# ANZ TRANSACTIVE – GLOBAL PAYMENTS USER GUIDE

March 2019

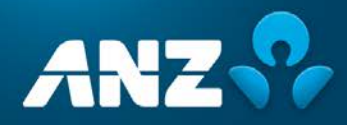

# **CONTENTS**

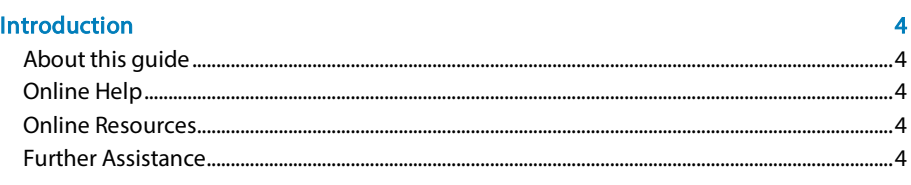

#### **Payments**

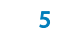

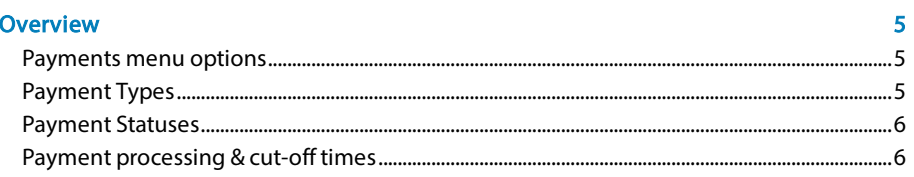

#### **Create Payment**

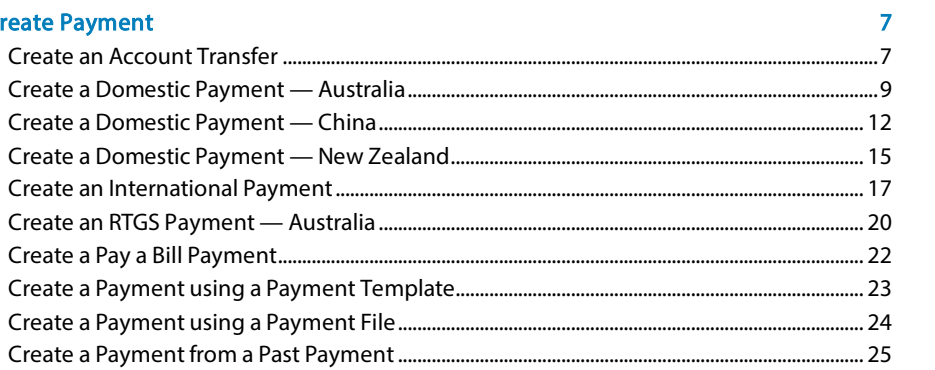

#### **Current Payments**

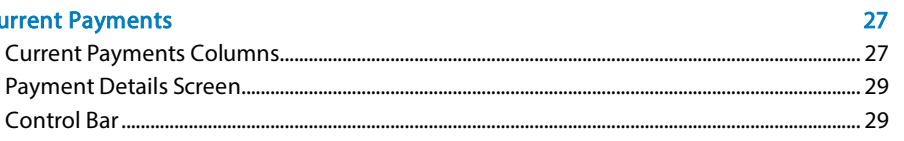

#### **Past Payments**

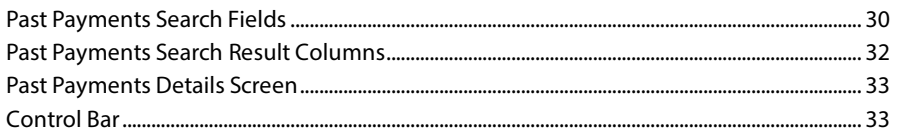

#### **Payment Actions**

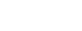

 $30<sub>o</sub>$ 

 $34<sup>°</sup>$ 

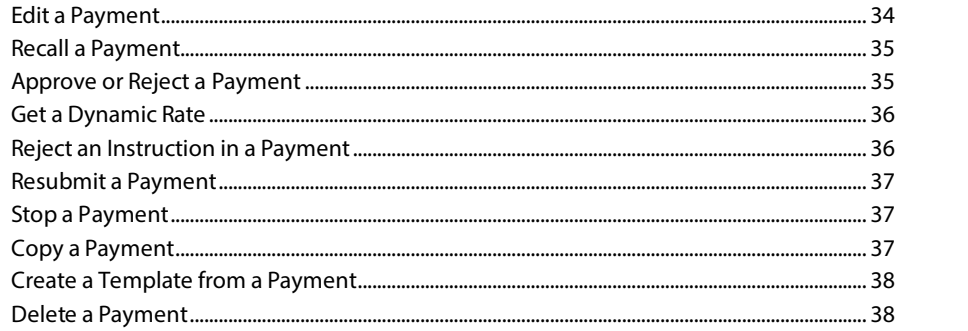

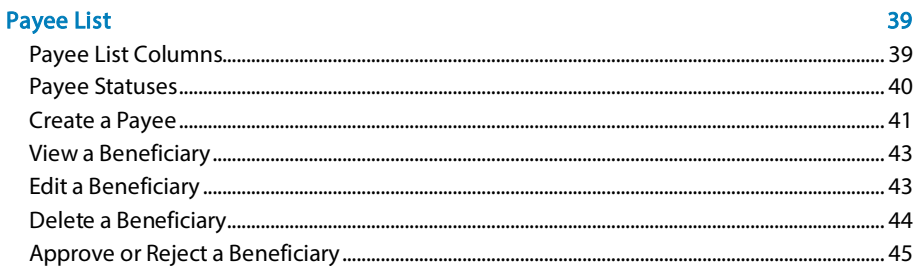

#### **Templates**

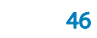

66

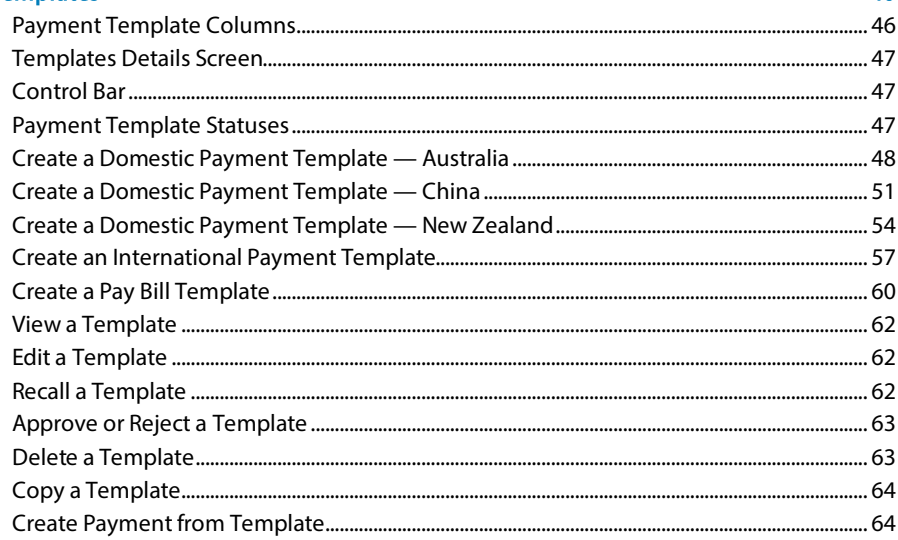

#### **File Import Summary**

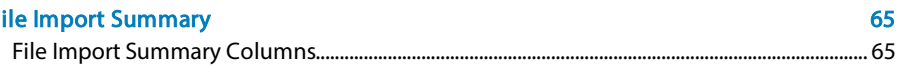

### **Payment Reports and Advices**

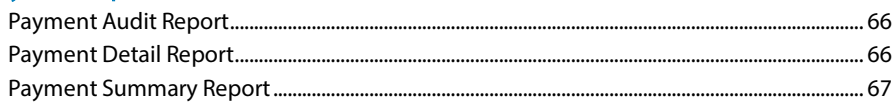

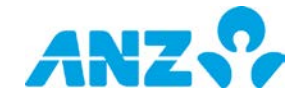

## <span id="page-3-0"></span>**INTRODUCTION**

#### <span id="page-3-1"></span>About this guide

This user guide contains information and procedures for the Payments component of ANZ Transactive – Global. This user guide will be updated when there is new and/or updated information. Please ensure you regularly check the available version for the most up-to-date information. We recommend that you read this guide in conjunction with the applicable product terms and conditions.

### <span id="page-3-2"></span>Online Help

The online help in ANZ Transactive – Global allows you to access screen specific help and frequently asked questions.

#### <span id="page-3-3"></span>Online Resources

You can access the ANZ Transactive – Global Quick Reference Guides, User Guides and other information from the Online Resources page. To access the page, click on the Help icon within the application and then the Online Resources link.

#### <span id="page-3-4"></span>Further Assistance

If you require further assistance, please contact your local Customer Service Centre. Details can be found at [anz.com/servicecentres.](http://www.anz.com/servicecentres)

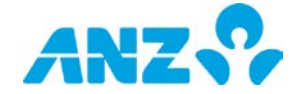

# <span id="page-4-0"></span>PAYMENTS

## <span id="page-4-1"></span>**OVERVIEW**

Payments in ANZ Transactive – Global provides you with the ability to create and view payments for your organisation.

### <span id="page-4-2"></span>Payments menu options

The following table contains the list of menu options that are available.

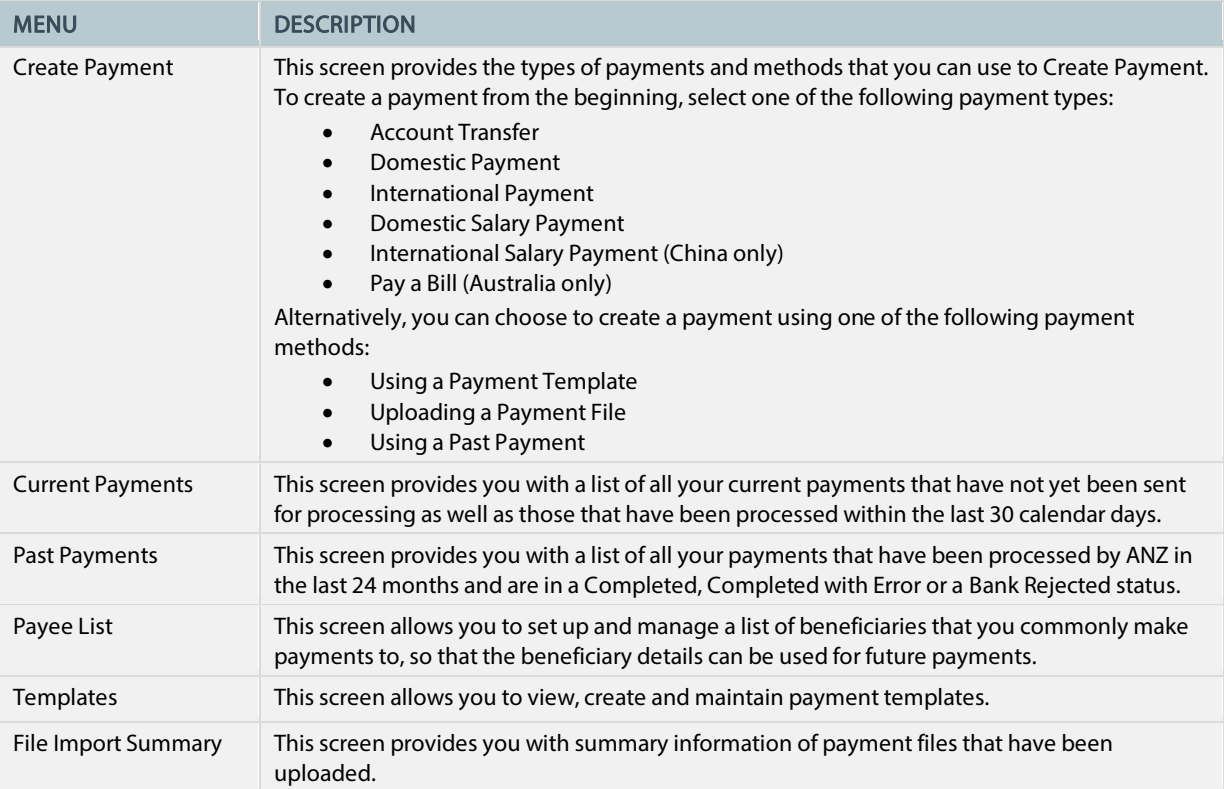

## <span id="page-4-3"></span>Payment Types

The following payment types can be created in ANZ Transactive – Global:

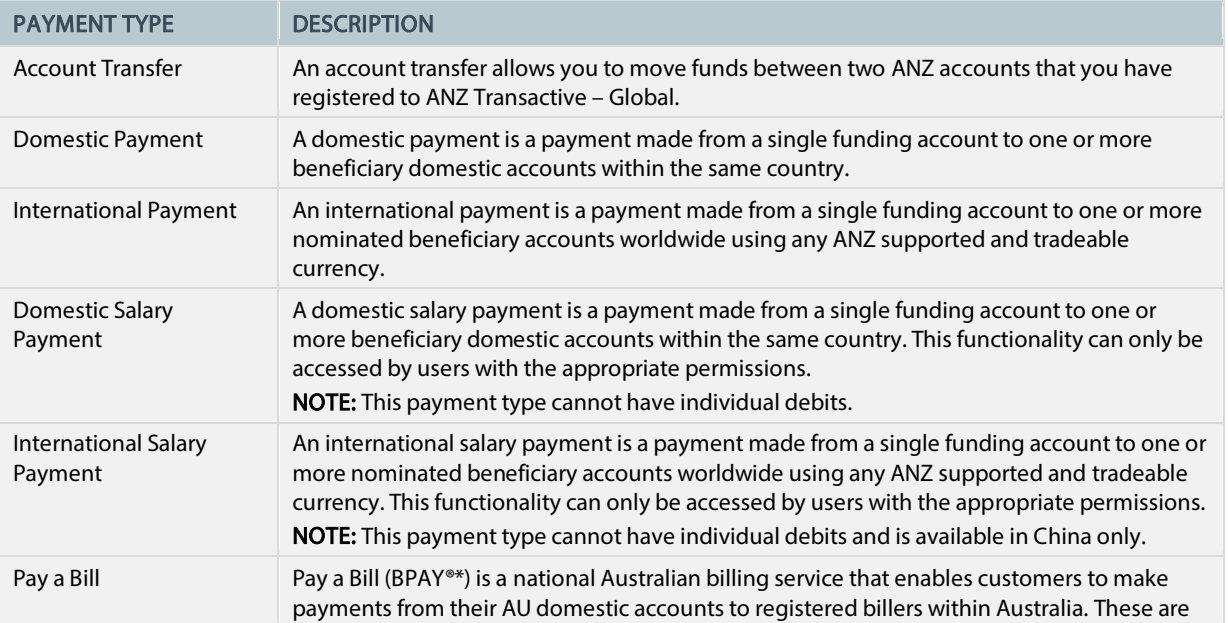

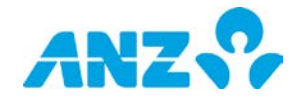

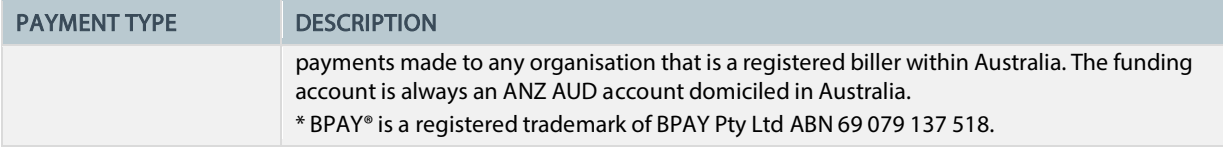

#### <span id="page-5-0"></span>Payment Statuses

As a payment moves through the payment workflow, it goes through a number of different statuses as a result of the actions performed on it. The following table details each payment status.

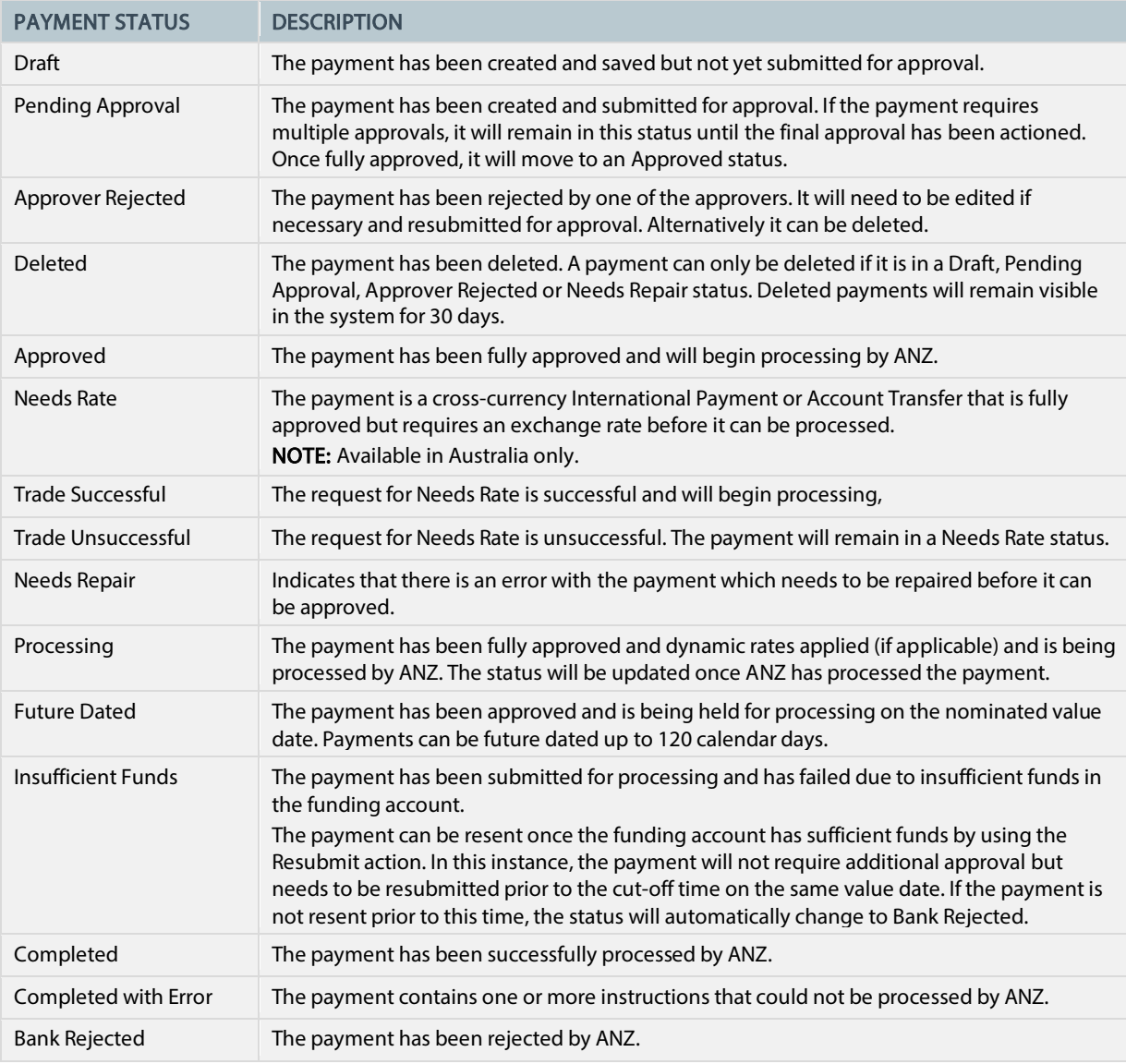

### <span id="page-5-1"></span>Payment processing & cut-off times

Payment processing and cut-off times vary depending on the payment types and currencies used. The system determines the cut-off time based on the following attributes: the Debit Account Currency, the Debit Account Country and the Payment Type.

You can view the cut-off time for a payment in the Cut-off Time column located in the Current Payments screen. The time is displayed in the Time Zone set up in the Settings & Preferences menu.

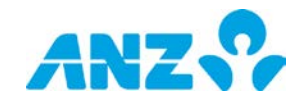

# <span id="page-6-0"></span>CREATE PAYMENT

Menu > Payments > Create Payment

The Create Payment screen can be accessed from the Payments Menu.

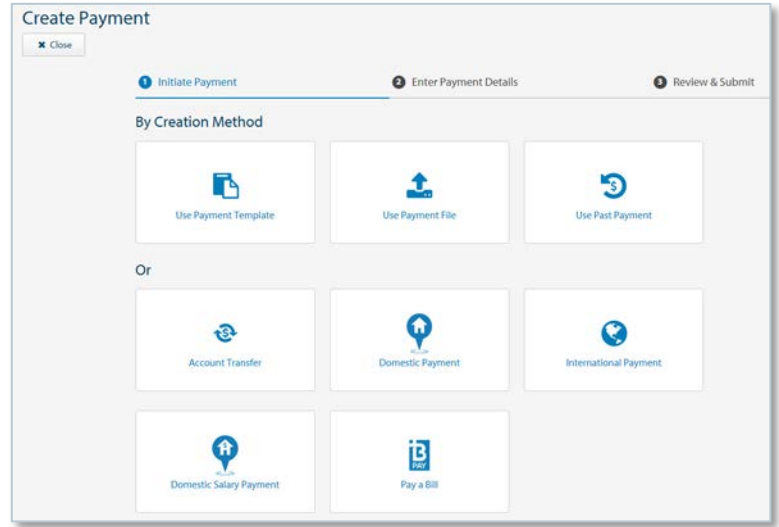

Choose to create a payment using one of the following methods:

- Use Payment Template
- Use Payment File
- Use Past Payment

Alternatively, select one of the following payment types to create a payment from the beginning:

- Account Transfer
- AU Domestic Payment (Direct Entry, RTGS)
- NZ Domestic Payment (Domestic)
- International Payment
- Domestic Salary Payment
- International Salary Payment (China only)
- Pay a Bill (BPAY) (Australia only)

#### <span id="page-6-1"></span>Create an Account Transfer

To create an account transfer, follow the steps below.

NOTE: Mandatory fields are marked with an asterisk. You may not see all of the fields as they may only be required in specific markets.

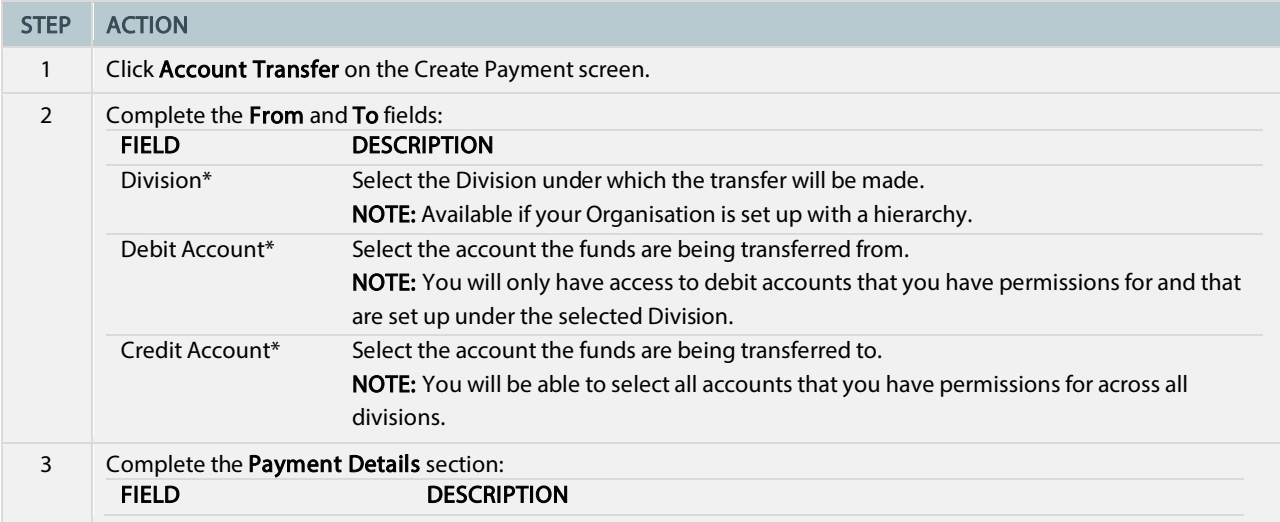

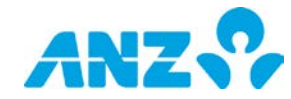

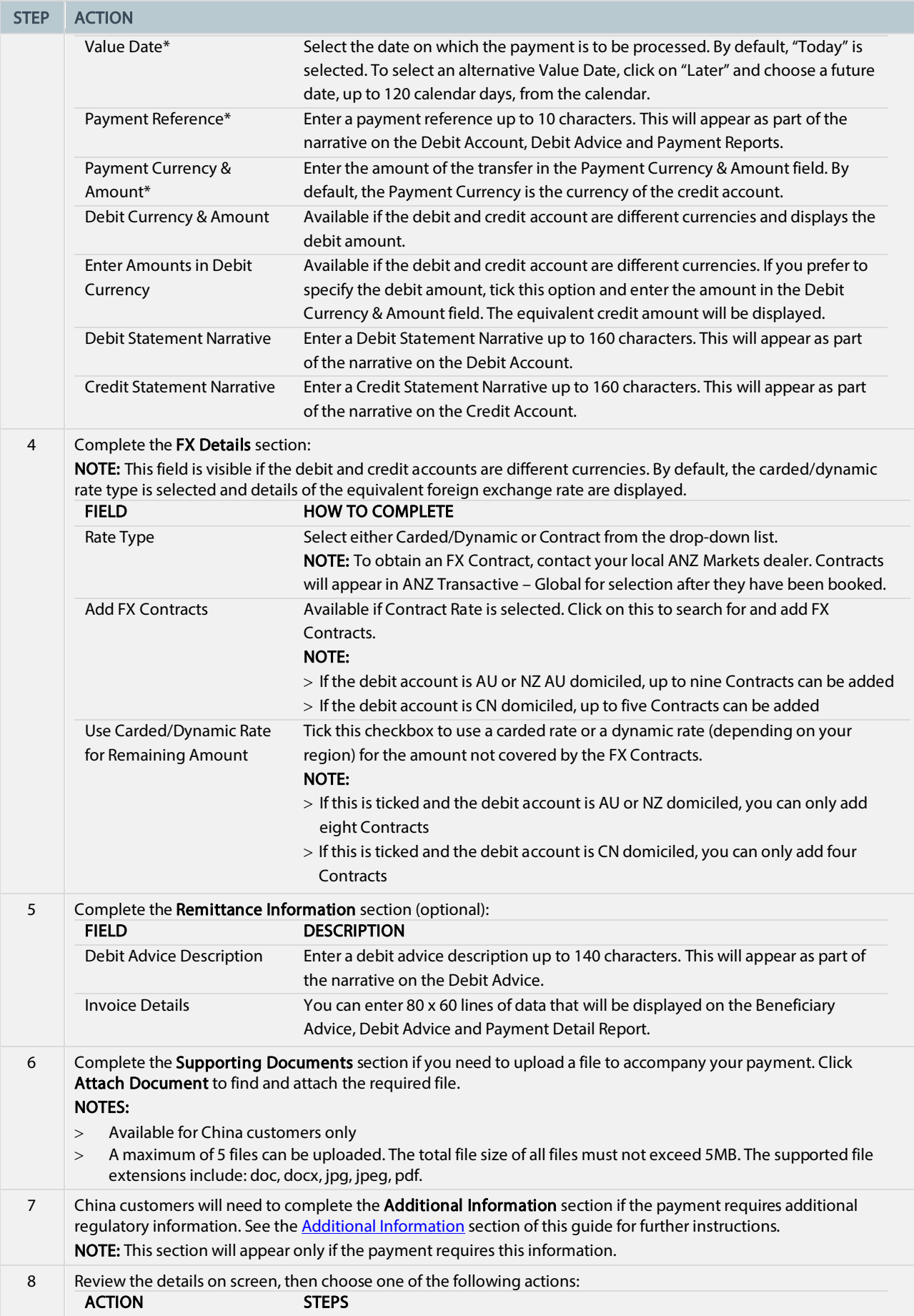

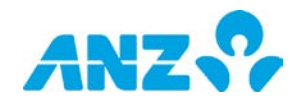

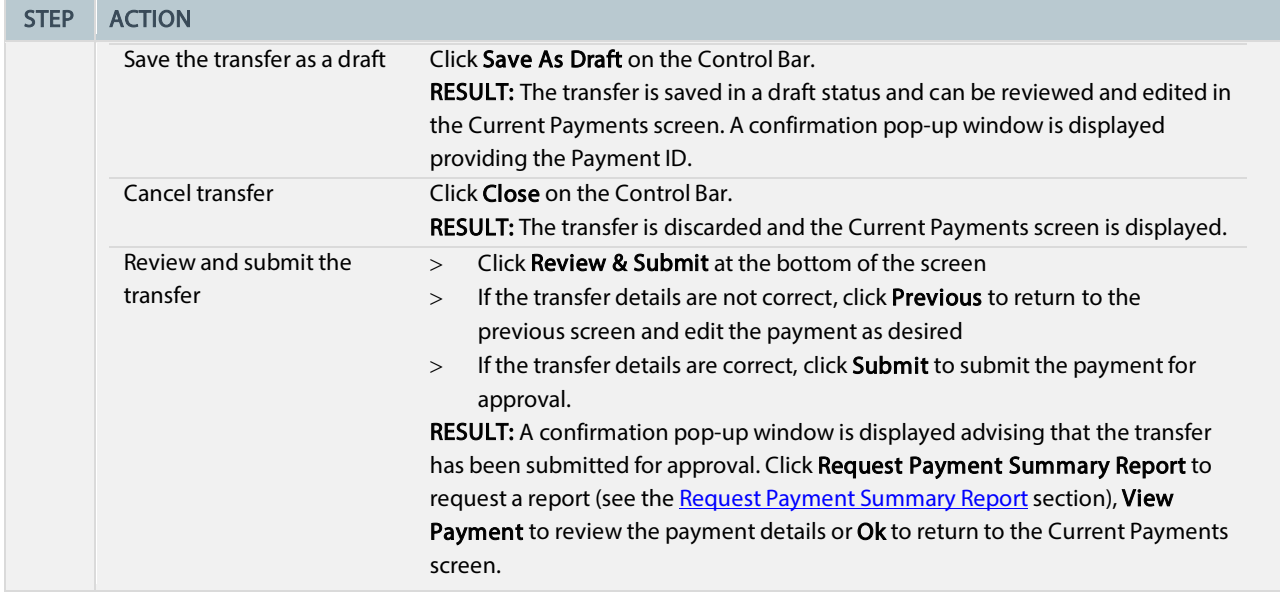

## <span id="page-8-0"></span>Create a Domestic Payment — Australia

To create an Australian domestic payment, follow the steps below.

NOTE: Mandatory fields are marked with an asterisk.

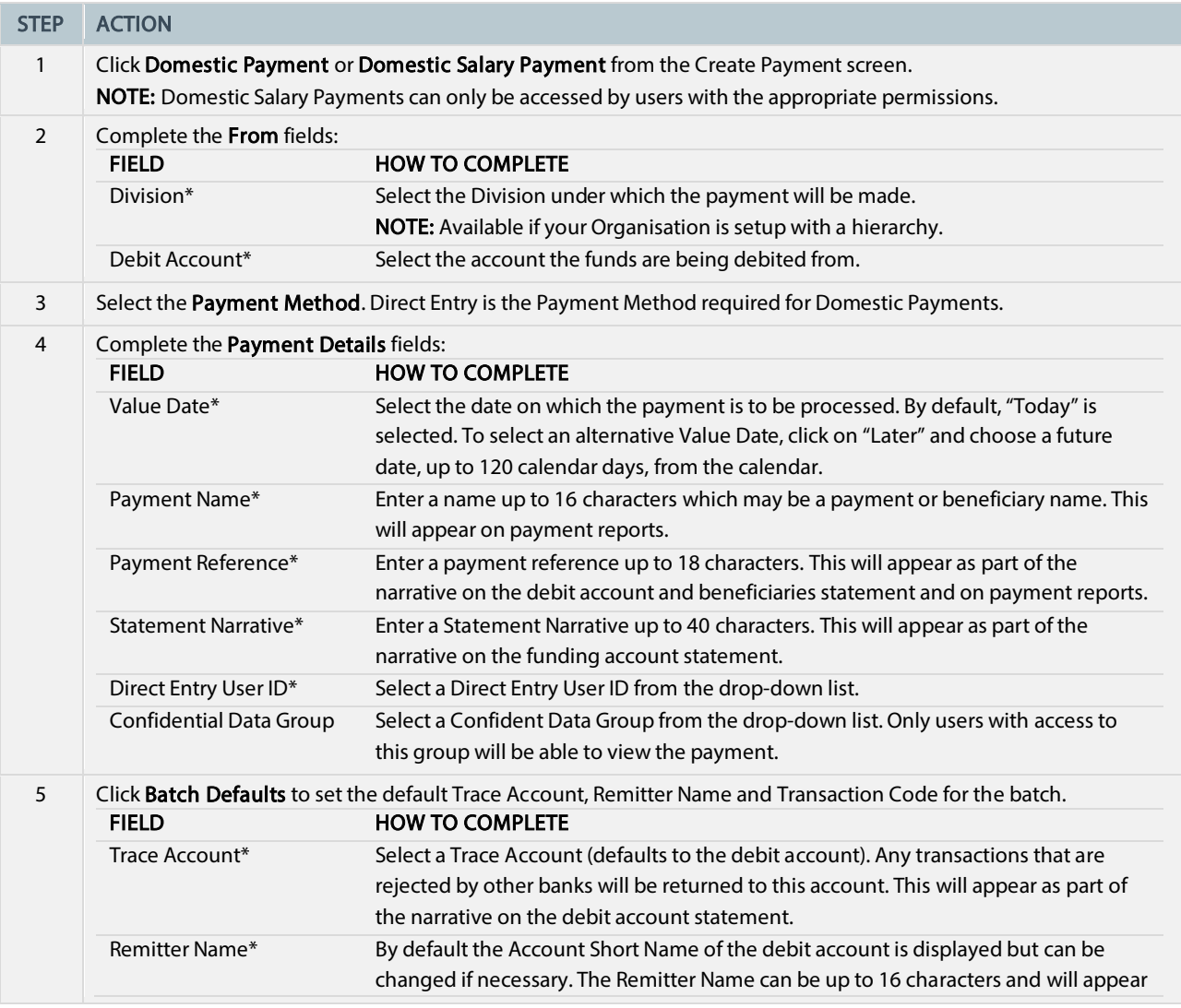

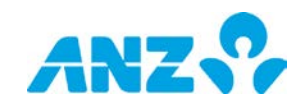

Public

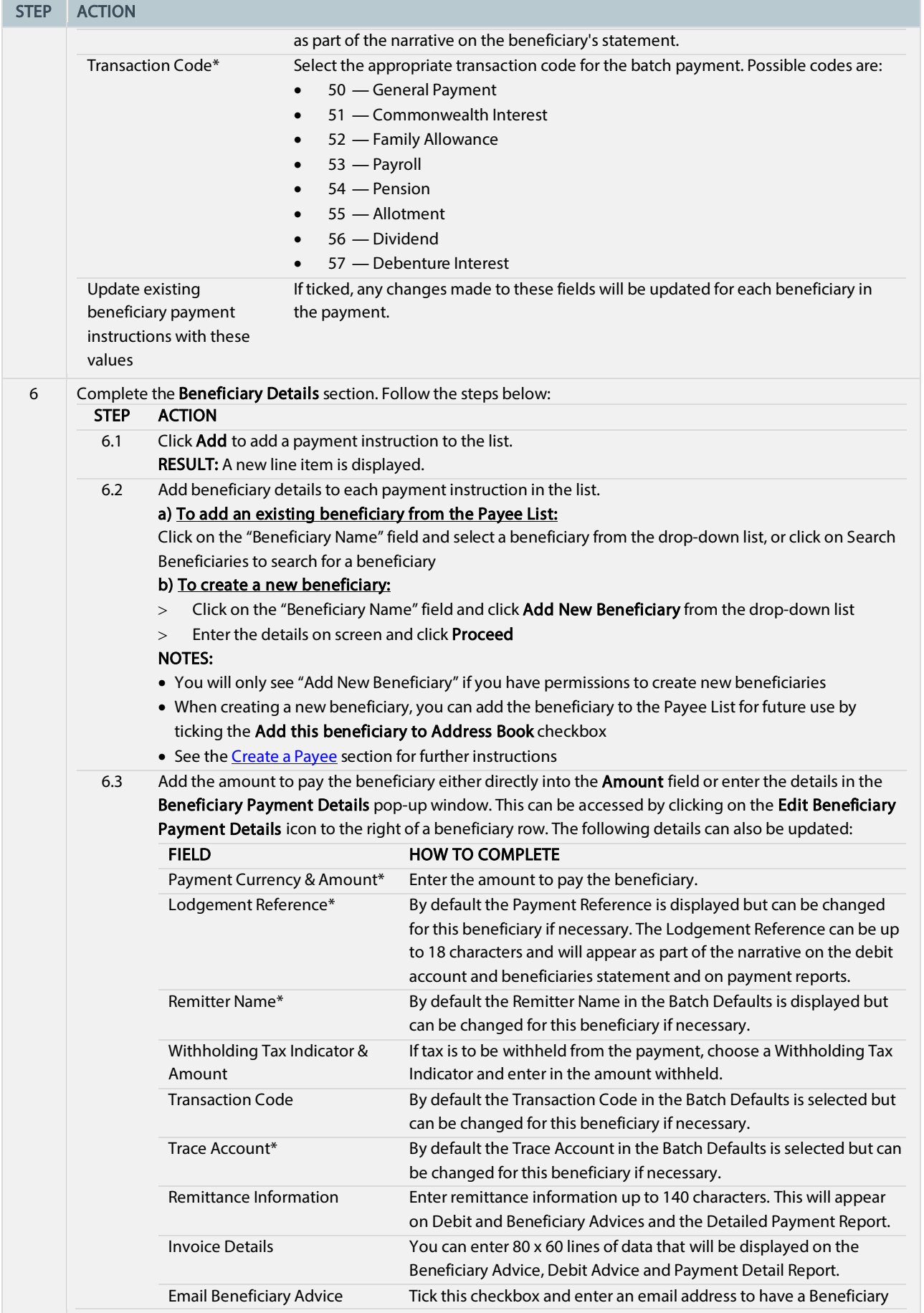

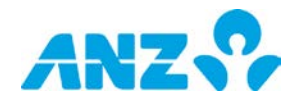

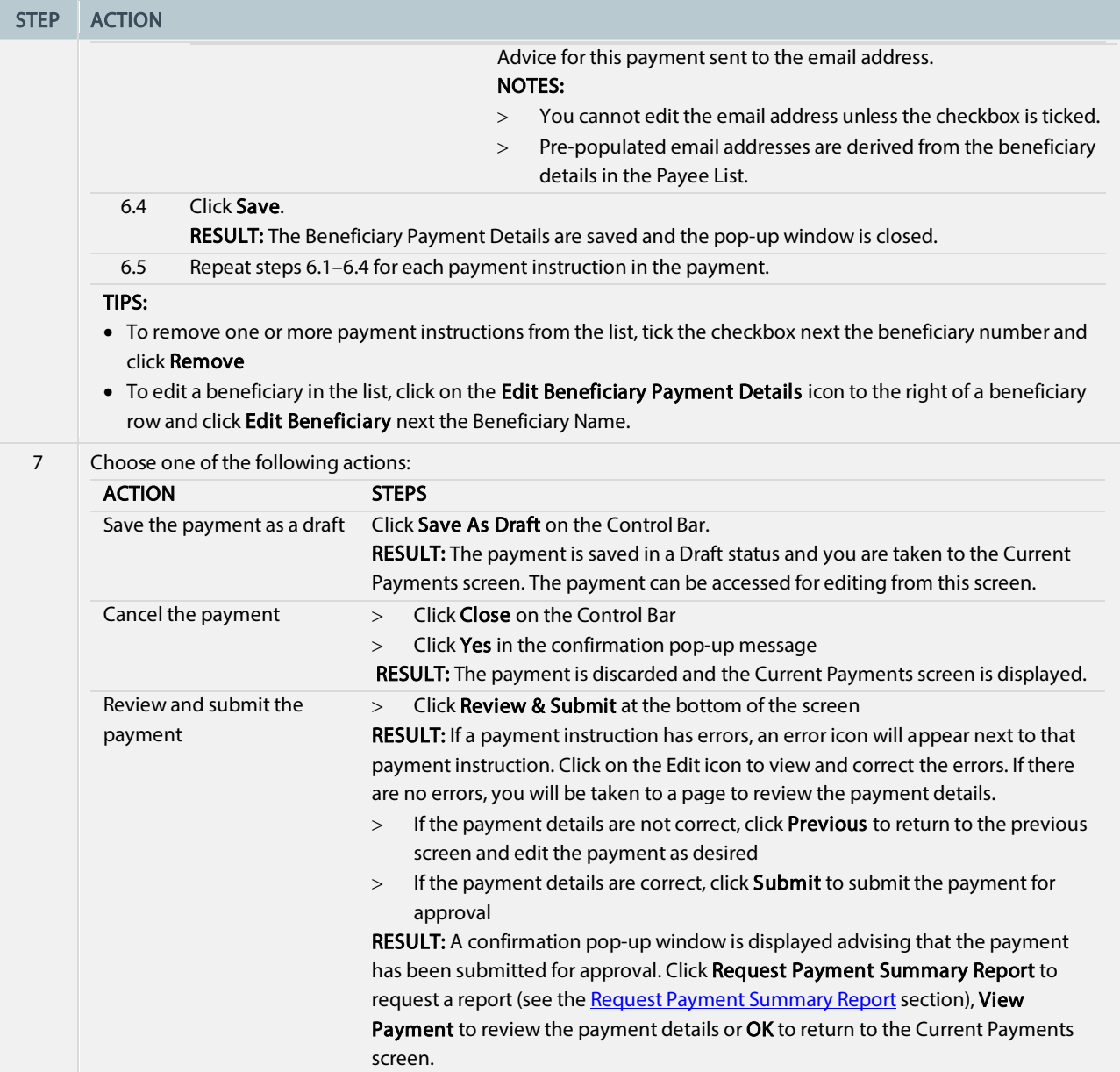

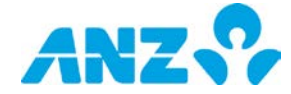

## <span id="page-11-0"></span>Create a Domestic Payment — China

To create a China domestic payment, follow the steps below. NOTE: Mandatory fields are marked with an asterisk.

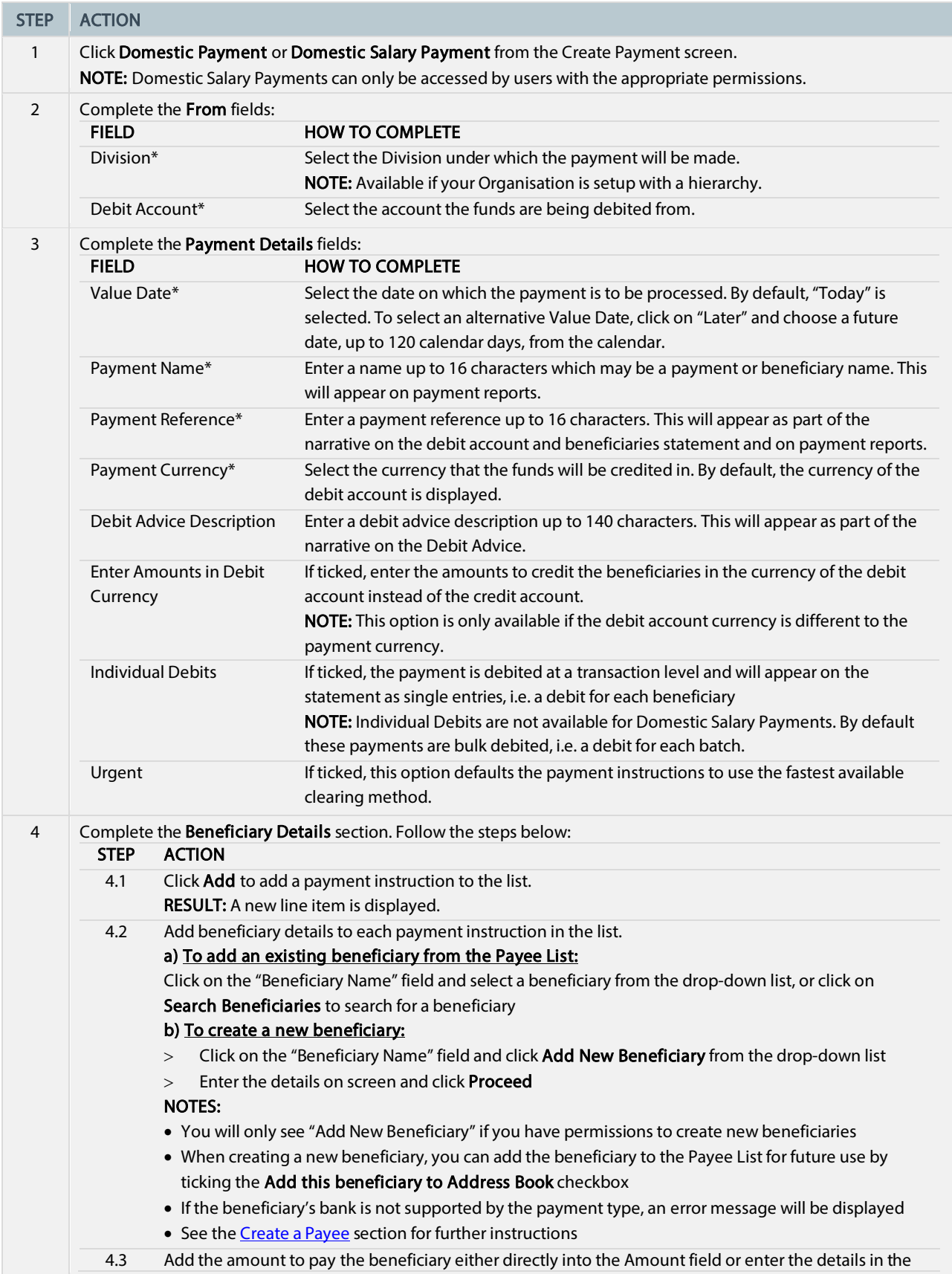

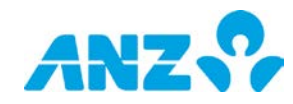

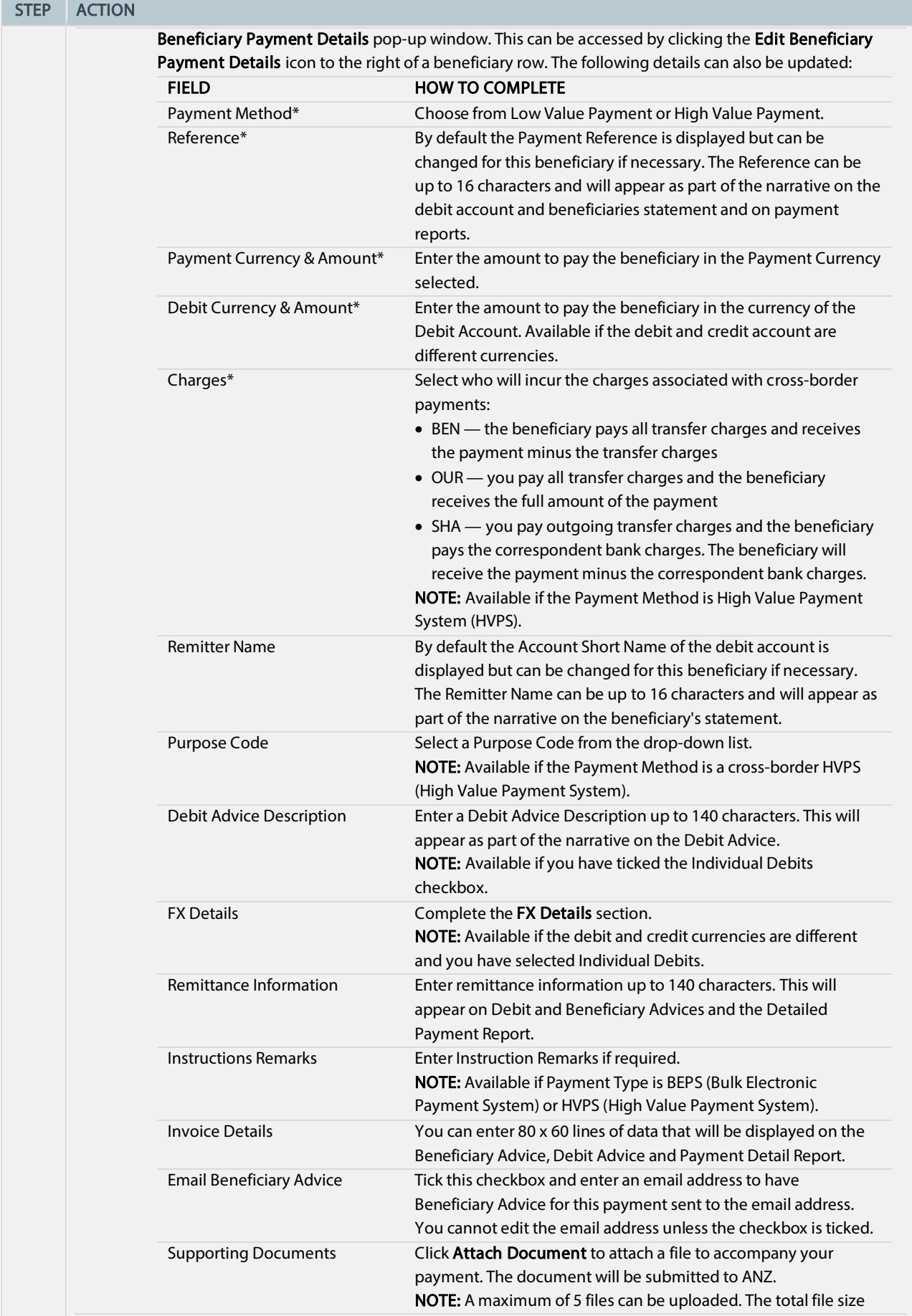

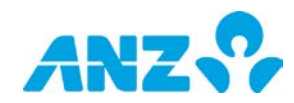

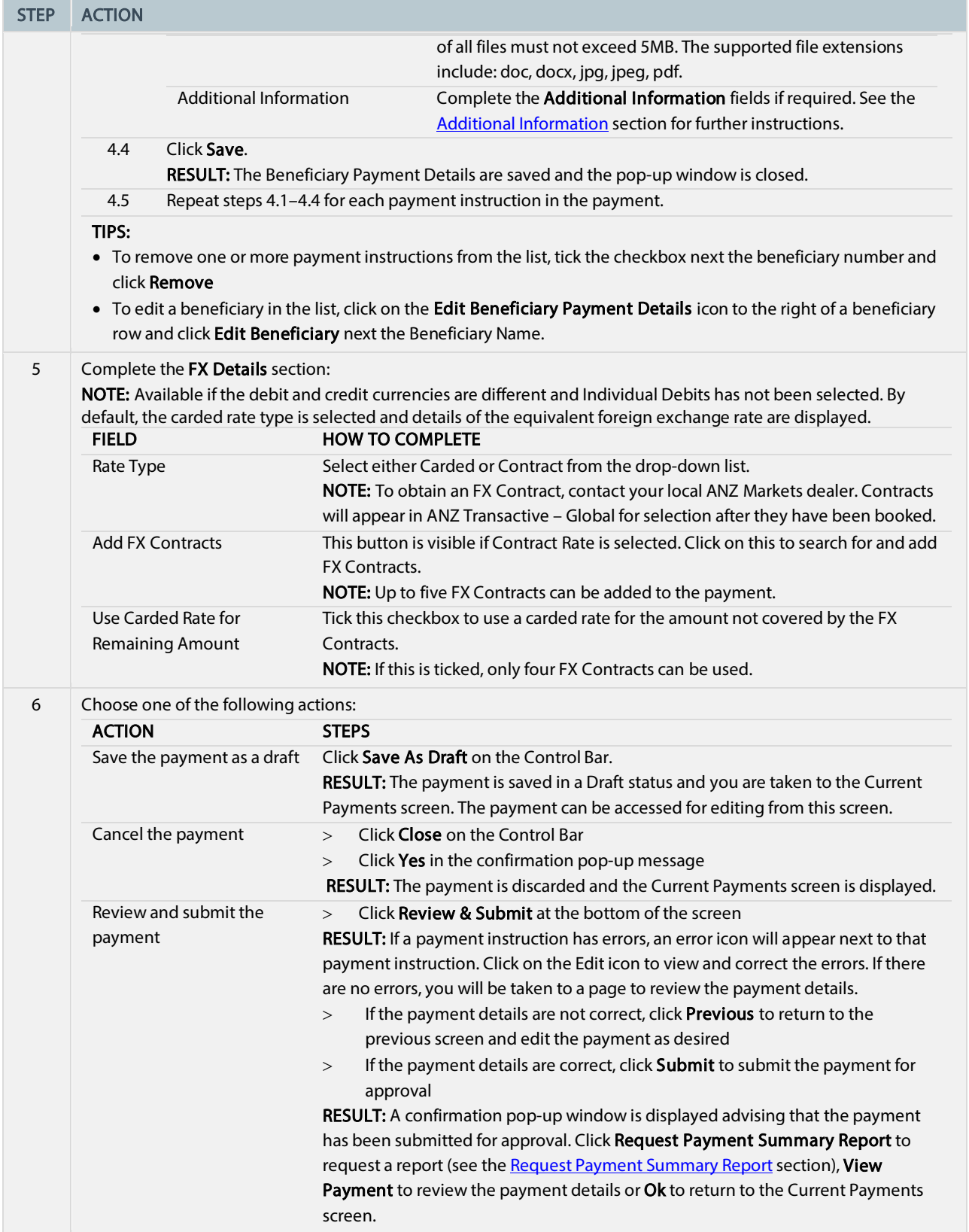

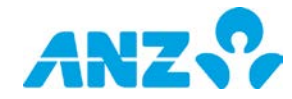

## <span id="page-14-0"></span>Create a Domestic Payment — New Zealand

To create a New Zealand domestic payment, follow the steps below. NOTE: Mandatory fields are marked with an asterisk.

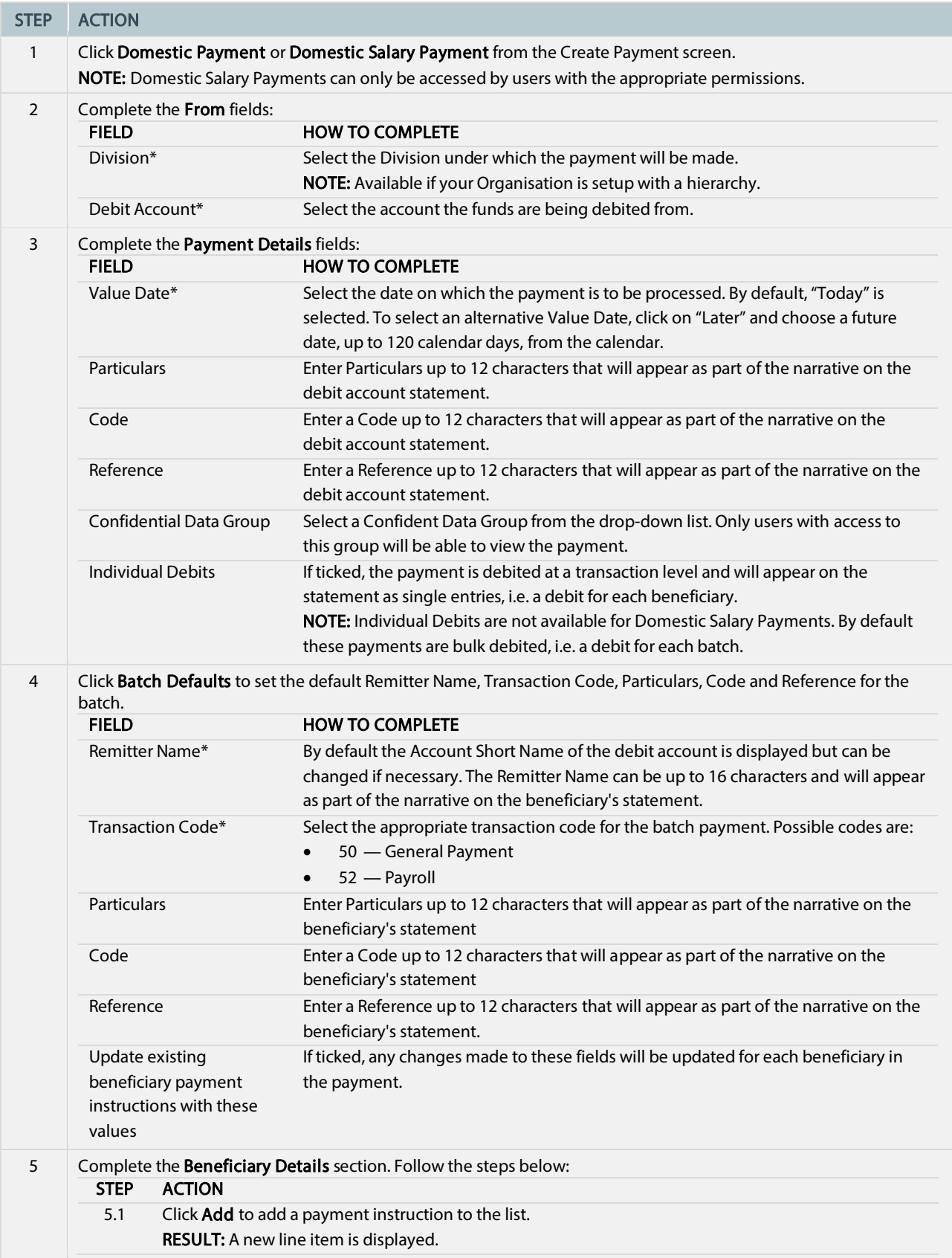

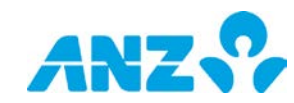

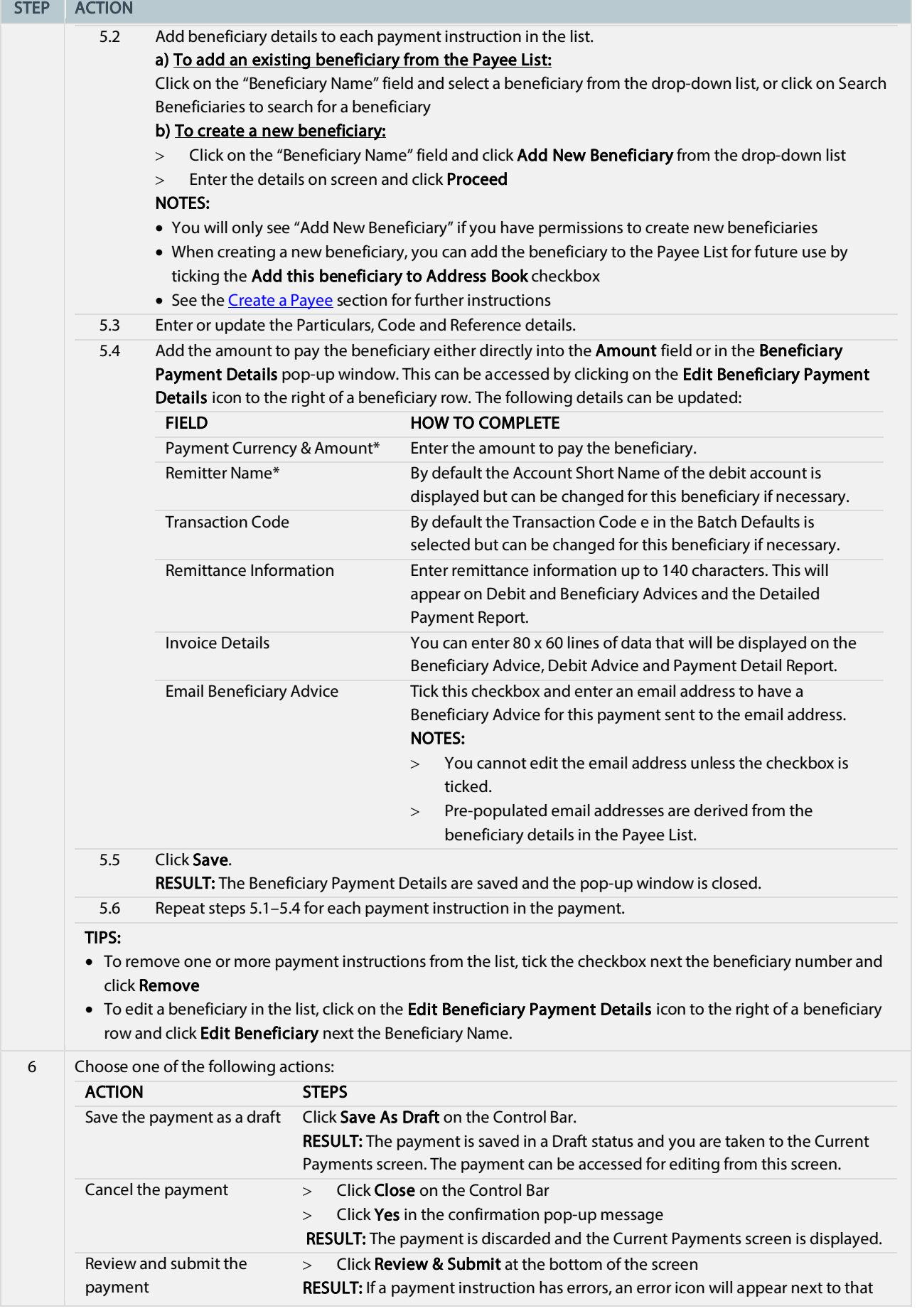

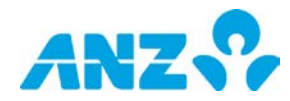

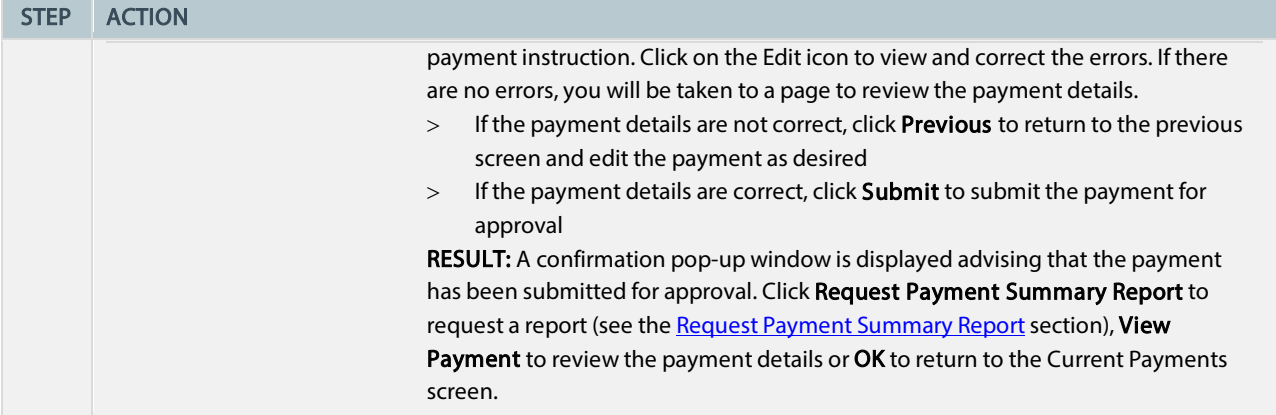

# <span id="page-16-0"></span>Create an International Payment

To create an international payment, follow the steps below.

NOTE: Mandatory fields are marked with an asterisk. Some fields may not be available depending on your region, payment method and payment type.

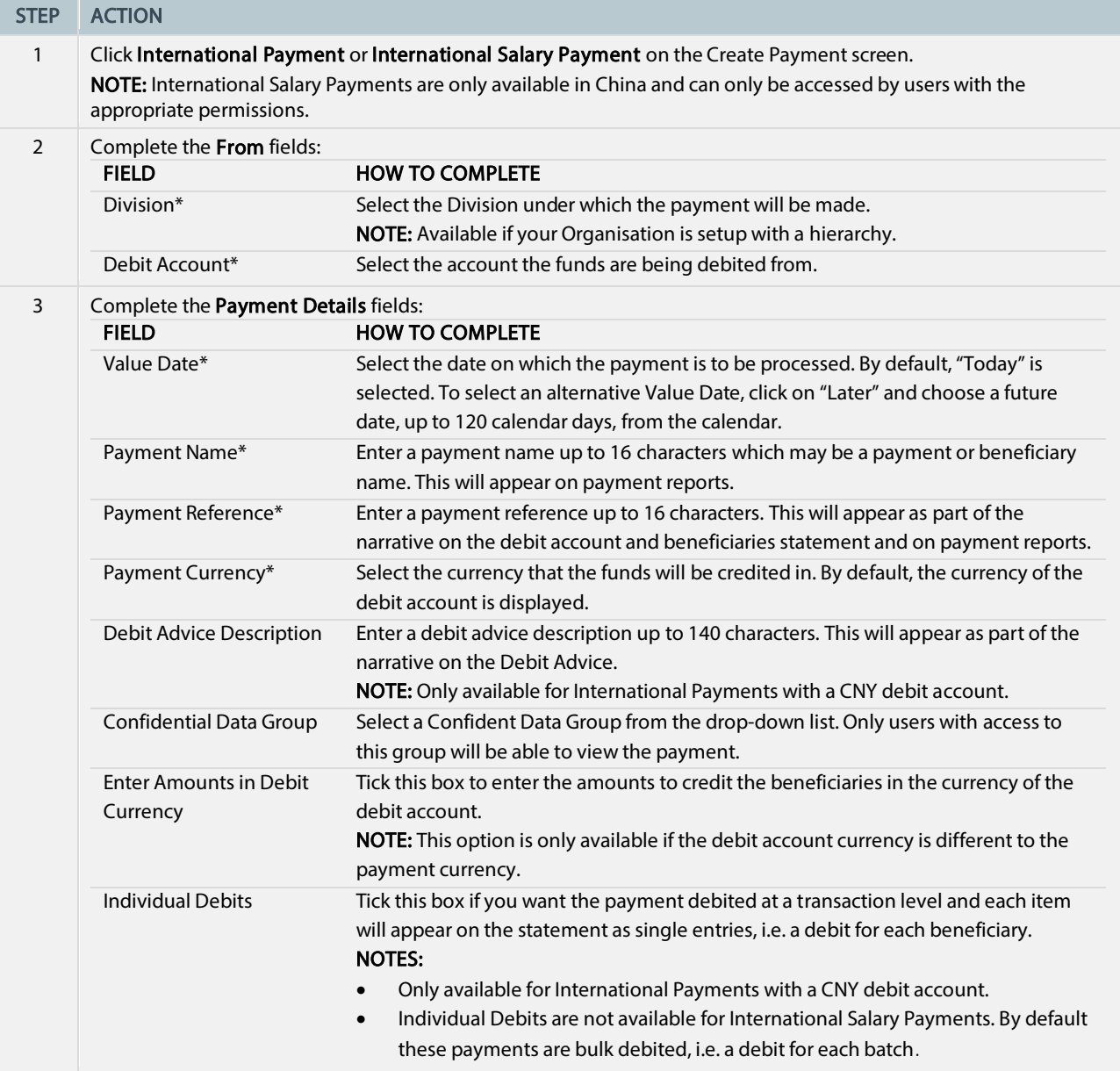

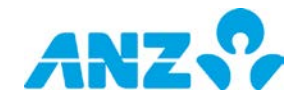

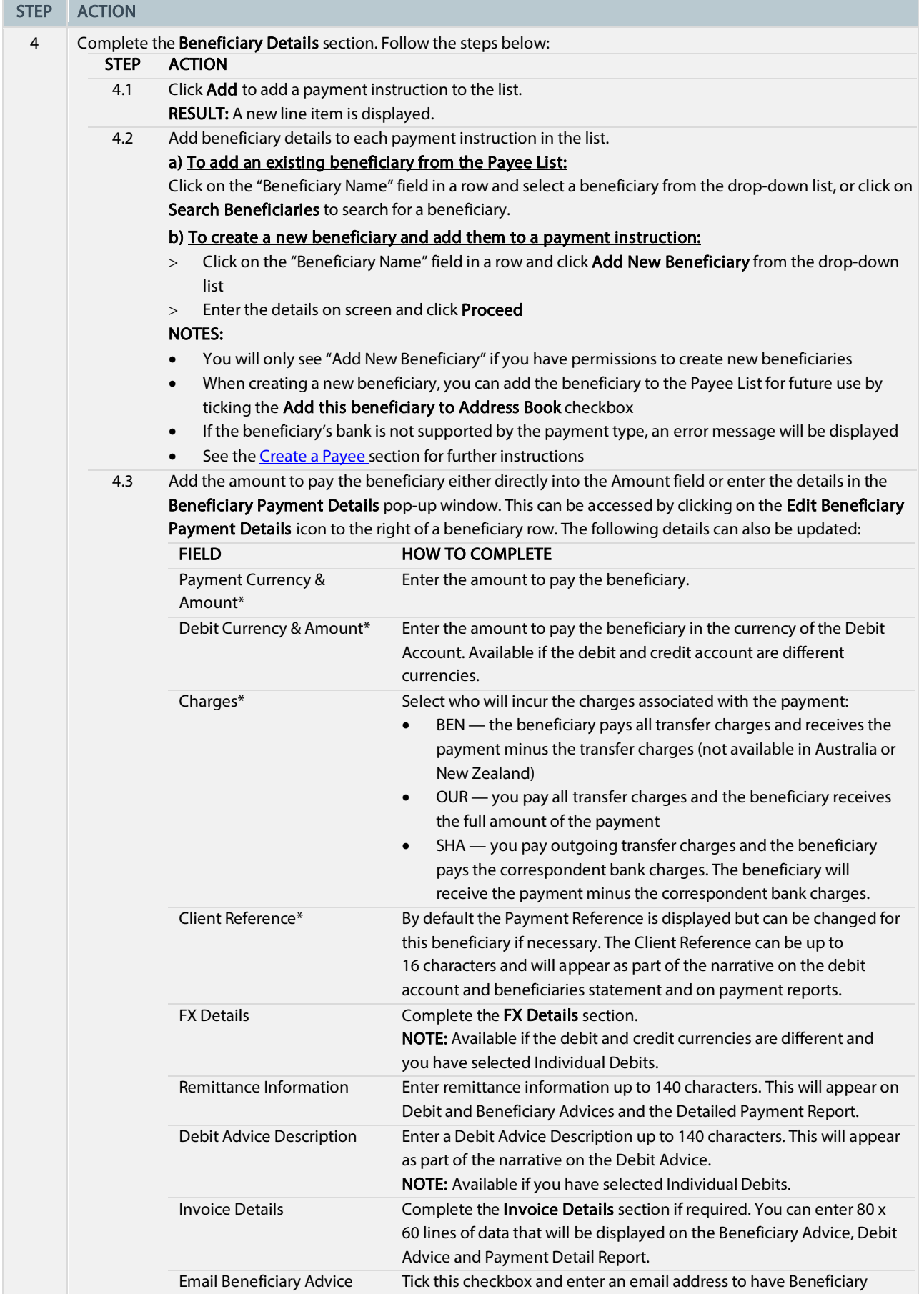

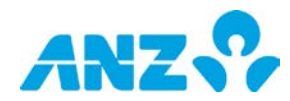

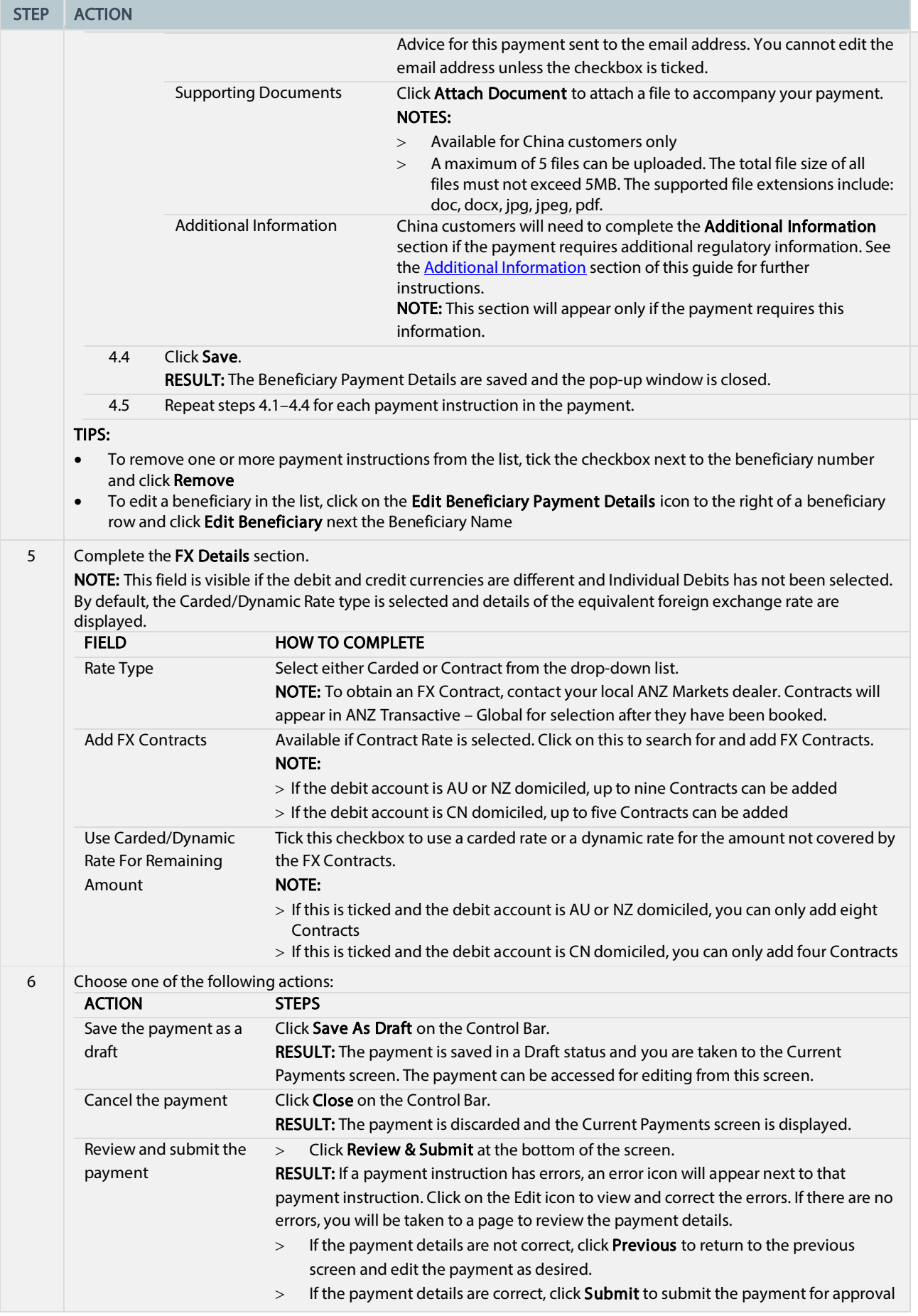

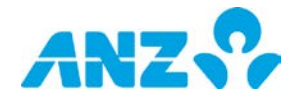

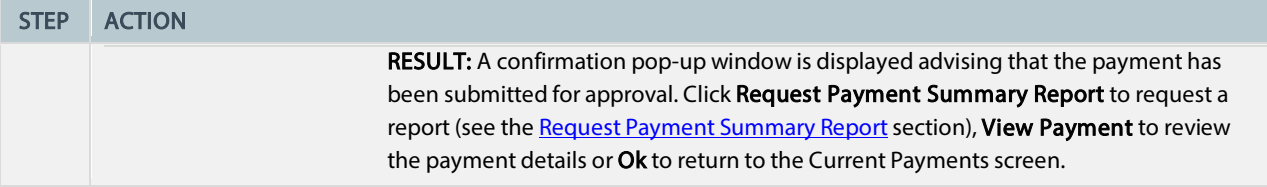

### <span id="page-19-0"></span>Create an RTGS Payment — Australia

To create a Real Time Gross Settlement (RTGS) payment that allows you to make a same day domestic payment, follow the steps below.

NOTE: Mandatory fields are marked with an asterisk.

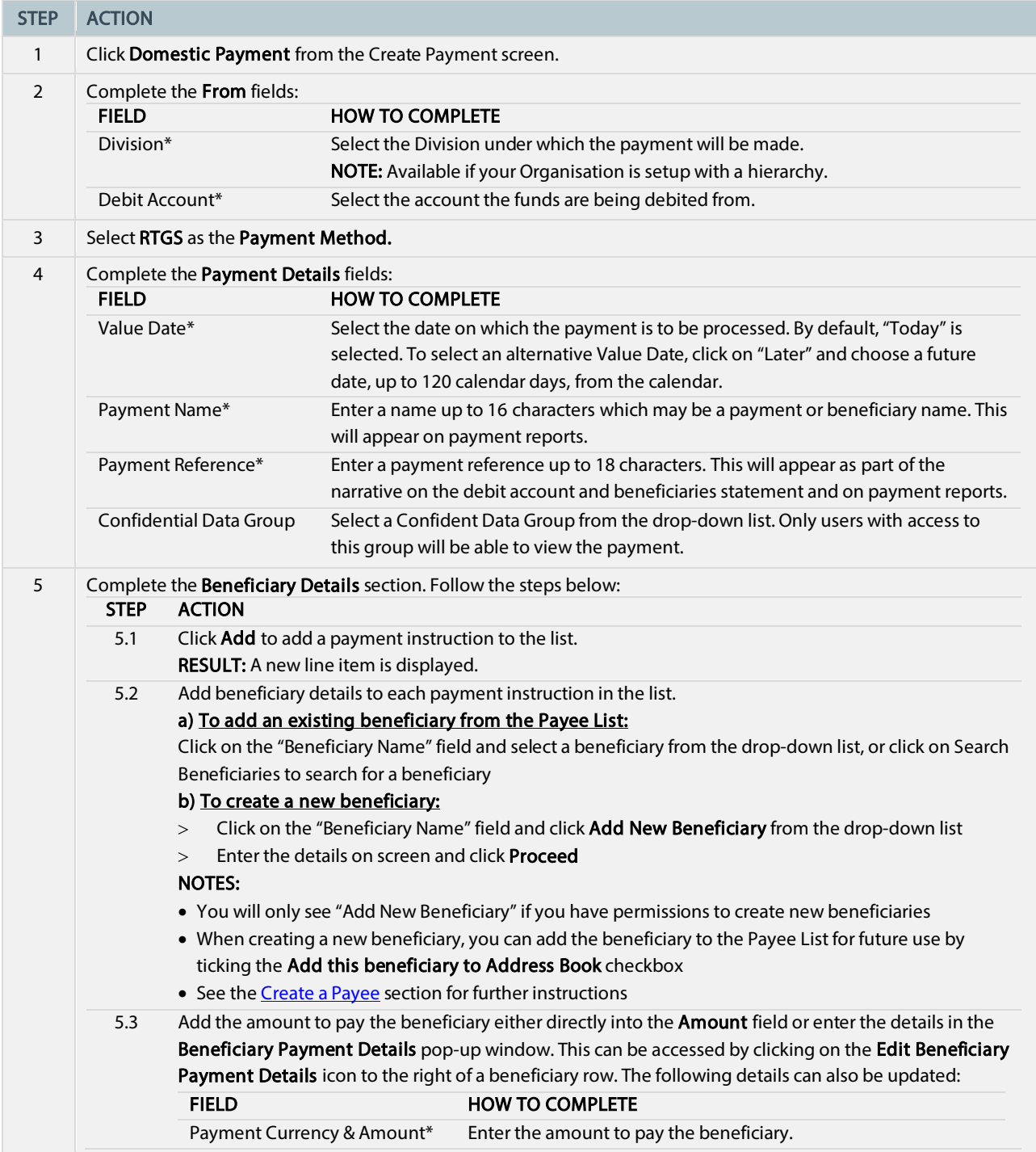

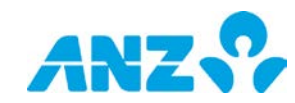

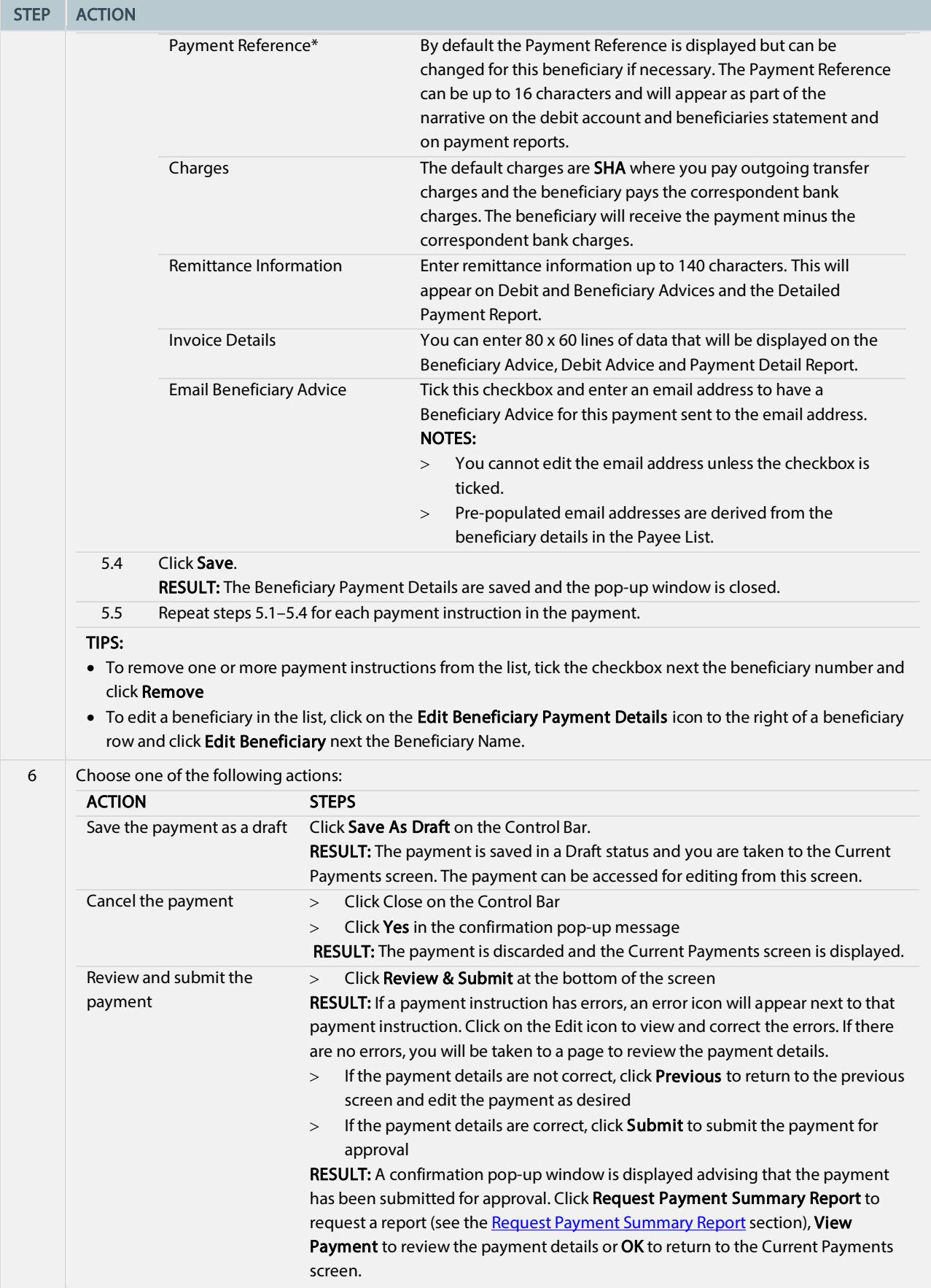

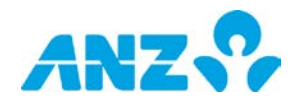

## <span id="page-21-0"></span>Create a Pay a Bill Payment

To create a Pay a Bill payment, follow the steps below.

NOTE: Only available in Australia. Mandatory fields are marked with an asterisk.

<span id="page-21-1"></span>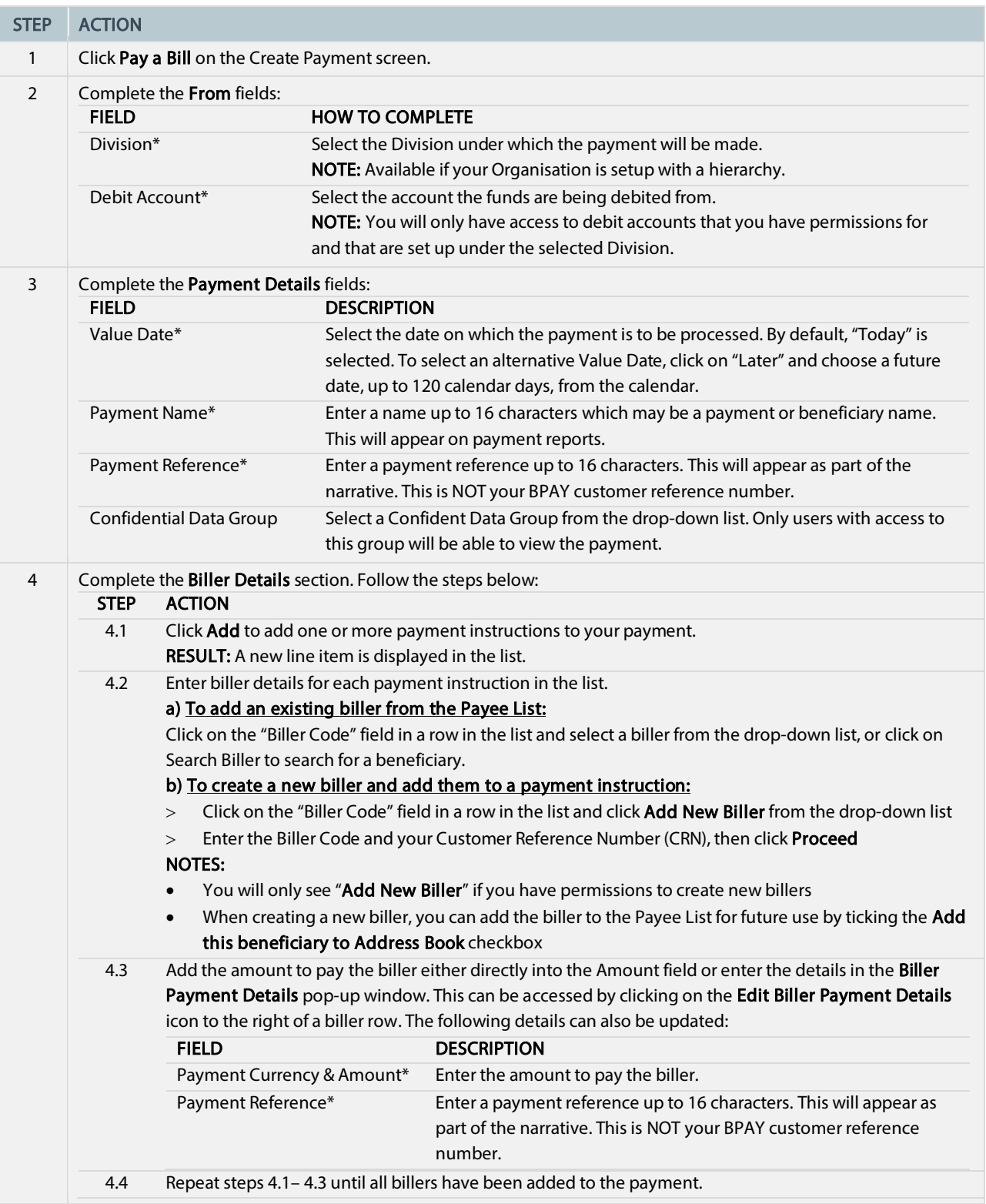

<span id="page-21-2"></span>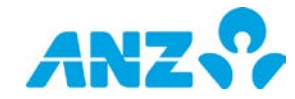

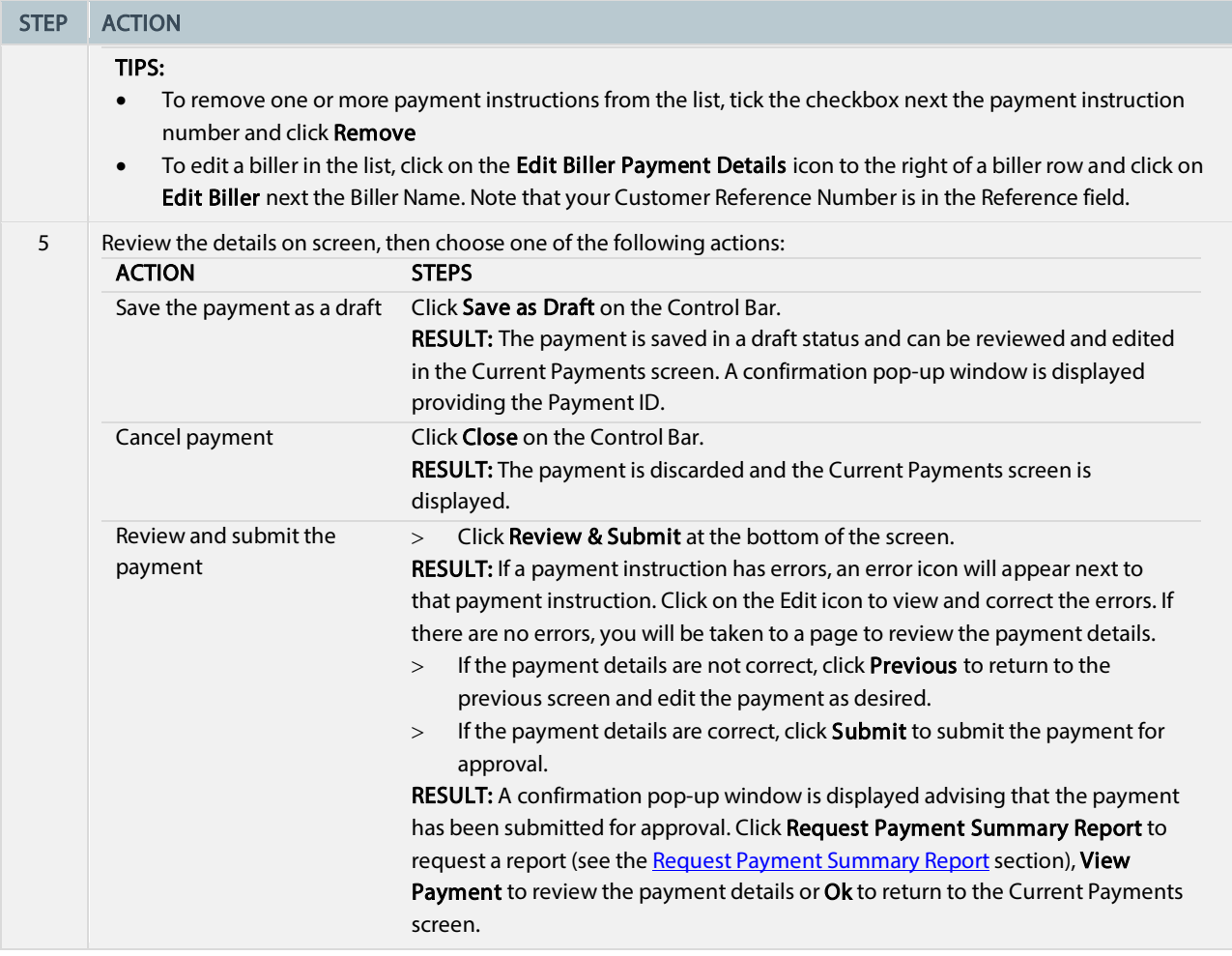

## <span id="page-22-0"></span>Create a Payment using a Payment Template

To create a payment using a payment template, follow the steps below.

NOTE: Templates can be set to restrict changes to beneficiaries or billers. If a template is restricted, you will not be able to add new beneficiaries or billers or edit details of existing beneficiaries or billers in payments created from that template.

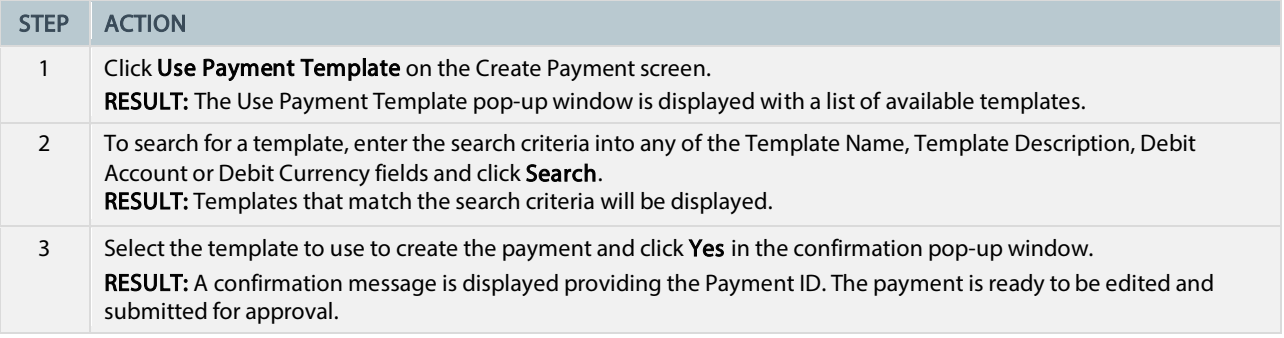

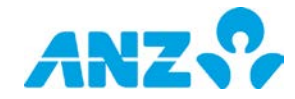

## <span id="page-23-1"></span><span id="page-23-0"></span>Create a Payment using a Payment File

To create a payment using a payment file, follow the steps below.

NOTE: Mandatory fields are marked with an asterisk. Some fields may not be available depending on the file format selected.

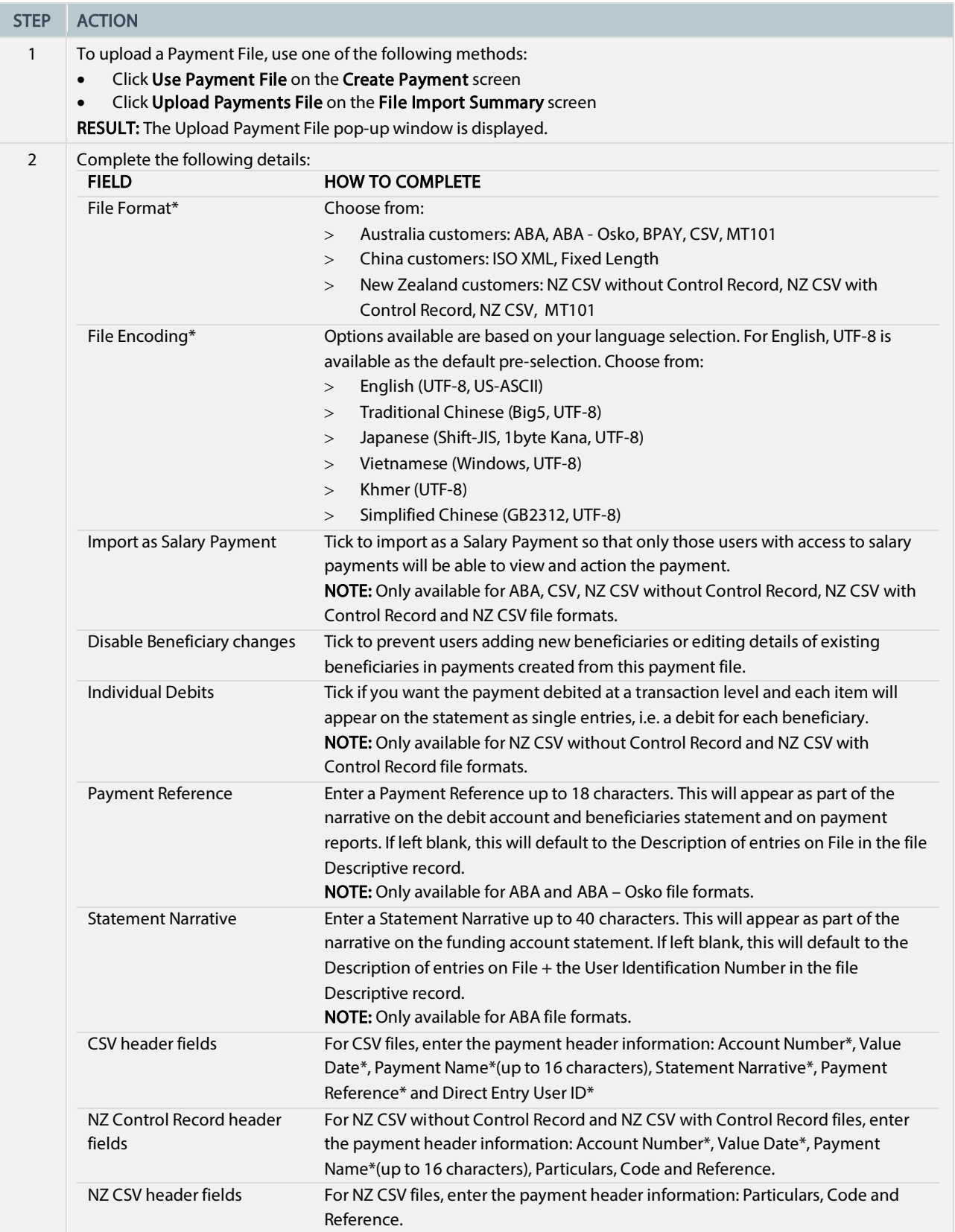

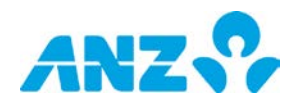

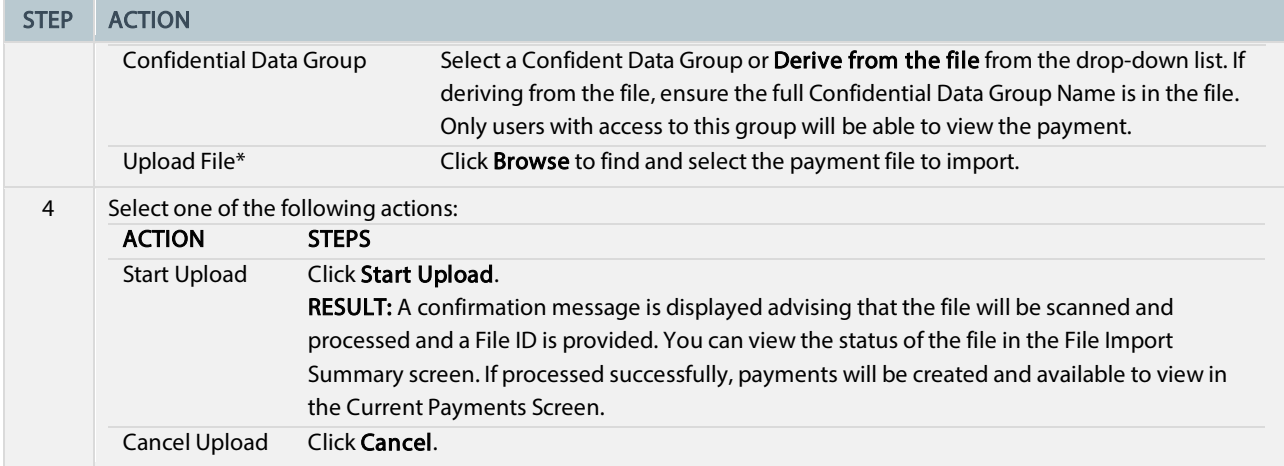

## <span id="page-24-0"></span>Create a Payment from a Past Payment

To create a payment using a past payment, follow the steps below.

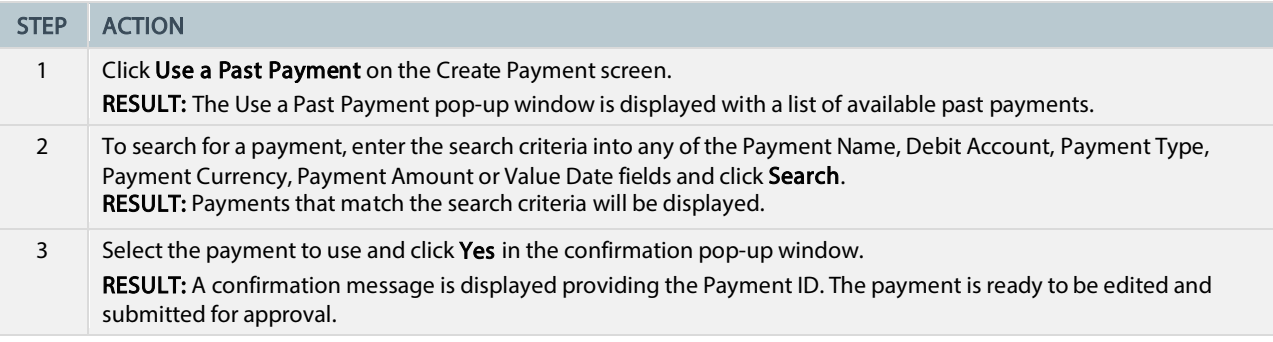

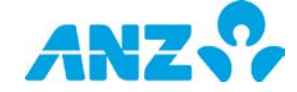

## <span id="page-25-0"></span>Additional Information section

If your payment requires additional regulatory information, you will need to complete the Additional Information section. Note that if you complete the BOP form in ANZ Transactive — Global, you do not need to provide a hard copy of the form to the bank.

NOTE: Applicable to payments in China only. Mandatory fields for payments are marked with an asterisk. There are no mandatory fields for Templates.

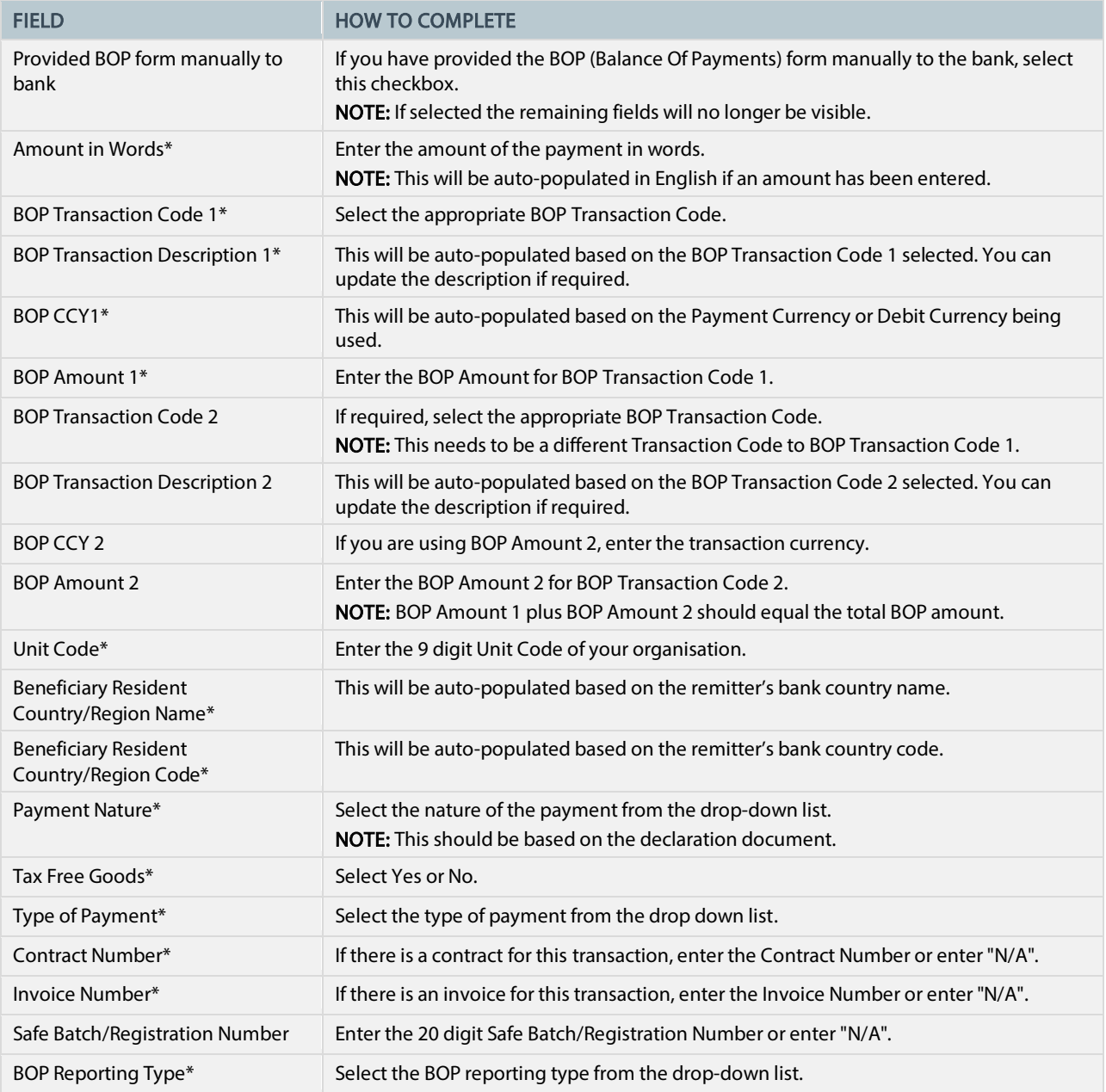

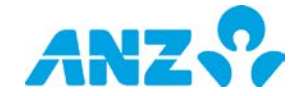

# <span id="page-26-0"></span>CURRENT PAYMENTS

#### Menu > Payments > Current Payments

The Current Payments screen can be accessed from the Payments Menu. This screen provides you with a summary of your current payments that have not yet been sent for processing as well as those that have been processed within the last 30 calendar days.

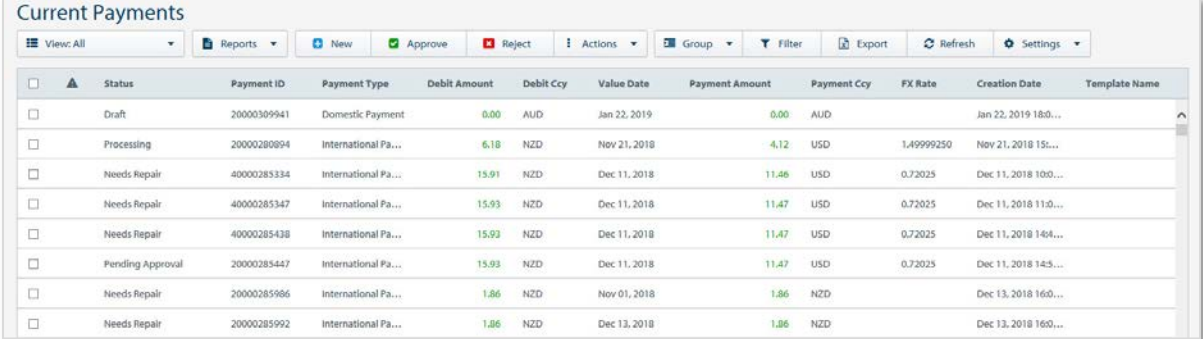

- Use the Control Bar to quickly and easily access key tasks. See the Getting Started User Guide for full details
- Change the View to display My Payments, Payments For My Action, Payments For My Approval, Needs Rate, Payments For Repair, Approved Payments, Rejected Payments or Future Dated Payments
- Click New to create a payment
- Use Settings to save the View and Group selected
- Click on a row to view the details screen
- Right-click on a row to Edit, Approve, Reject, Recall, Resubmit, Stop, Get Rate, Copy, Create Template From, Delete or generate a [Payment Summary Report,](#page-66-0) [Payment Detail Report](#page-65-2) o[r Payment Audit Report](#page-65-1)

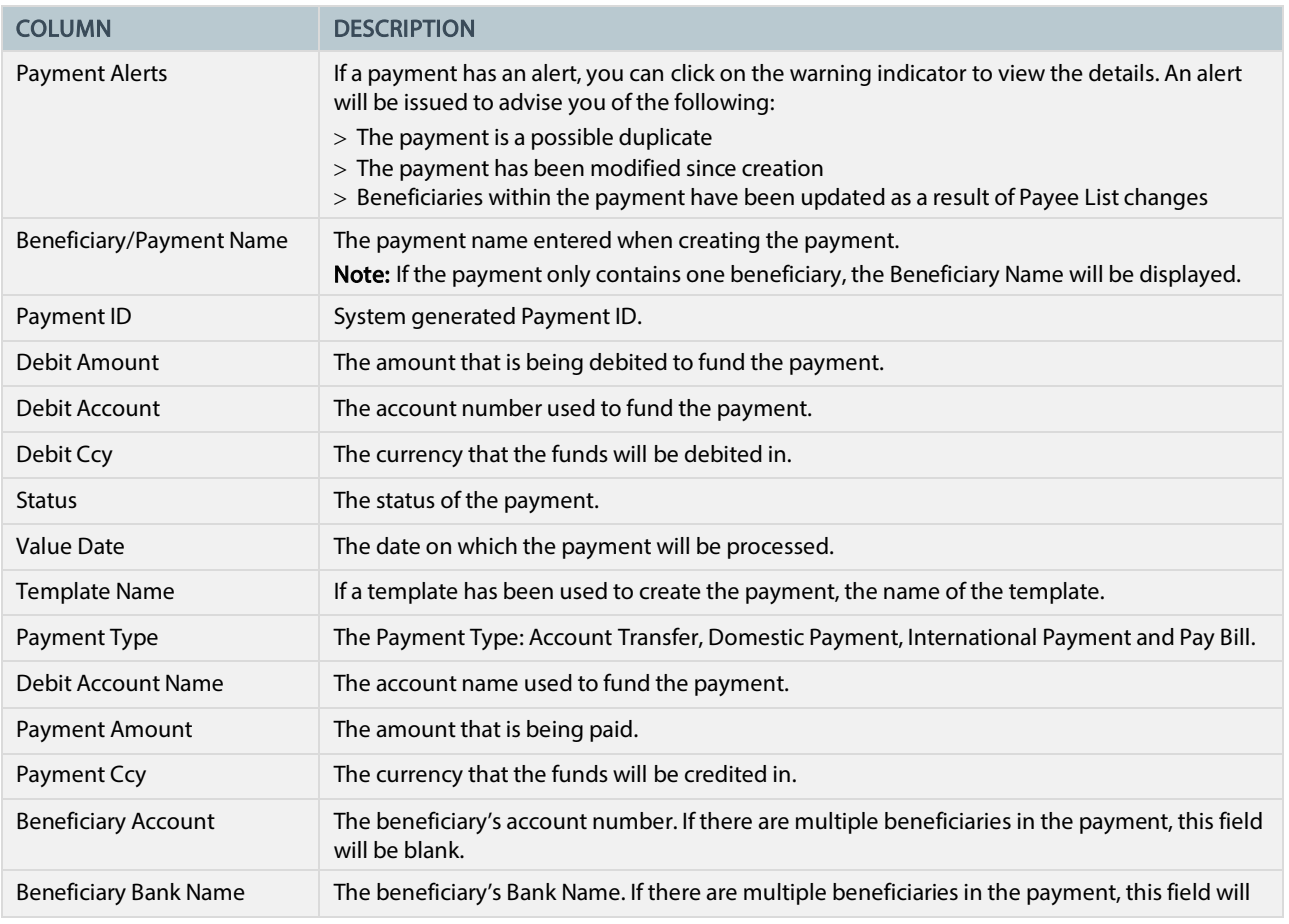

## <span id="page-26-1"></span>Current Payments Columns

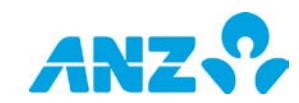

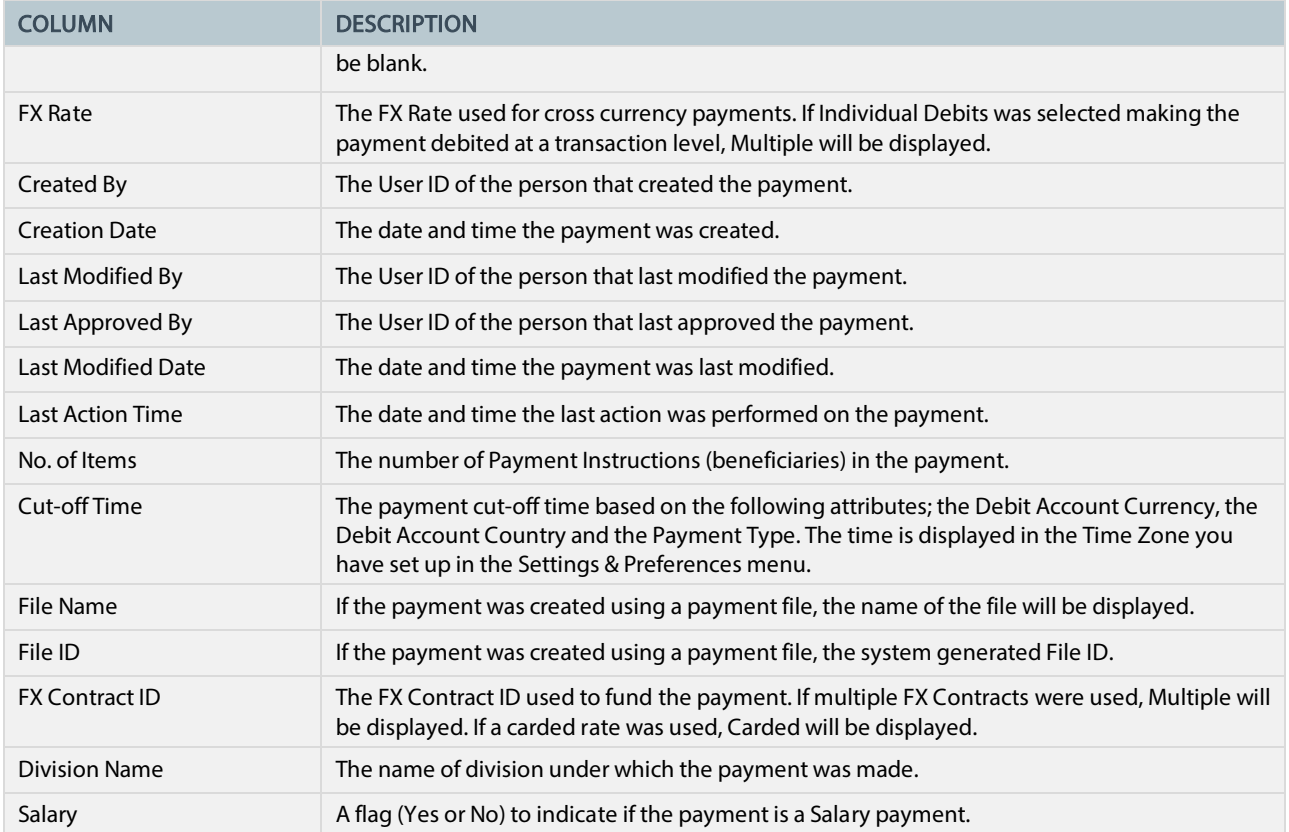

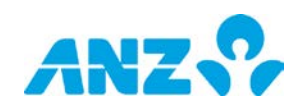

## <span id="page-28-0"></span>Payment Details Screen

To view payment details from the Current Payment screen, select a payment from the list. Details of the payment are displayed including any errors or alerts associated with the payment.

#### <span id="page-28-1"></span>Control Bar

NOTE: Options available are dependent on the status of the payment.

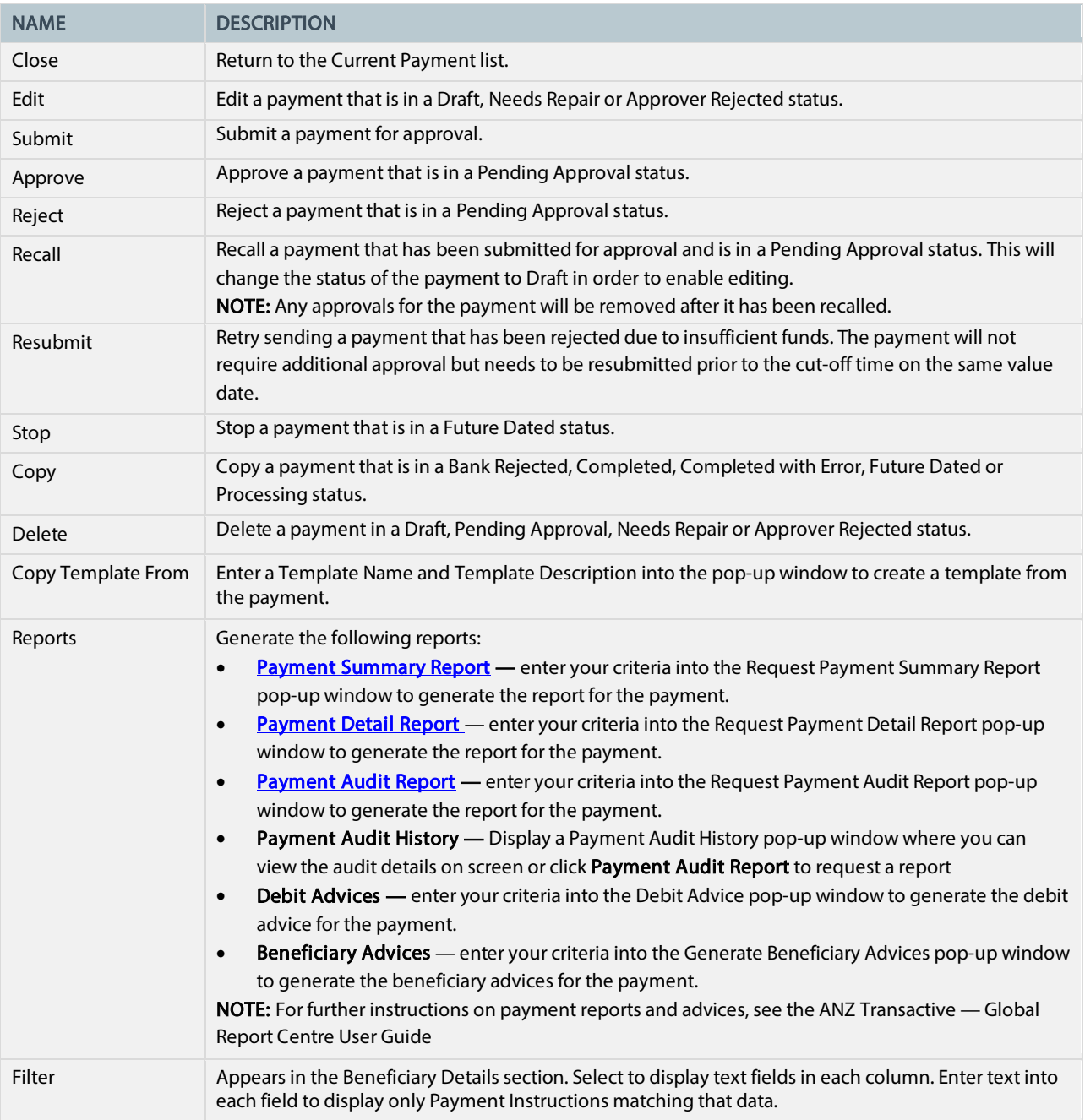

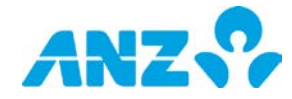

# <span id="page-29-0"></span>PAST PAYMENTS

#### Menu > Payments > Past Payments

The Past Payments screen can be accessed from the Payments Menu. This screen allows you to perform a search for payments processed through ANZ Transactive – Global that are in a Completed, Completed with Error or a Bank Rejected status within the last 24 months.

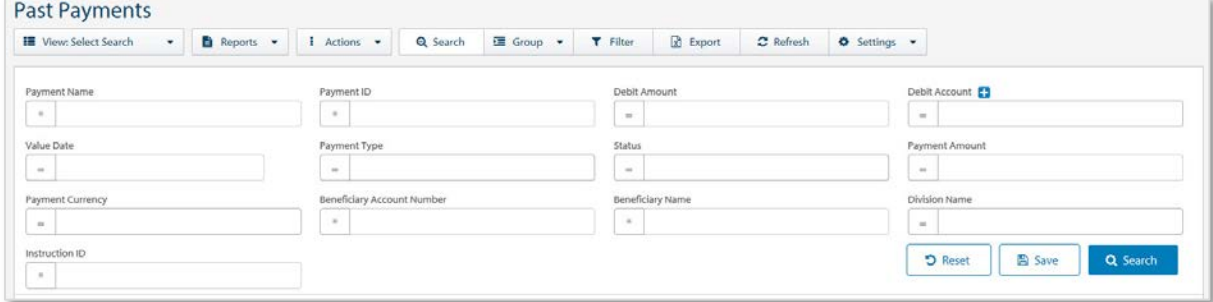

- Use the Control Bar to quickly and easily access key tasks. See the Getting Started User Guide for full details.
- Use the View menu to display and manage saved searches
- Use Settings to save the View and Group selected
- Use the Save button to save a search for future use
- Click on a row to view the details screen
- Right-click on a row to copy the payment or request a payment report

#### <span id="page-29-1"></span>Past Payments Search Fields

Click the Advanced Search button on the Control Bar to display or hide the search criteria fields. To complete any type ofsearch, at least one search criteria must be entered. Searches on fields that are left blank, will return all available data for that field.

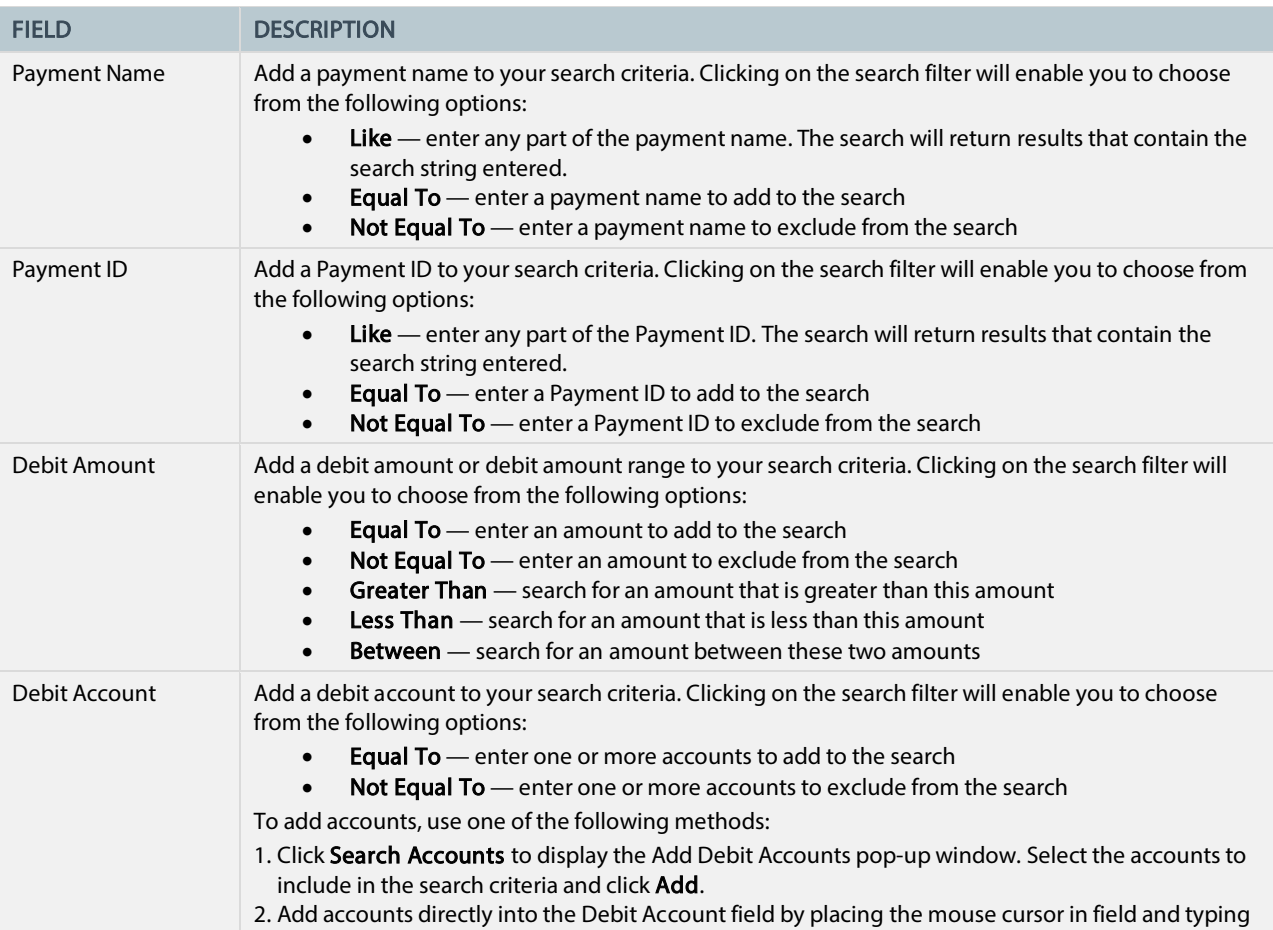

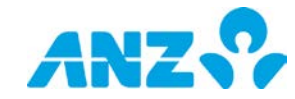

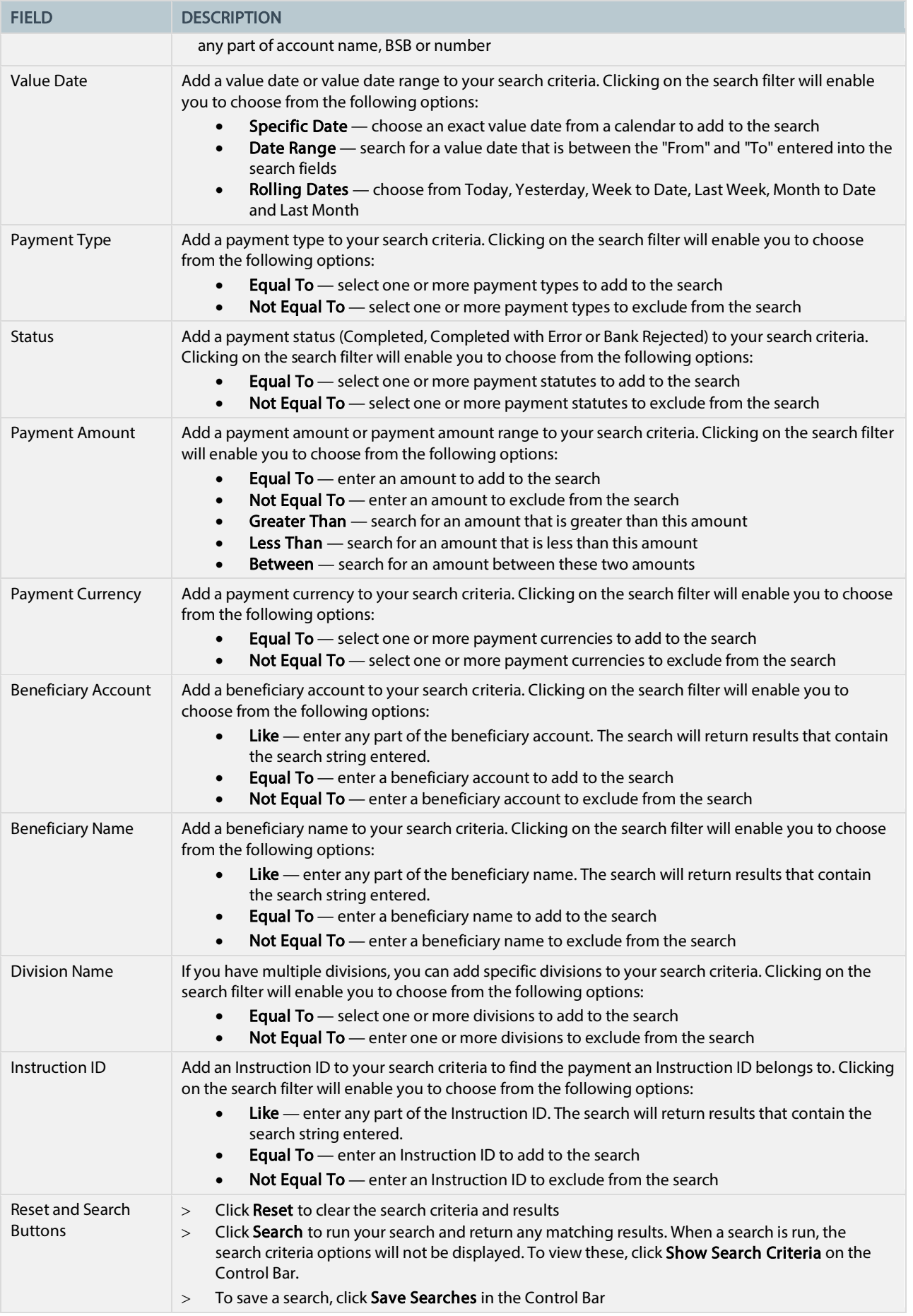

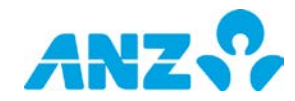

# <span id="page-31-0"></span>Past Payments Search Result Columns

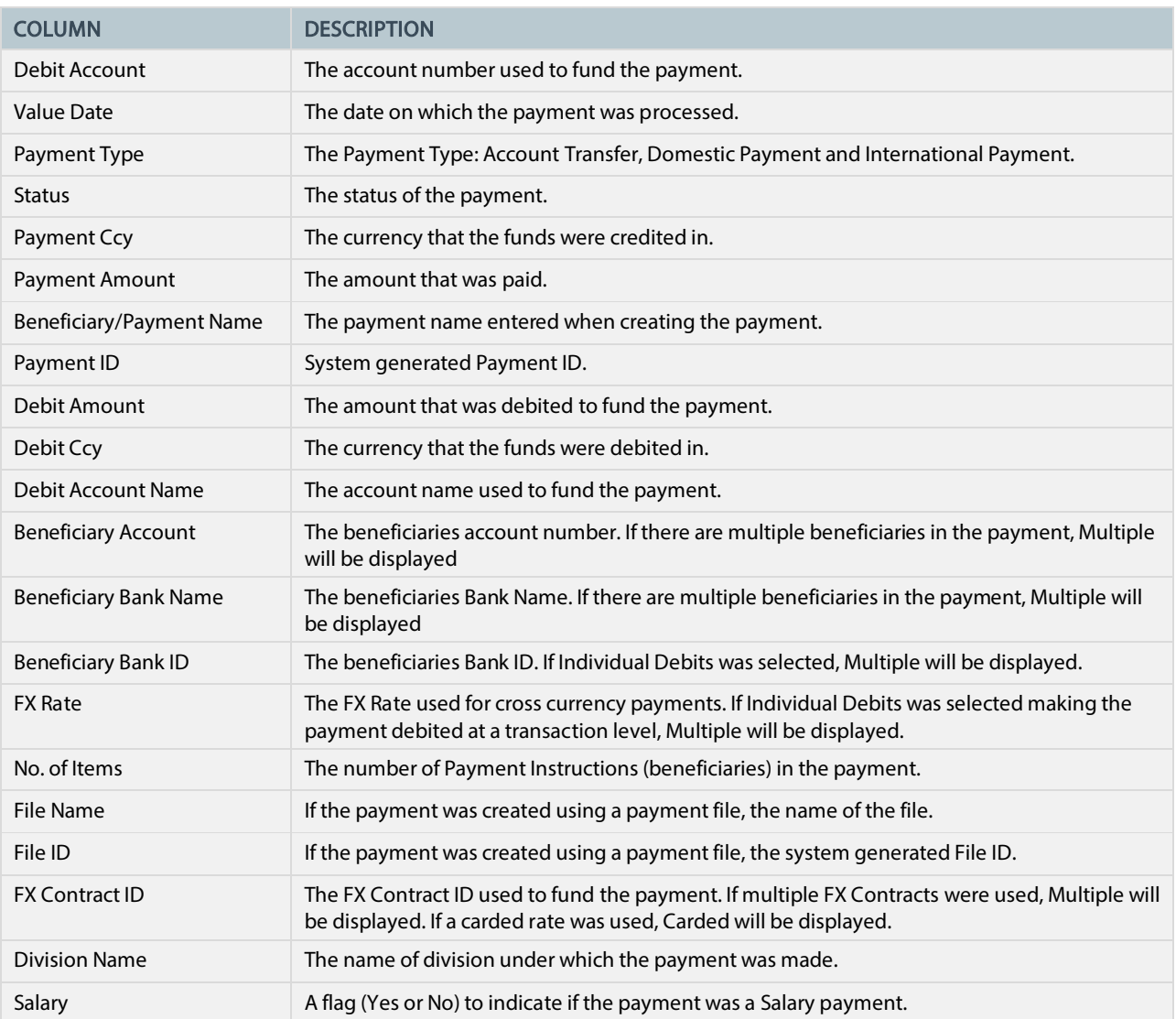

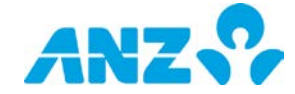

### <span id="page-32-0"></span>Past Payments Details Screen

To view payment details from the Past Payments screen, select a payment from the list. Details of the payment are displayed including any errors or alerts associated with the payment.

#### <span id="page-32-1"></span>Control Bar

NOTE: Options available are dependent on the status of the payment.

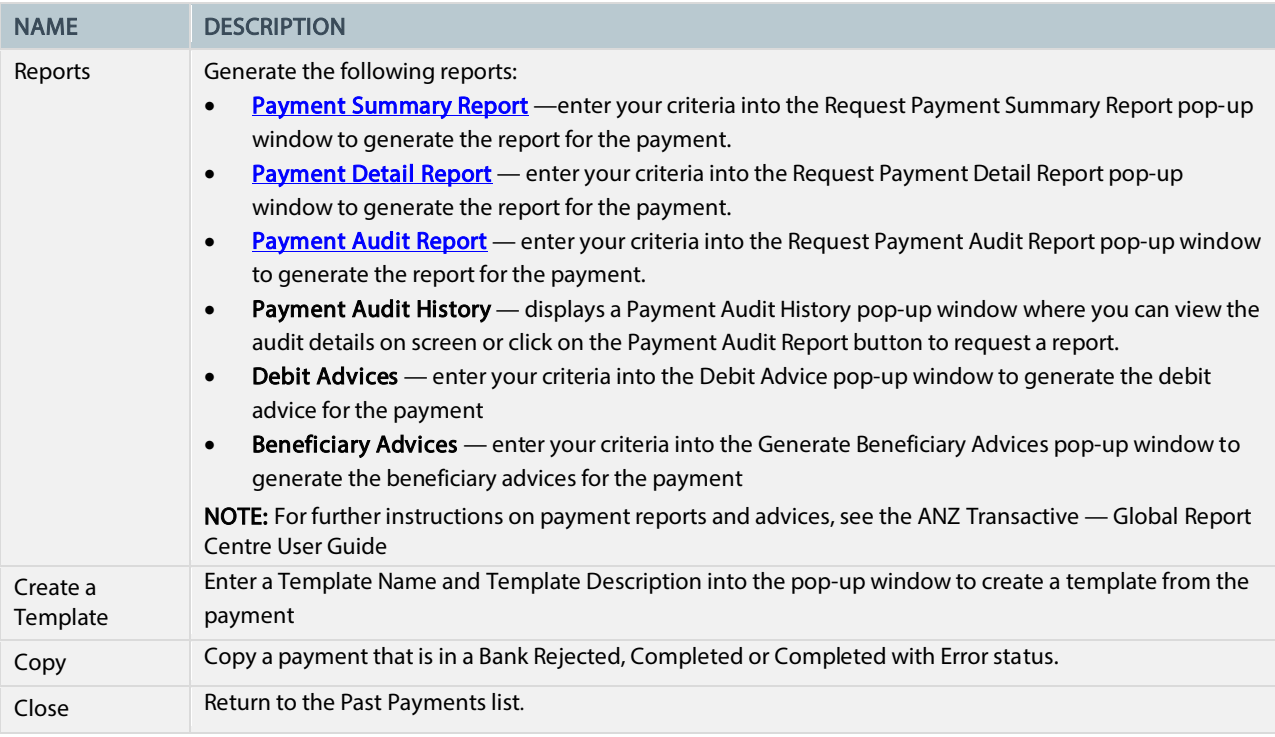

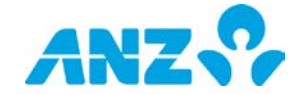

# <span id="page-33-0"></span>PAYMENT ACTIONS

## <span id="page-33-1"></span>Edit a Payment

To edit details of a payment that is in a Draft, Needs Repair or Approver Rejected status, follow the steps below.

NOTE: To edit a payment that has already been submitted for approval and is in a Pending Approval status, you must recall the payment first.

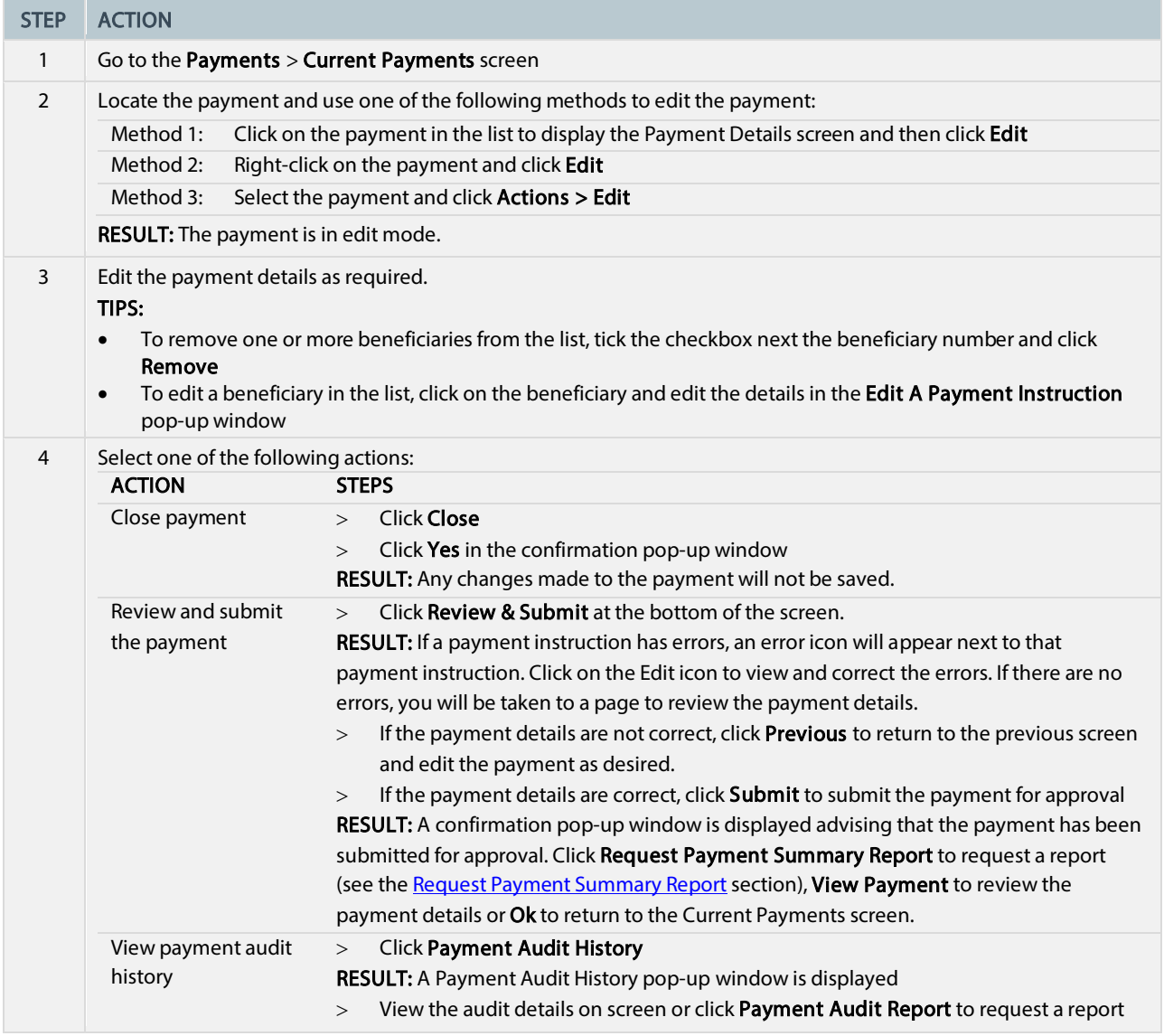

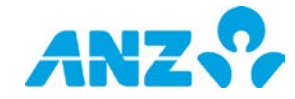

### <span id="page-34-0"></span>Recall a Payment

To recall a payment for editing that has been submitted for approval and is in a Pending Approval status, follow the steps below. This will change the status of the payment to Draft in order to enable editing.

NOTE: You can recall payments individually, or several at a time.

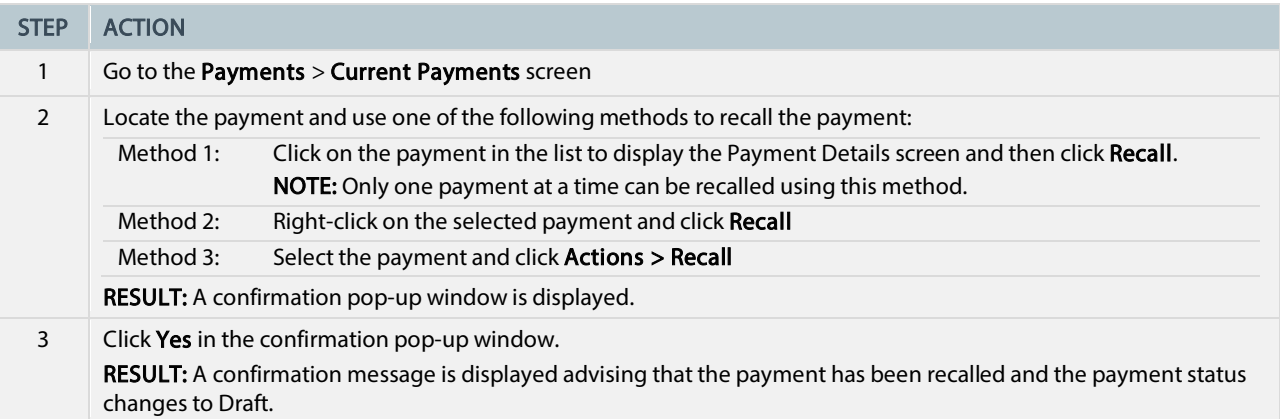

### <span id="page-34-1"></span>Approve or Reject a Payment

To approve or reject a payment that is in a Pending Approval status, follow the steps below. It is recommended that you view payment details prior to approving payments.

NOTE: You must have the appropriate permissions to approve payments. You can approve or reject payments individually, or several at a time.

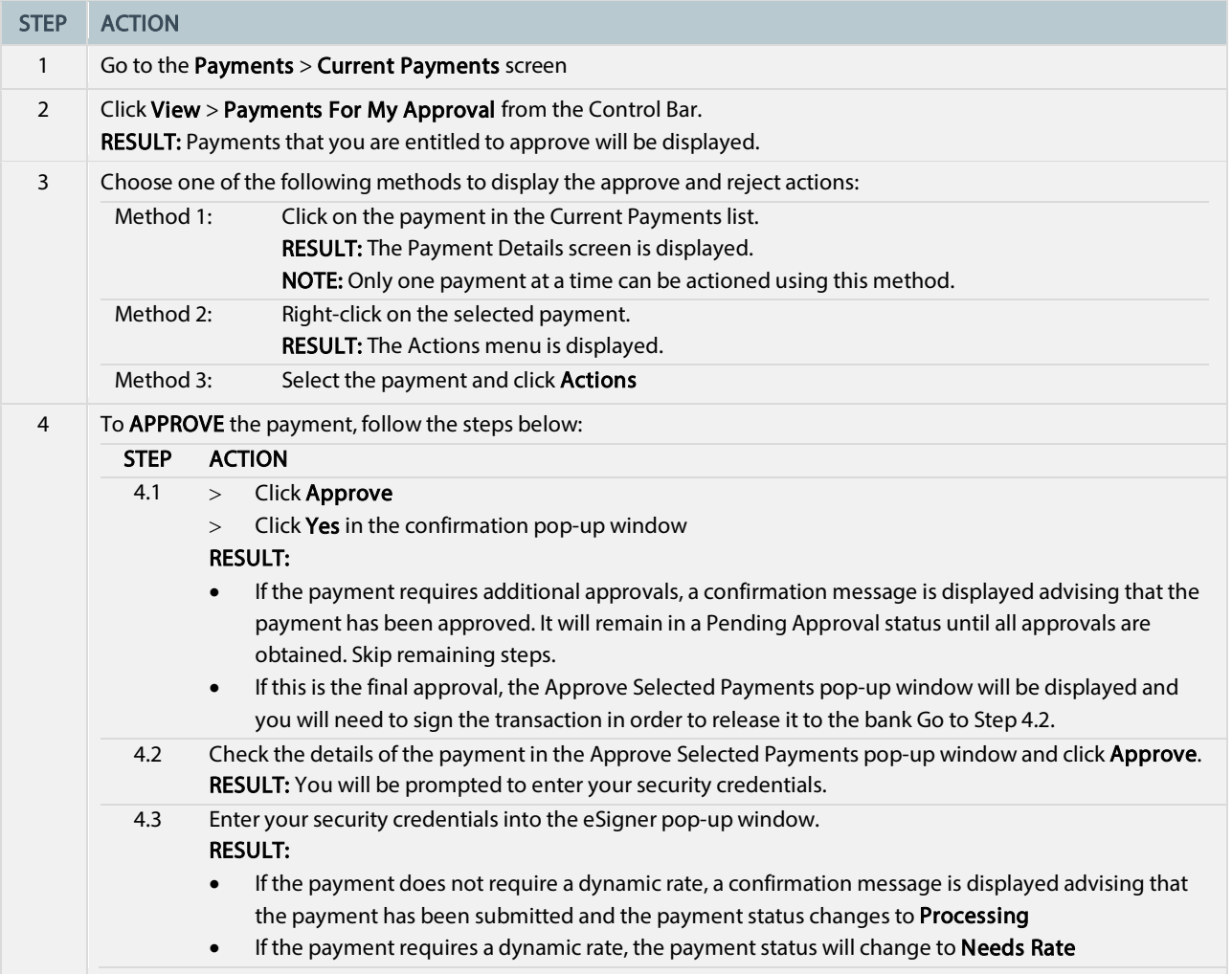

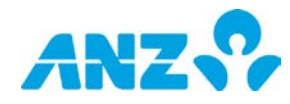

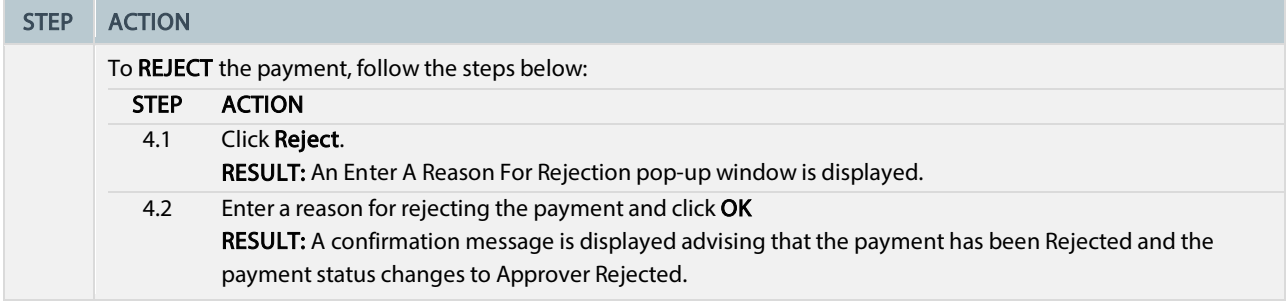

### <span id="page-35-0"></span>Get a Dynamic Rate

Requesting a dynamic rate is required for cross-currency International Payments or Account Transfers that are set to use a dynamic rate. This action is performed after a payment is fully approved and is in Needs Rate status. To get a dynamic rate for a payment in Needs Rate status, follow the steps below.

#### NOTES:

- Required in Australia and New Zealand only
- Only users with a security device and the appropriate permissions can use the dynamic Get Rate function
- You can only get a dynamic rate for one payment at a time
- If a payment is Future Dated, you cannot obtain a dynamic rate until the date of the payment (i.e. the Value Date). On the Value Date the payment status will change to Needs Rate and a Get Rate action will need to be performed in order for the payment to be processed.

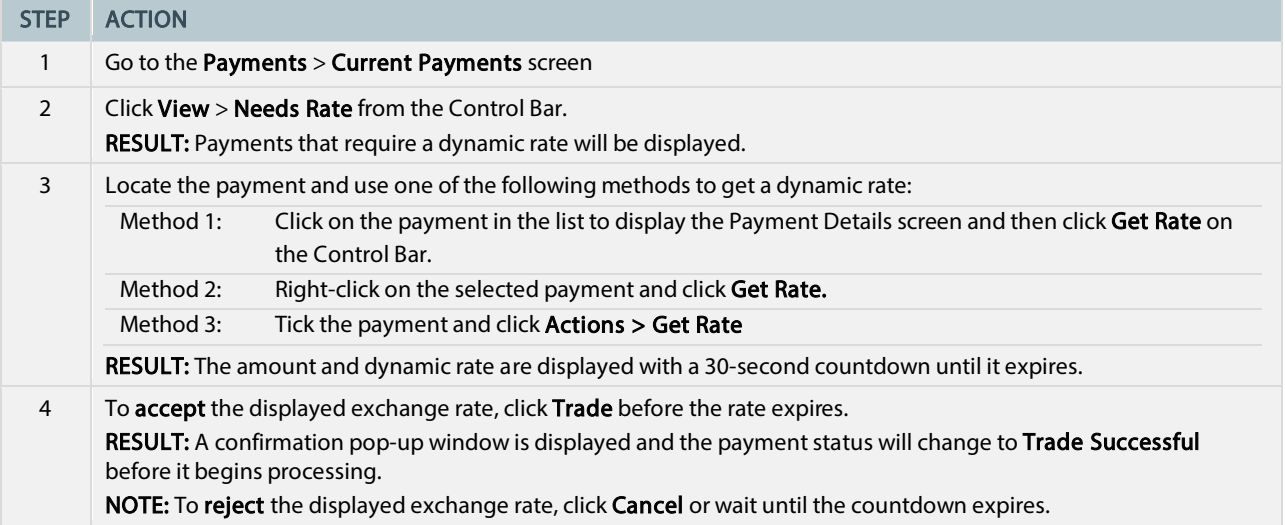

### <span id="page-35-1"></span>Reject an Instruction in a Payment

To reject an instruction in a payment that is in a Pending Approval status, follow the steps below.

NOTE: You must have the appropriate permissions to reject instructions.

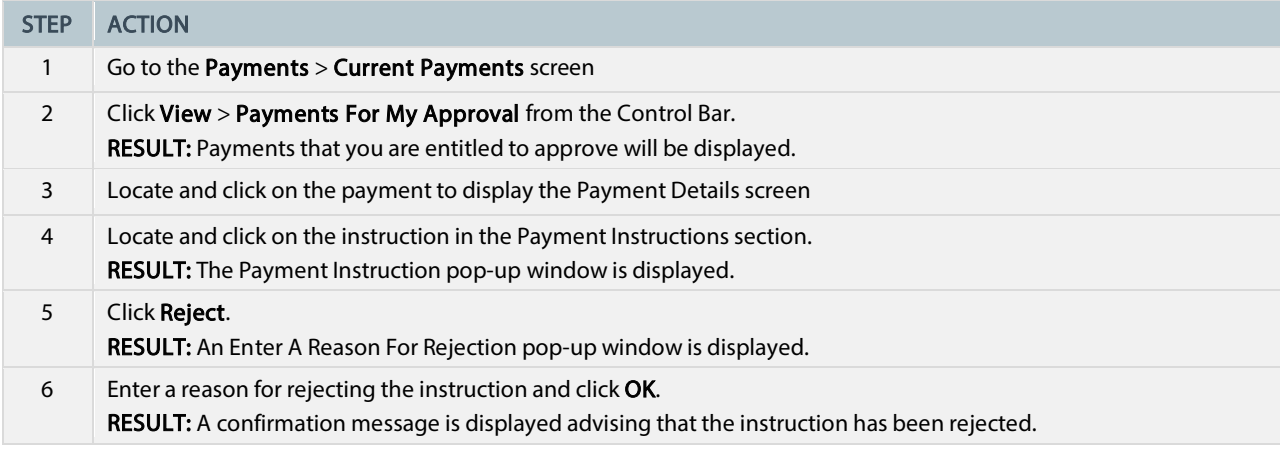

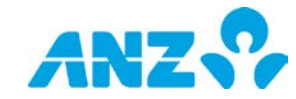

### <span id="page-36-0"></span>Resubmit a Payment

To retry sending a payment that has been rejected due to insufficient funds, follow the steps below.

#### NOTES:

- The payment will not require additional approval but needs to be resubmitted prior to the cut-off time on the same value date once there is sufficient funds in the account
- You can resubmit payments individually or several at a time

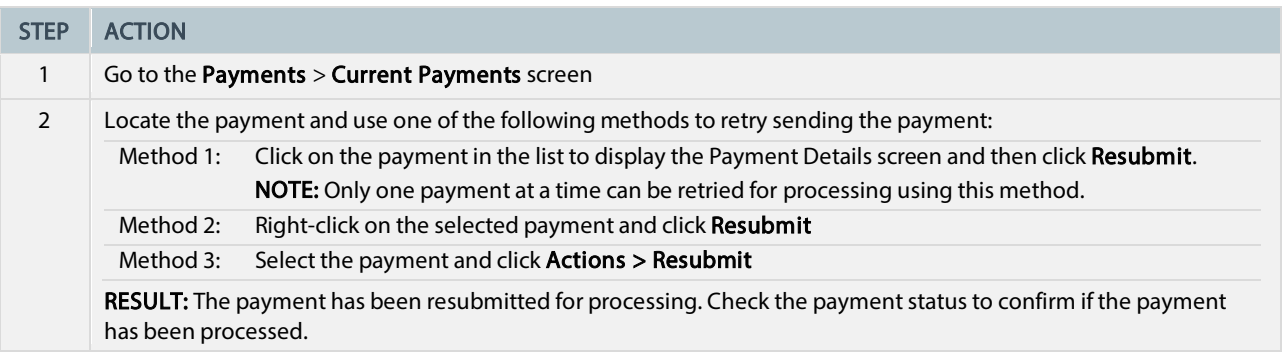

### <span id="page-36-1"></span>Stop a Payment

To stop a payment that is in a Future Dated status, follow the steps below.

NOTE: You can stop payments individually, or several at a time.

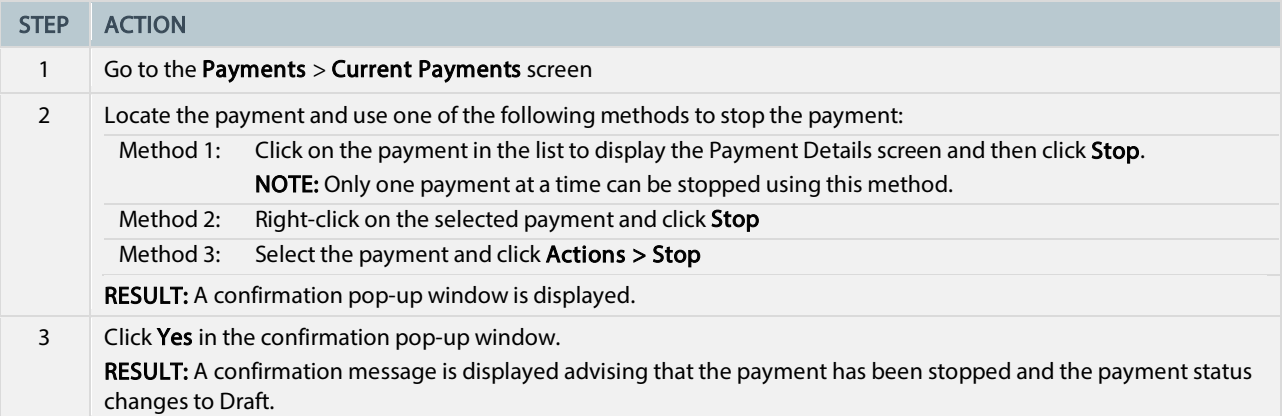

#### <span id="page-36-2"></span>Copy a Payment

To copy the details of a payment in a Completed, Completed with Error, Future Dated or Processing status in the Current Payments screen, follow the steps below:

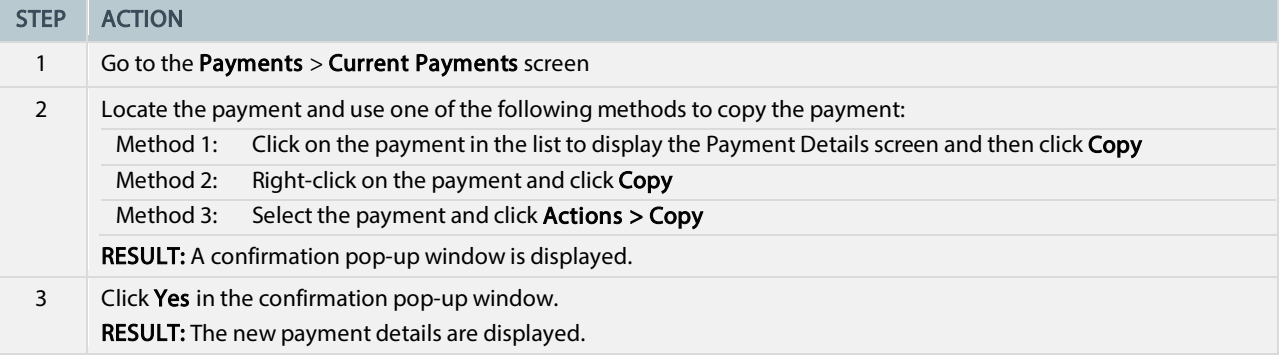

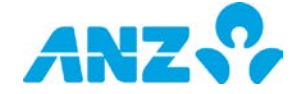

To copy the details of a payment in a Completed or Completed with Error status in the Past Payments screen, follow the steps below:

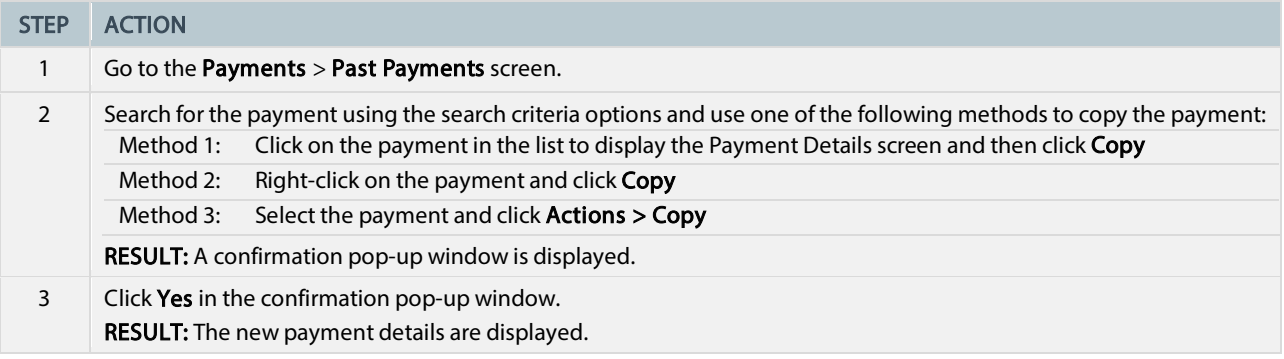

#### <span id="page-37-0"></span>Create a Template from a Payment

To create a template from a payment in a **Bank Rejected, Completed, Insufficient Funds, Needs Repair, Pending Approval, Processing** or **Future Dated** status, follow the steps below:

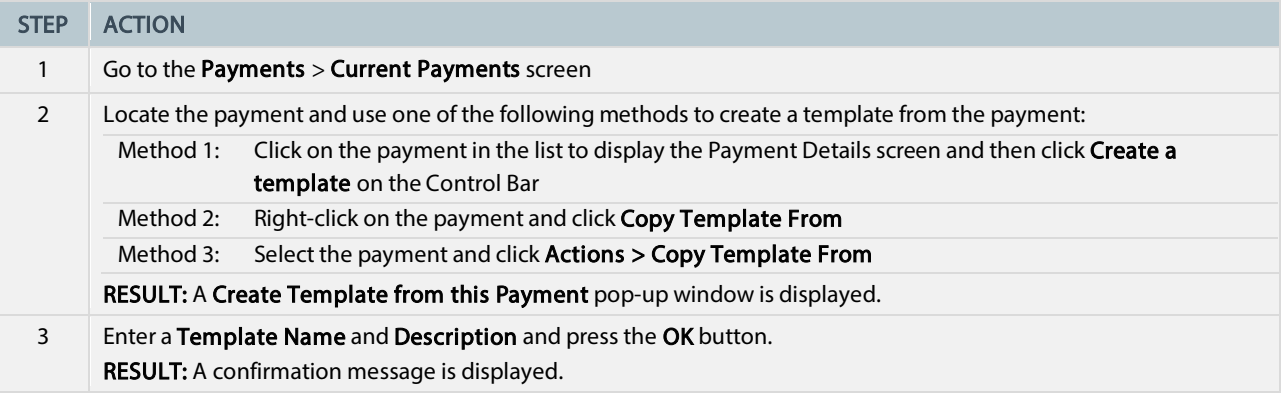

#### <span id="page-37-1"></span>Delete a Payment

To delete a payment that is in a Draft, Pending Approval, Needs Repair or Approver Rejected status, follow the steps below.

### NOTES:

- Deleted payments will remain in the system for 30 calendar days
- You can delete payments individually, or several at a time

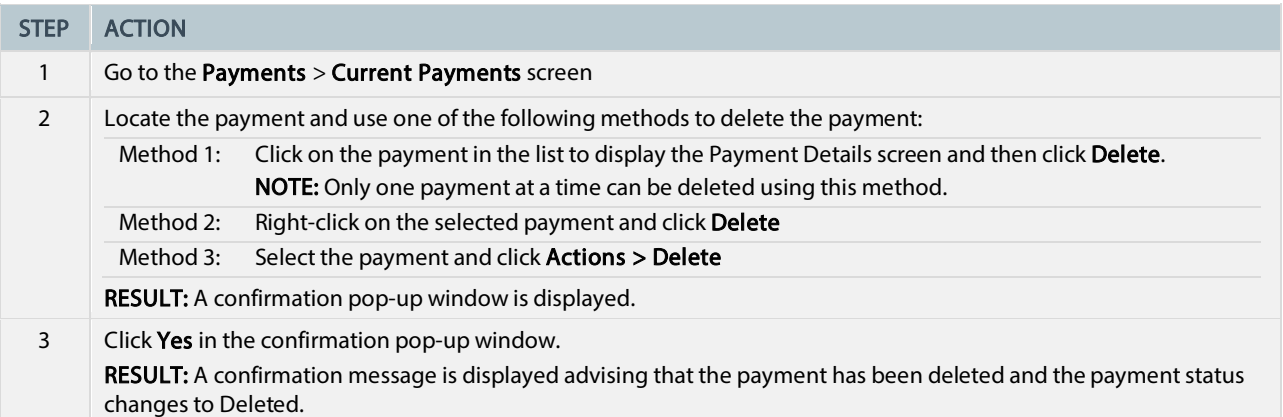

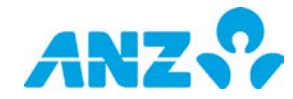

# <span id="page-38-0"></span>PAYEE LIST

#### Menu > Payments > Payee List

The Payee List screen can be accessed from the Payments Menu. This screen allows you to set up and manage a list of beneficiaries that you commonly make payments to, so that the beneficiary details can be used for future payments.

If your organisation needs to approve beneficiaries, each beneficiary must be approved by another user with appropriate permissions before it can be used.

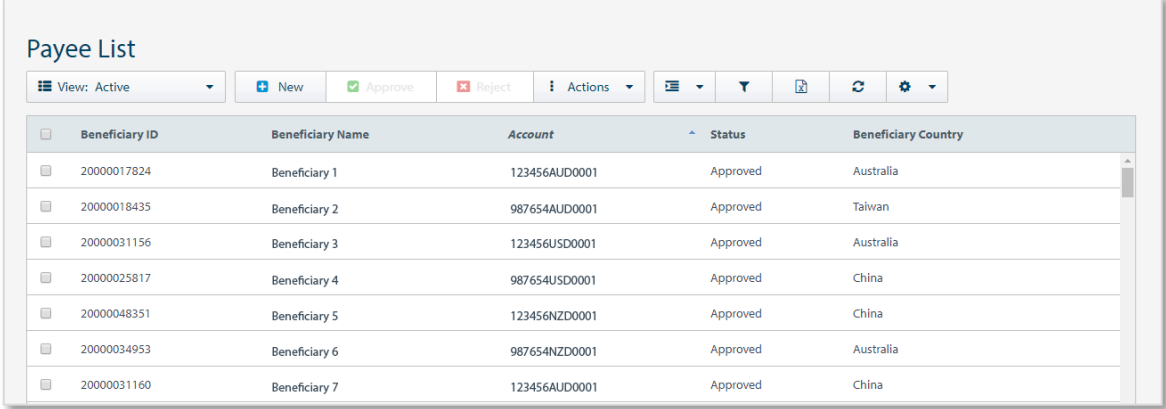

- Use the Control Bar to quickly and easily access key tasks. See the Getting Started User Guide for full details.
- Change the View to display beneficiaries Awaiting Approval, Active or Rejected or those that are in one of your folders.
- Click New to [Create a Payee.](#page-40-1)
- Upload a beneficiary file from the Actions menu. You can download the template using the Download file template link if required. Note that you need to click Create CSV and save the beneficiary information before uploading to ANZ Transactive – Global.
	- NOTE: This feature is only available for beneficiaries with SWIFT bank details.
- Create and manage folders containing beneficiaries that you want to view from the Actions menu.
- Use Settings to save the View and Group selected.
- Click on a row to view the details screen.
- Right-click on a row to View, Edit, Delete, Approve, Reject, or to move the beneficiary to a folder you have created.

### <span id="page-38-1"></span>Payee List Columns

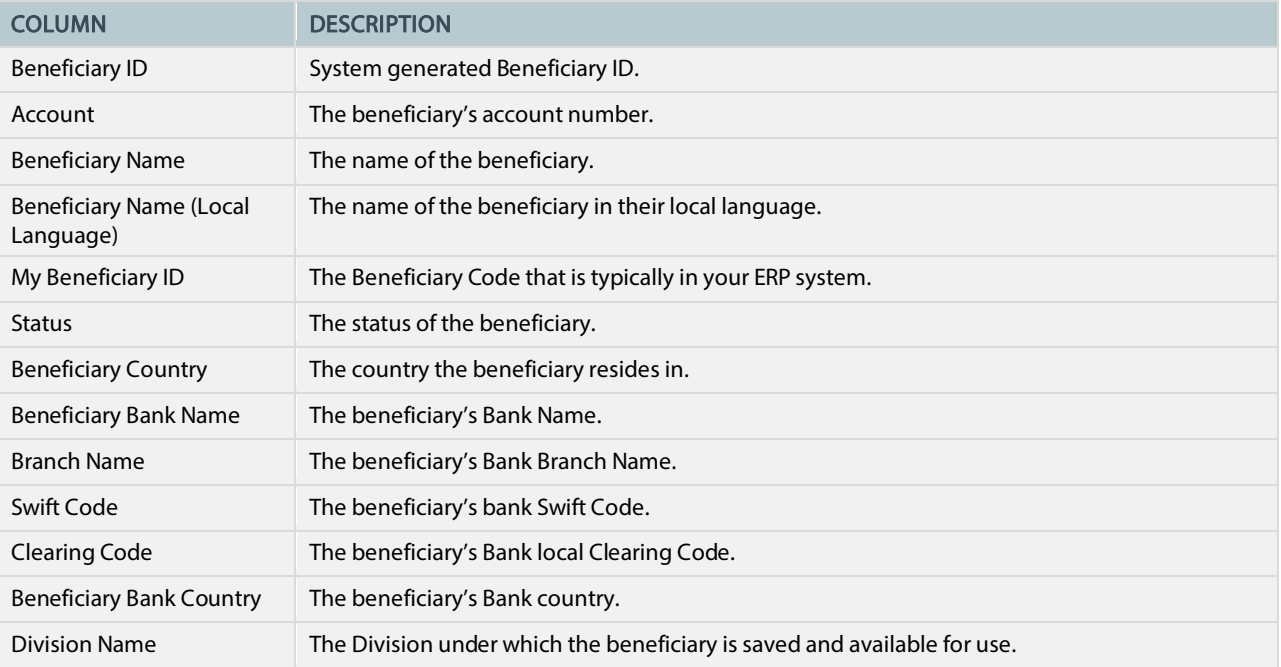

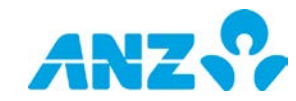

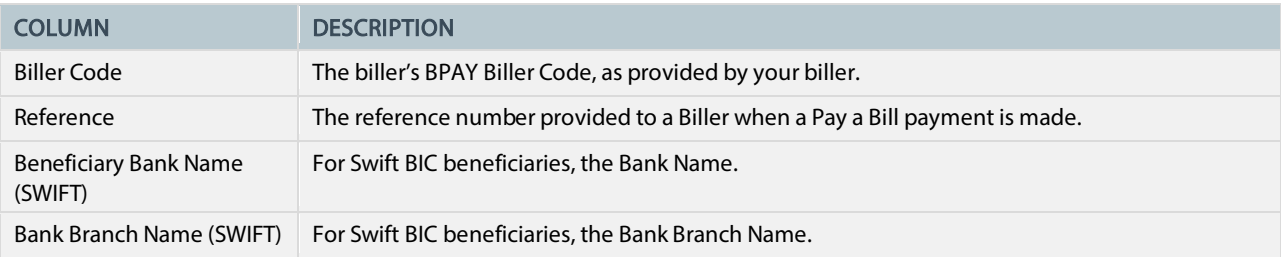

## <span id="page-39-0"></span>Payee Statuses

The following table details each of the payee statuses.

NOTE: You may not see all of the statuses if your organisation has not been set up with the approve payee workflow.

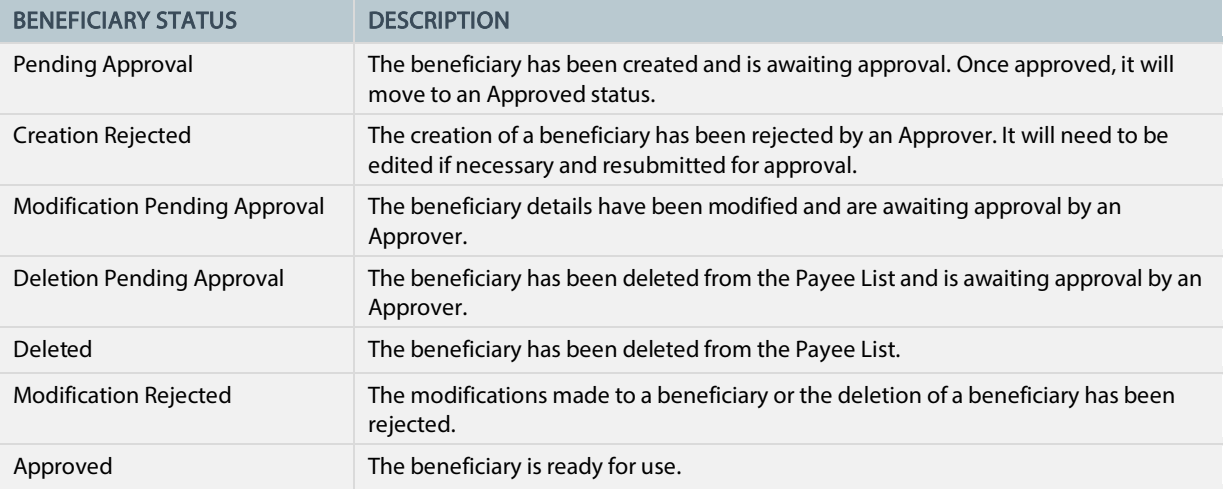

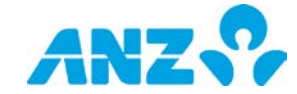

## <span id="page-40-1"></span><span id="page-40-0"></span>Create a Payee

To create a payee, follow the steps below.

NOTE: Mandatory fields are marked with an asterisk.

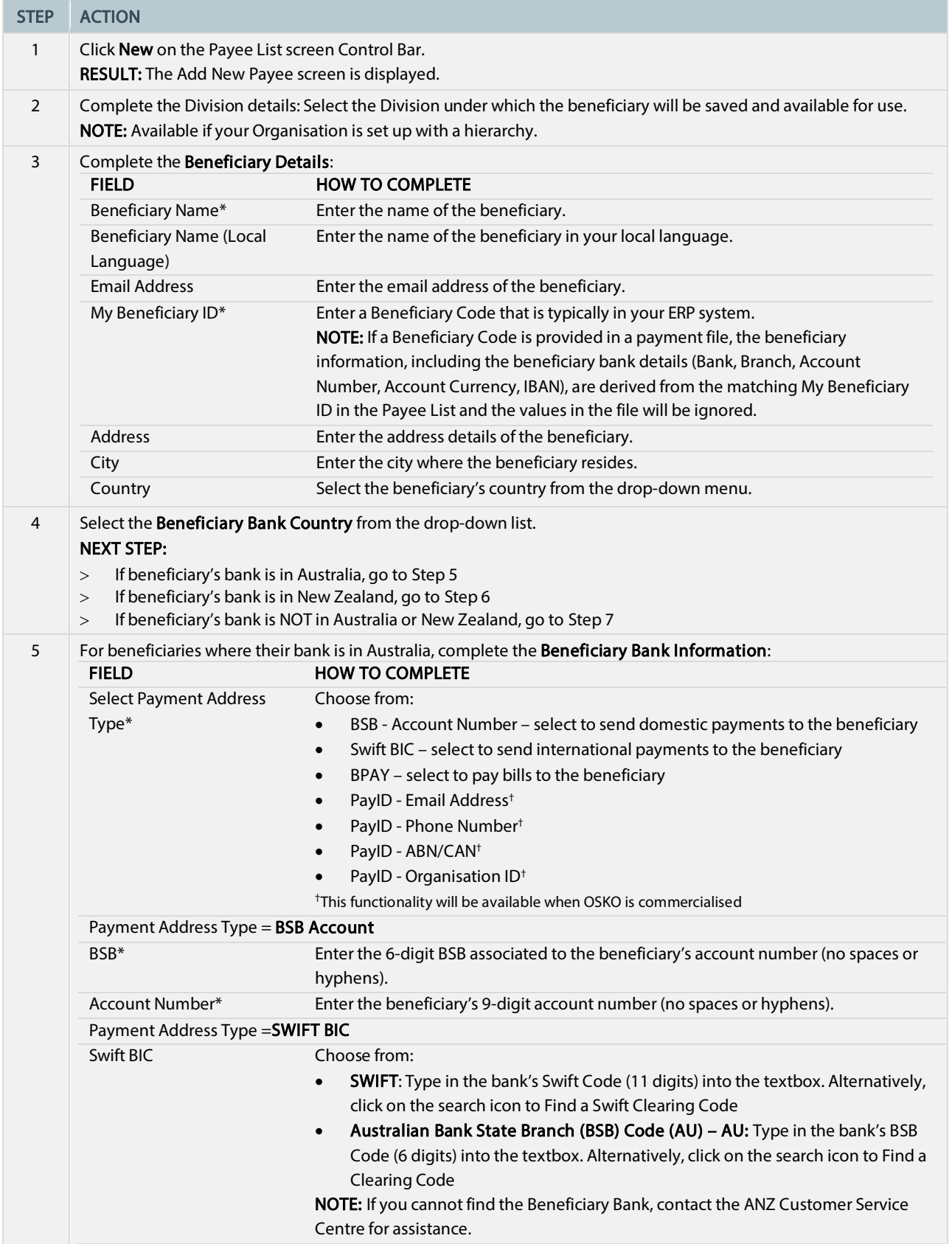

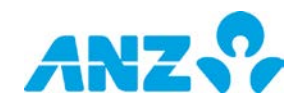

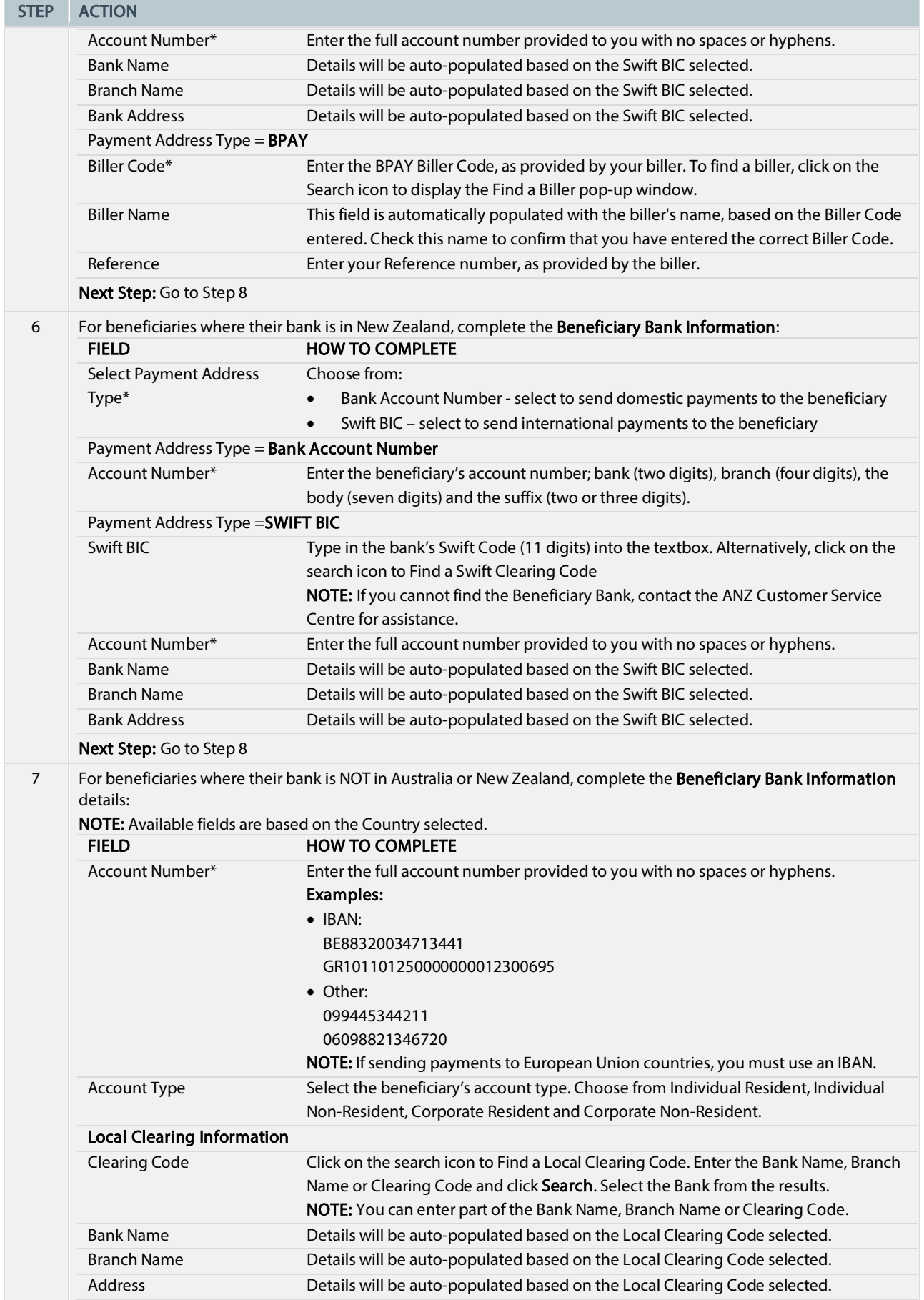

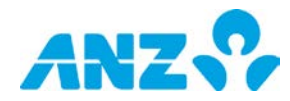

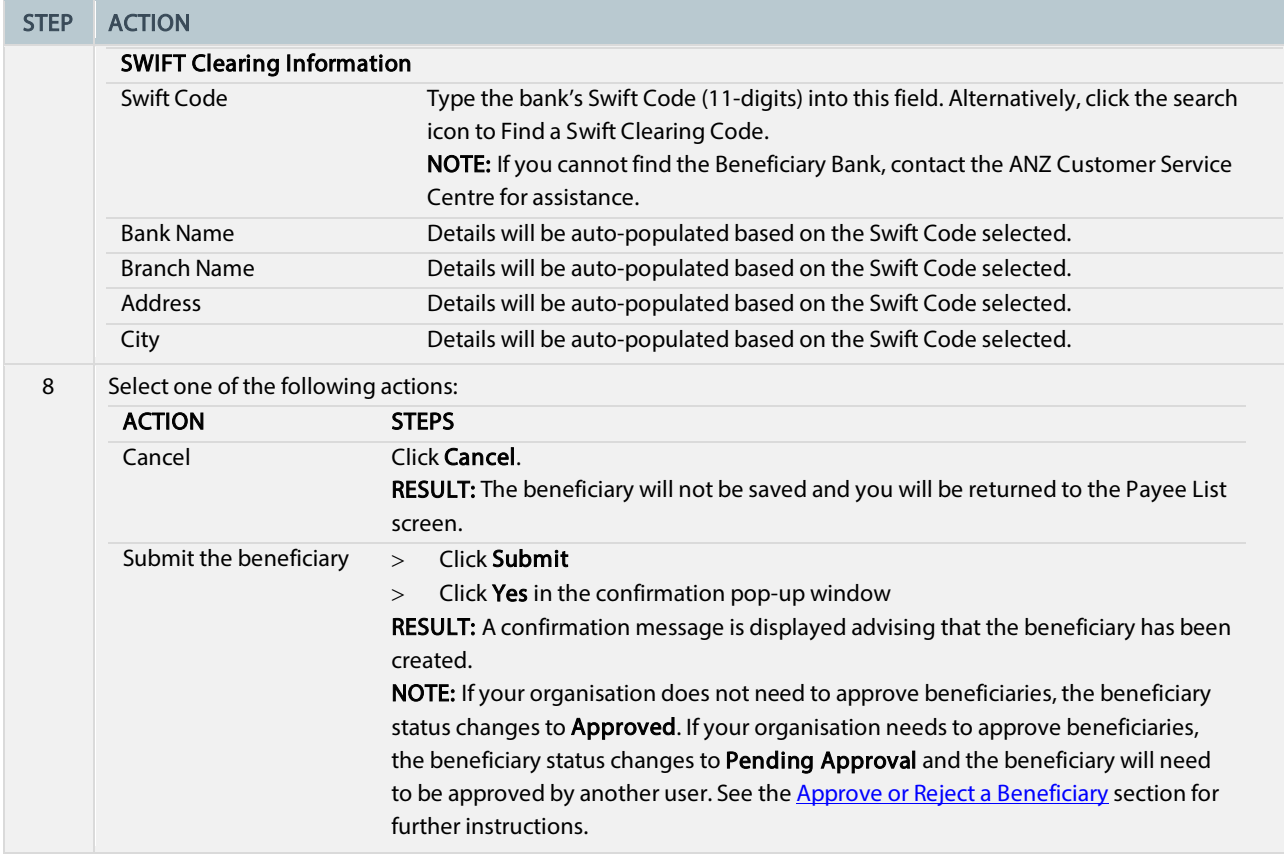

### <span id="page-42-0"></span>View a Beneficiary

To view the details of a beneficiary, follow the steps below.

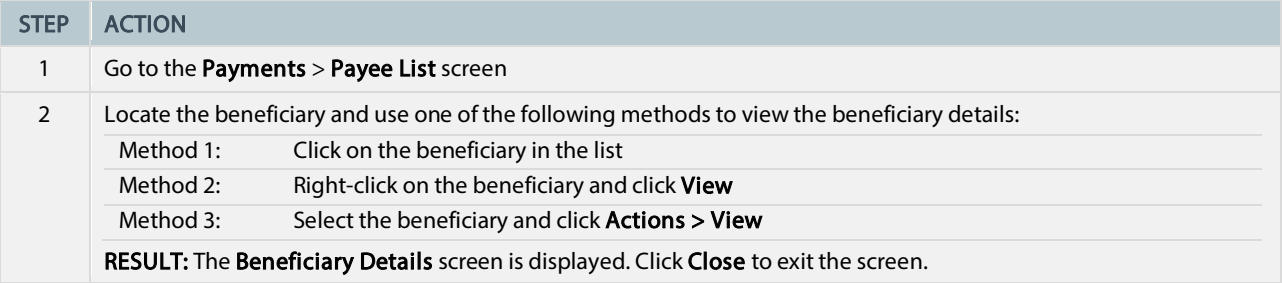

## <span id="page-42-1"></span>Edit a Beneficiary

To edit the details of a beneficiary, follow the steps below.

NOTE: To reduce the risk of fraud, ANZ recommends you always confirm beneficiary detail changes directly with the beneficiary before changing details.

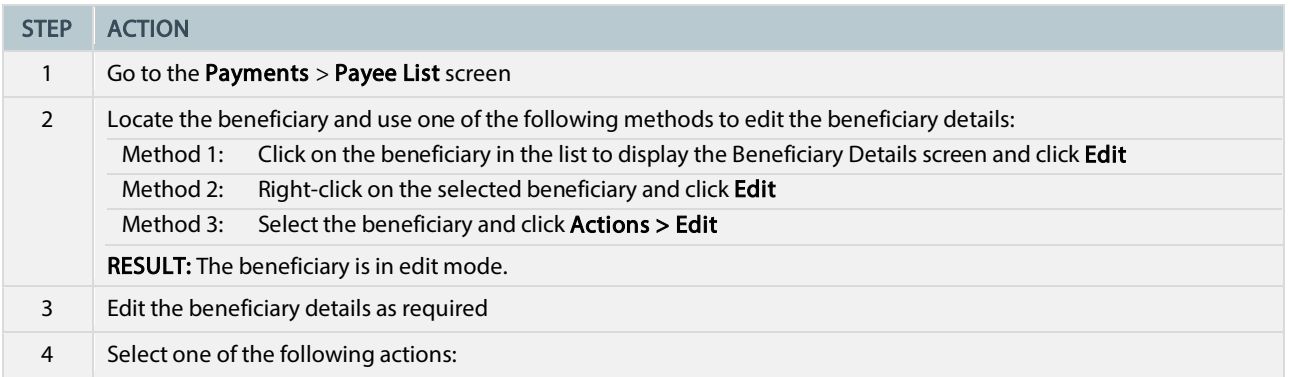

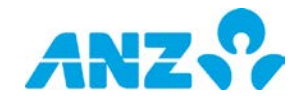

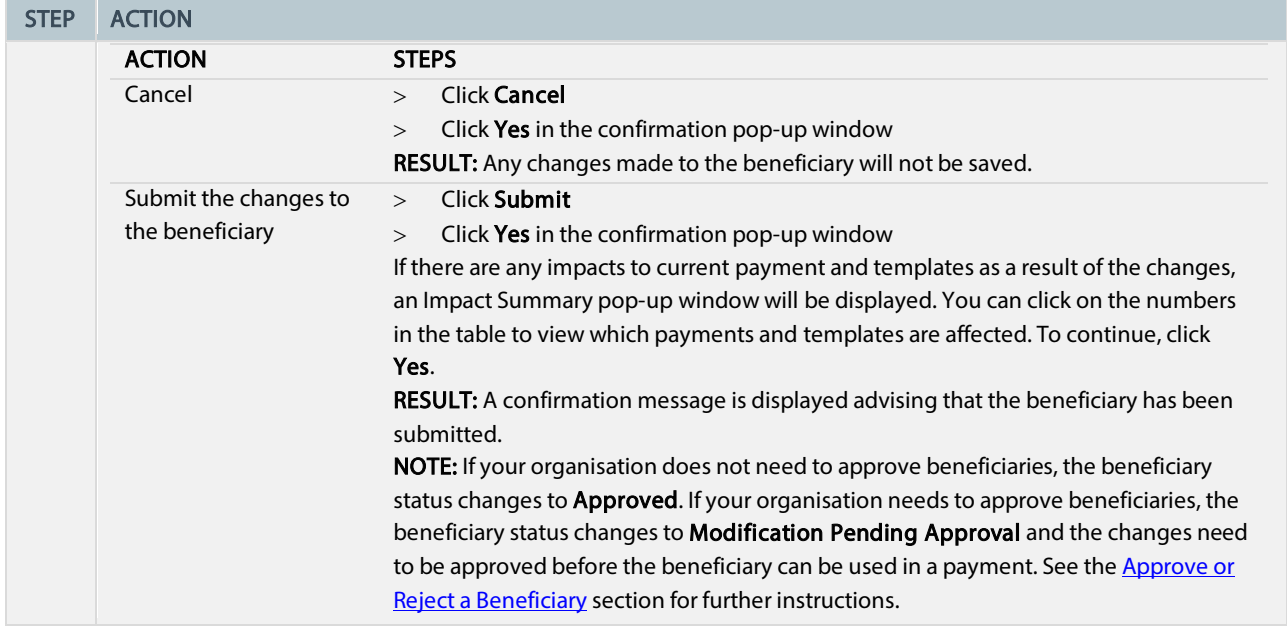

## <span id="page-43-0"></span>Delete a Beneficiary

To delete a beneficiary that is in a **Pending Approval, Creation Rejected, Modification Rejected, Modification** Pending Approval or Approved status from the Payee List, follow the steps below.

NOTE: You can delete beneficiaries individually or several at a time.

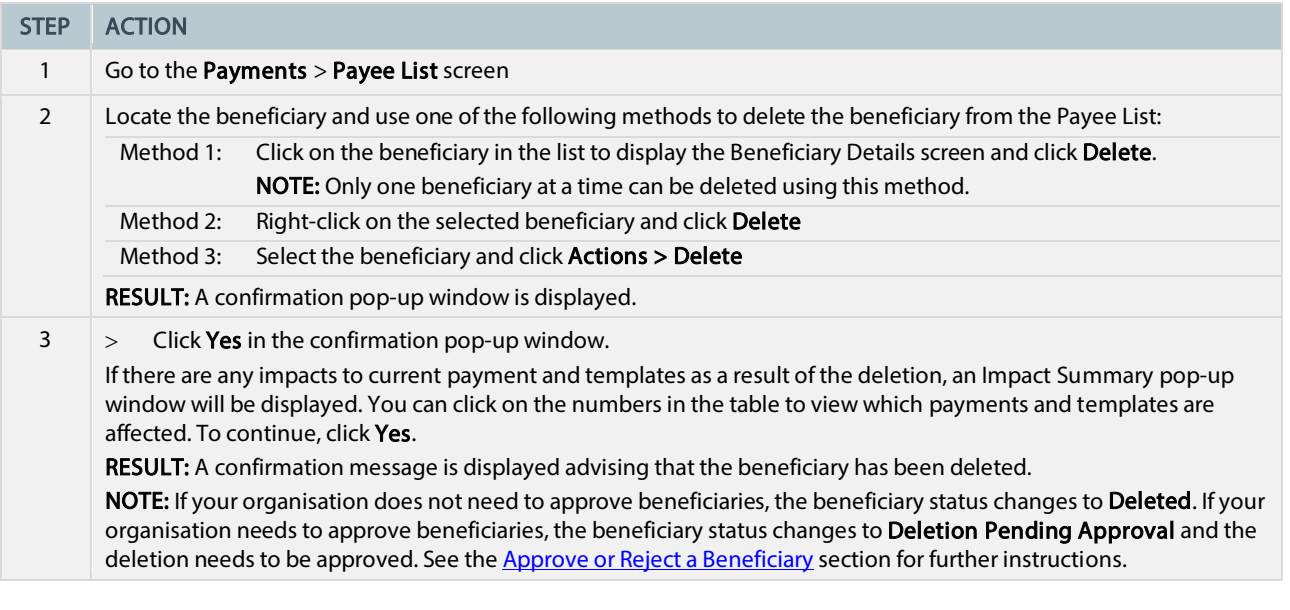

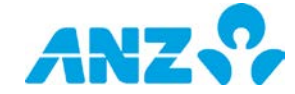

## <span id="page-44-1"></span><span id="page-44-0"></span>Approve or Reject a Beneficiary

To approve or reject a beneficiary that is in a Deletion Pending Approval, Modification Pending Approval or a Pending Approval status, follow the steps below. It is recommended that you view beneficiary details prior to approving.

#### NOTES:

- If your organisation has not been set up to approve beneficiaries, you will not be required to complete this action
- You must have the appropriate permissions to approve or reject beneficiaries
- You can approve or reject beneficiaries individually, or several at a time

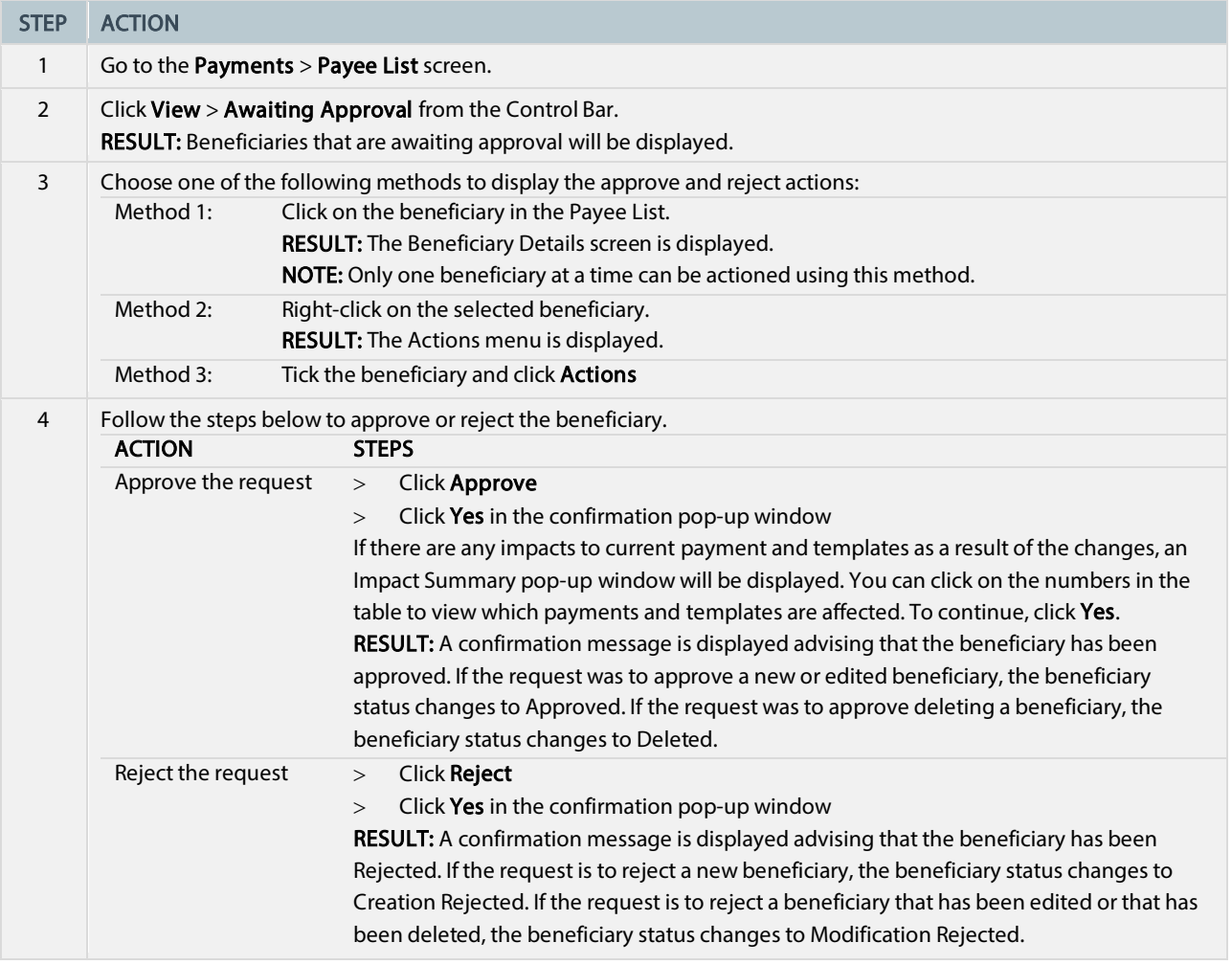

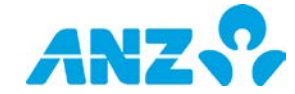

# <span id="page-45-0"></span>**TEMPLATES**

#### Menu > Payments > Templates

The Templates screen can be accessed from the Payments Menu. This screen allows you to view, create and maintain Templates.

If your organisation needs to approve templates, each template must be approved by a user with appropriate permissions before it can be used to create a payment.

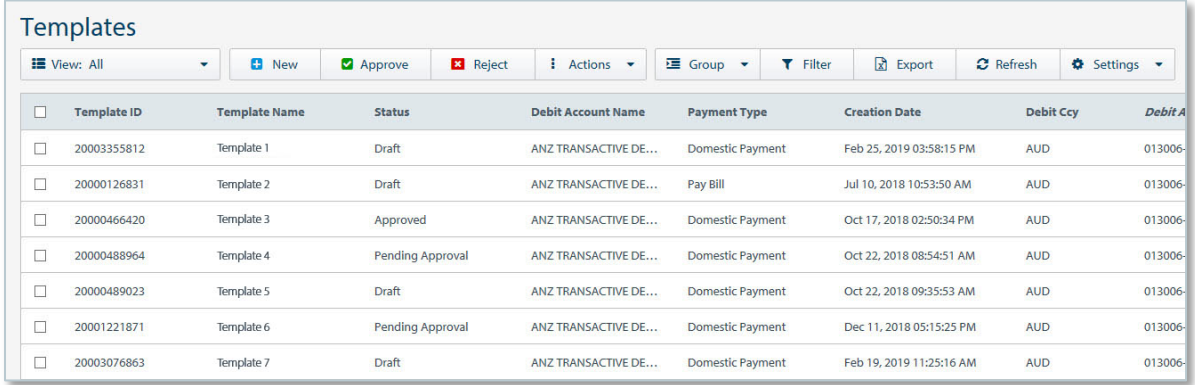

- Use the Control Bar to quickly and easily access key tasks. See the Getting Started User Guide for full details.
- Change the View to display templates Pending Approval, Approved or requiring action or those that are in one of your folders
- Click **New** to create a template
- Create and manage folders containing templates that you want to view from the Actions menu
- Use Settings to save the View and Group selected
- Click on a row to view the details screen
- Right-click on a row to View, Edit, Submit, Approve, Reject, Recall, Copy, Delete, Create Payment or to move the template to a folder you have created

#### <span id="page-45-1"></span>Payment Template Columns

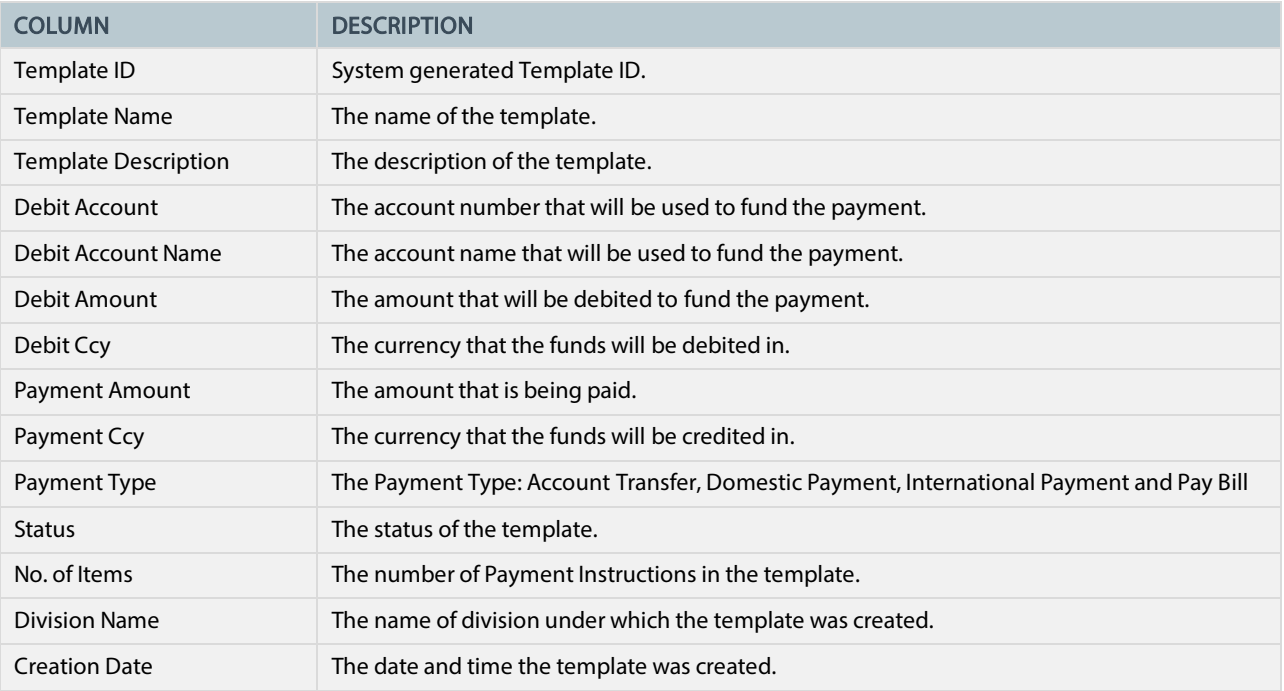

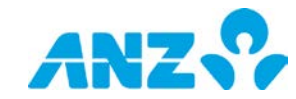

## <span id="page-46-0"></span>Templates Details Screen

To view payment template details from the Templates screen, select a template from the list. Details of the template are displayed including any errors or alerts associated with the template.

#### <span id="page-46-1"></span>Control Bar

NOTE: Options available are dependent on the status of the template.

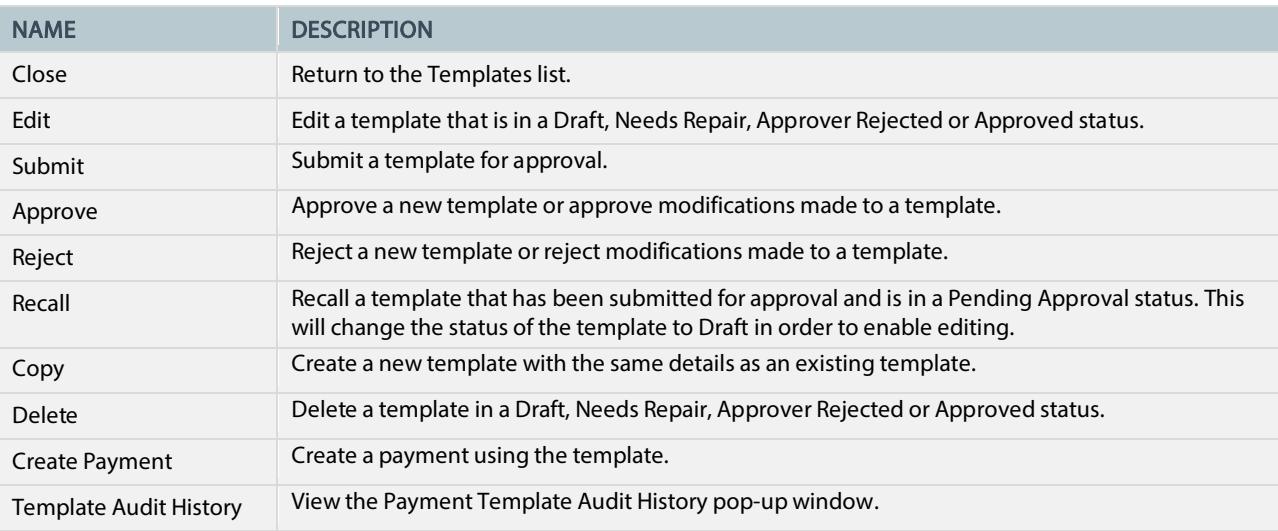

## <span id="page-46-2"></span>Payment Template Statuses

The following table details each of the payment template statuses.

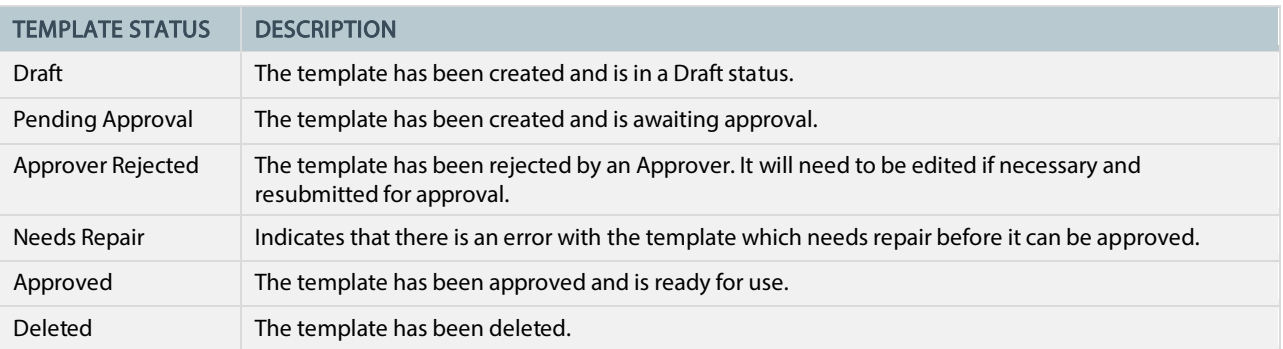

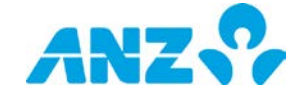

## <span id="page-47-0"></span>Create a Domestic Payment Template — Australia

To create an Australian domestic payment template, follow the steps below. NOTE: Mandatory fields are marked with an asterisk.

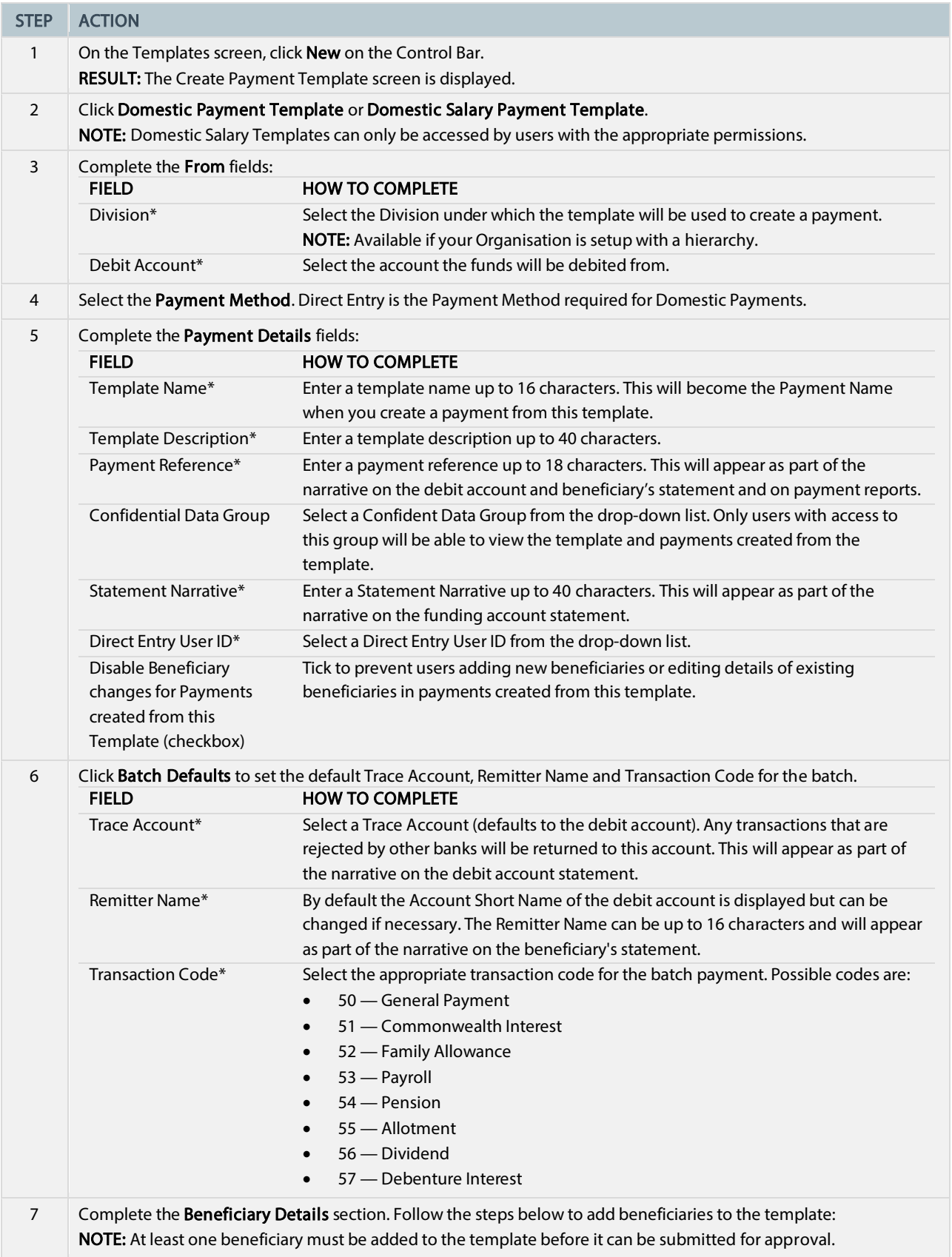

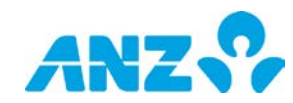

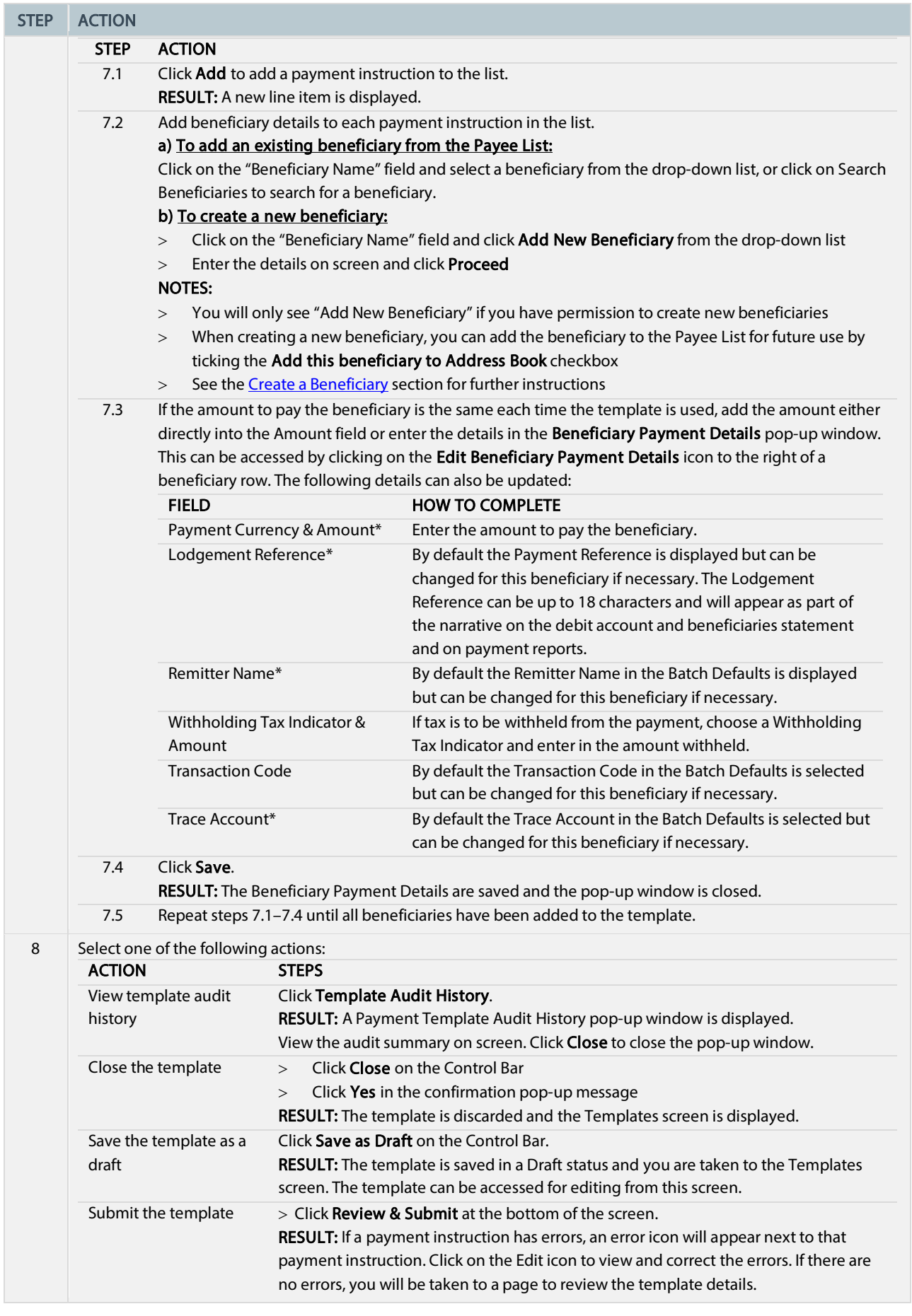

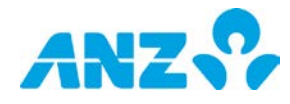

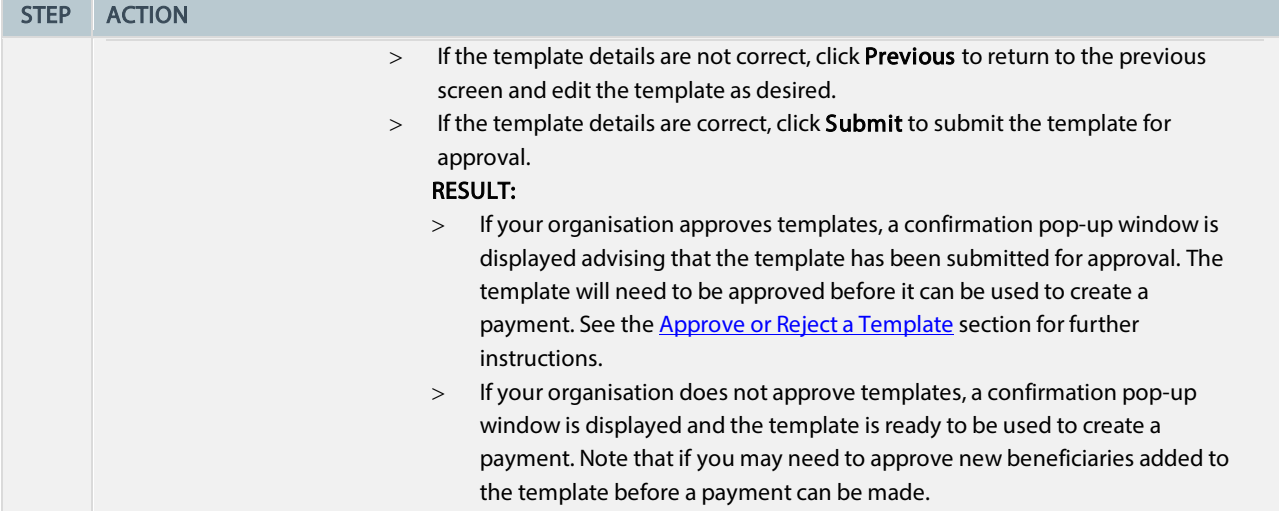

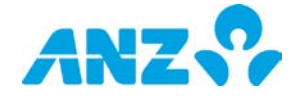

## <span id="page-50-0"></span>Create a Domestic Payment Template — China

To create a China domestic payment template, follow the steps below. NOTE: Mandatory fields are marked with an asterisk.

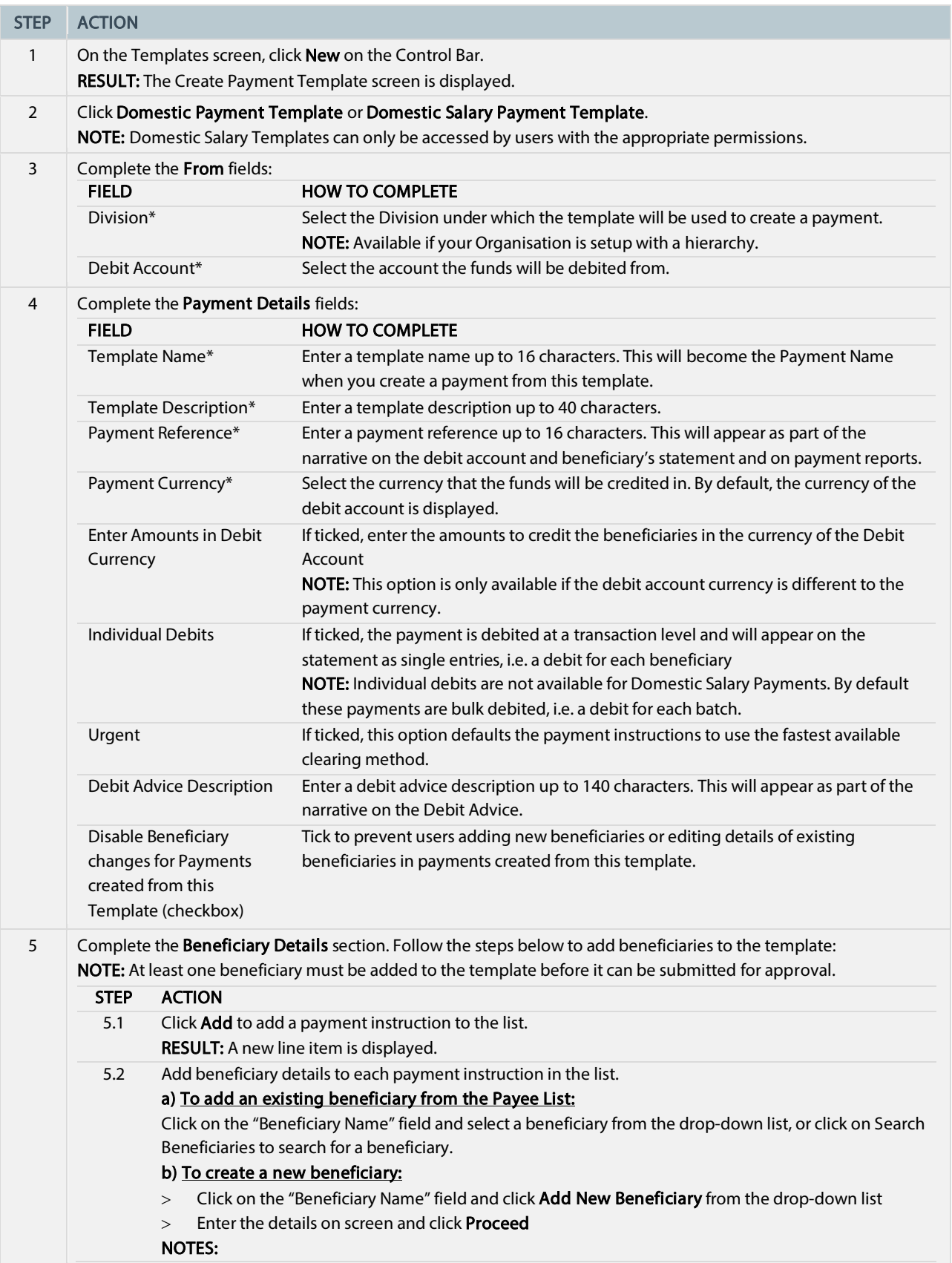

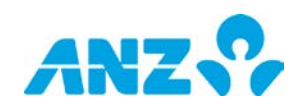

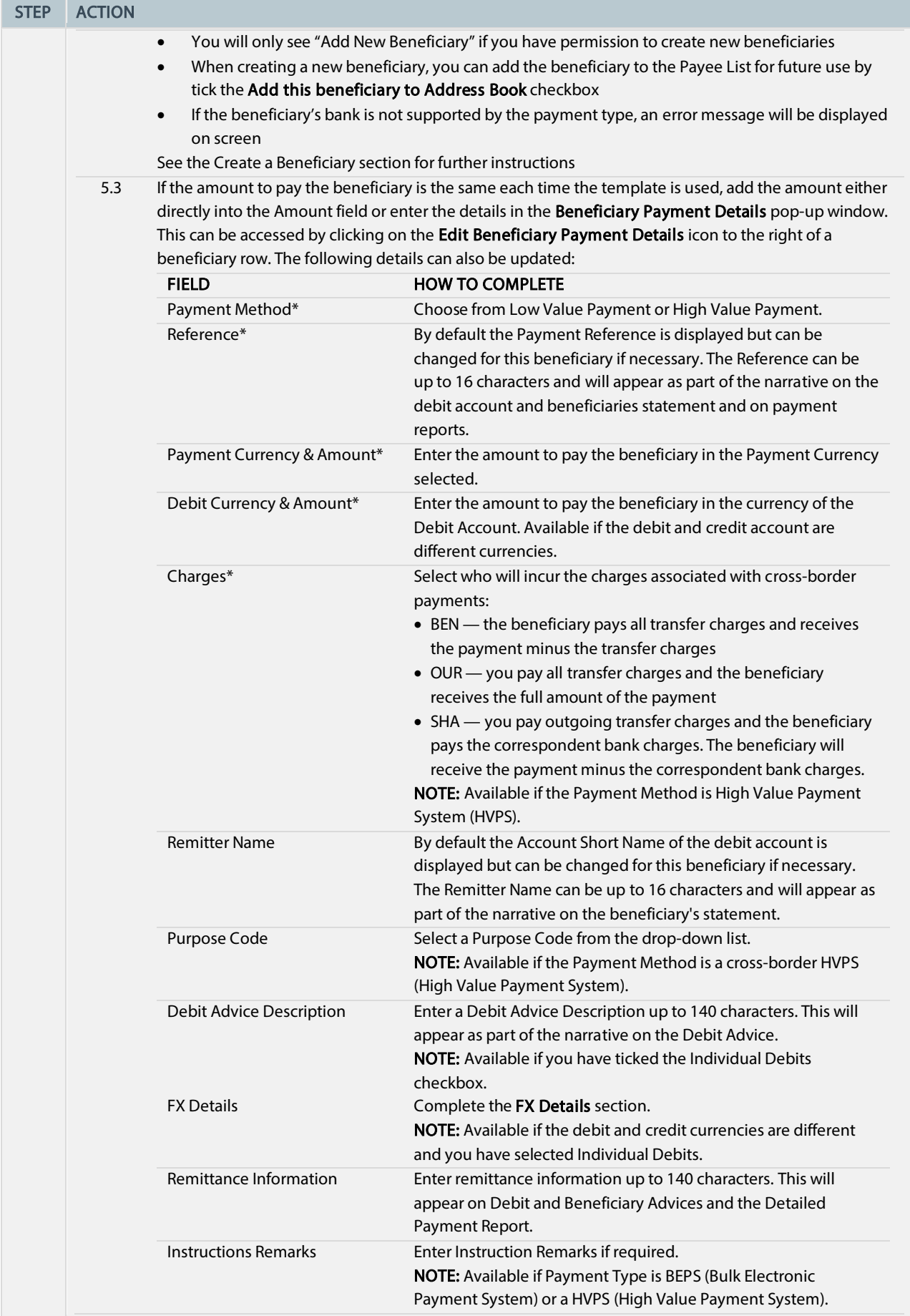

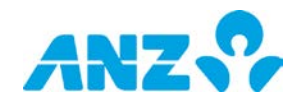

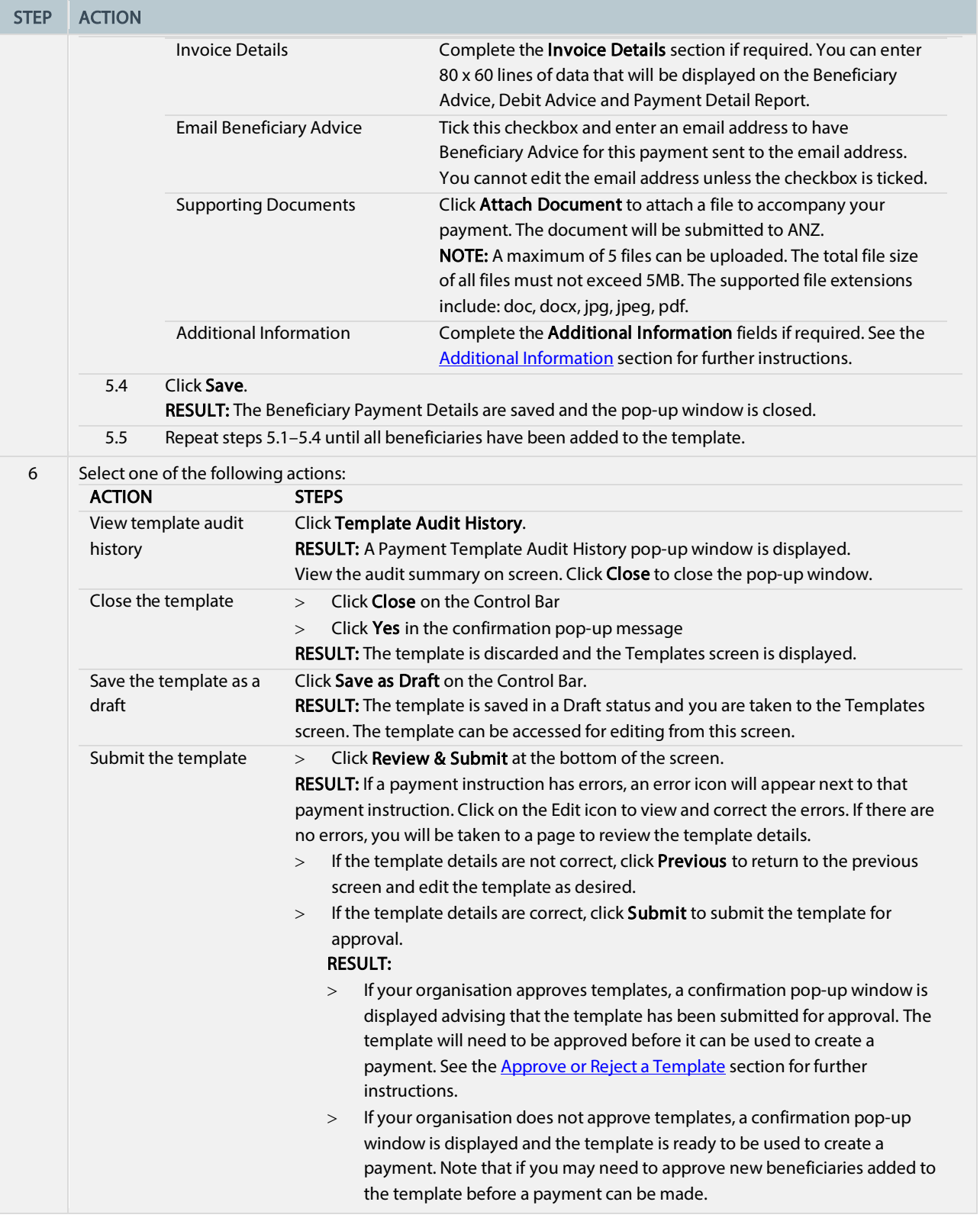

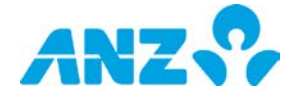

## <span id="page-53-0"></span>Create a Domestic Payment Template — New Zealand

To create a New Zealand domestic payment template, follow the steps below. NOTE: Mandatory fields are marked with an asterisk.

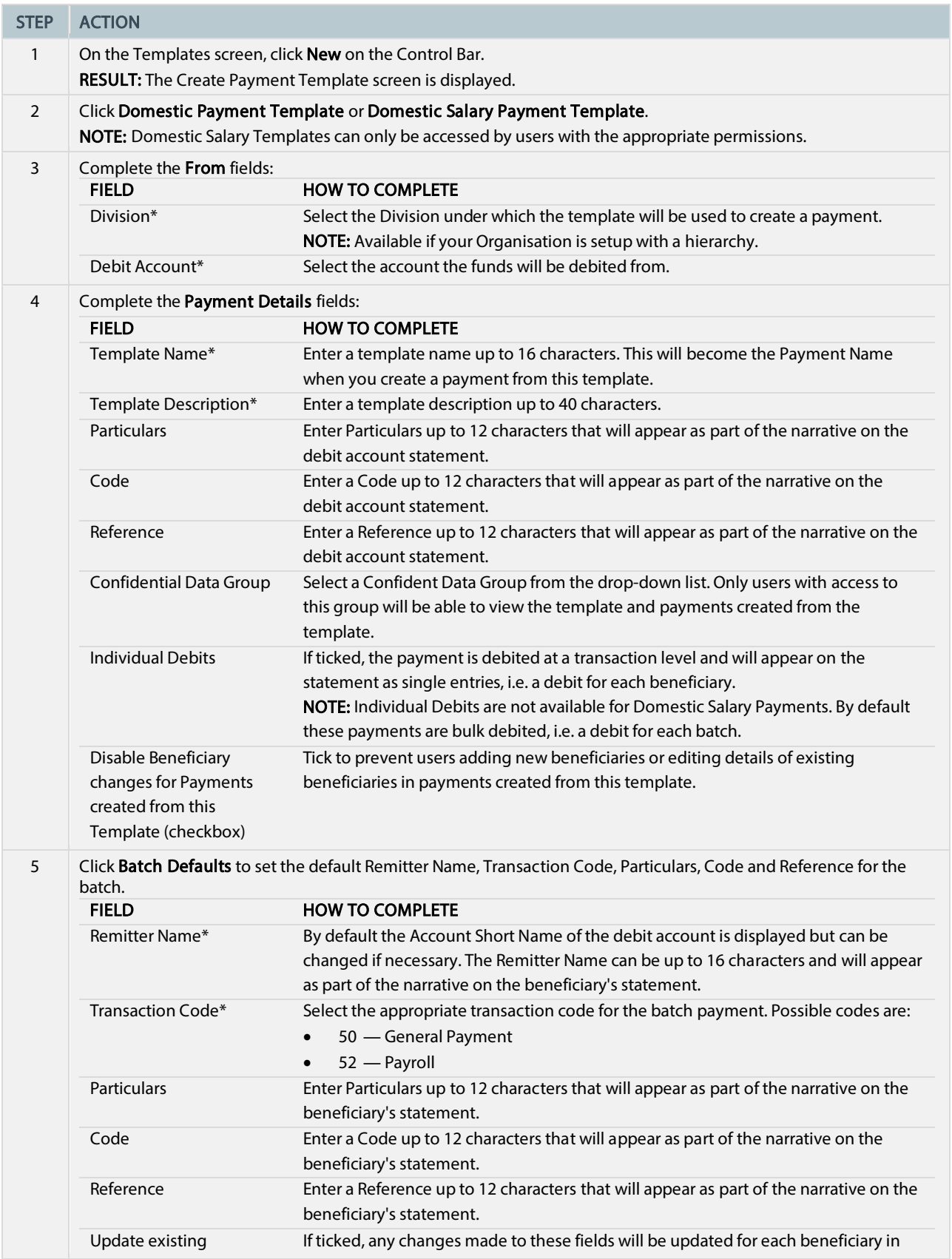

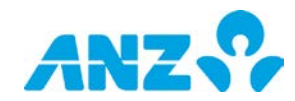

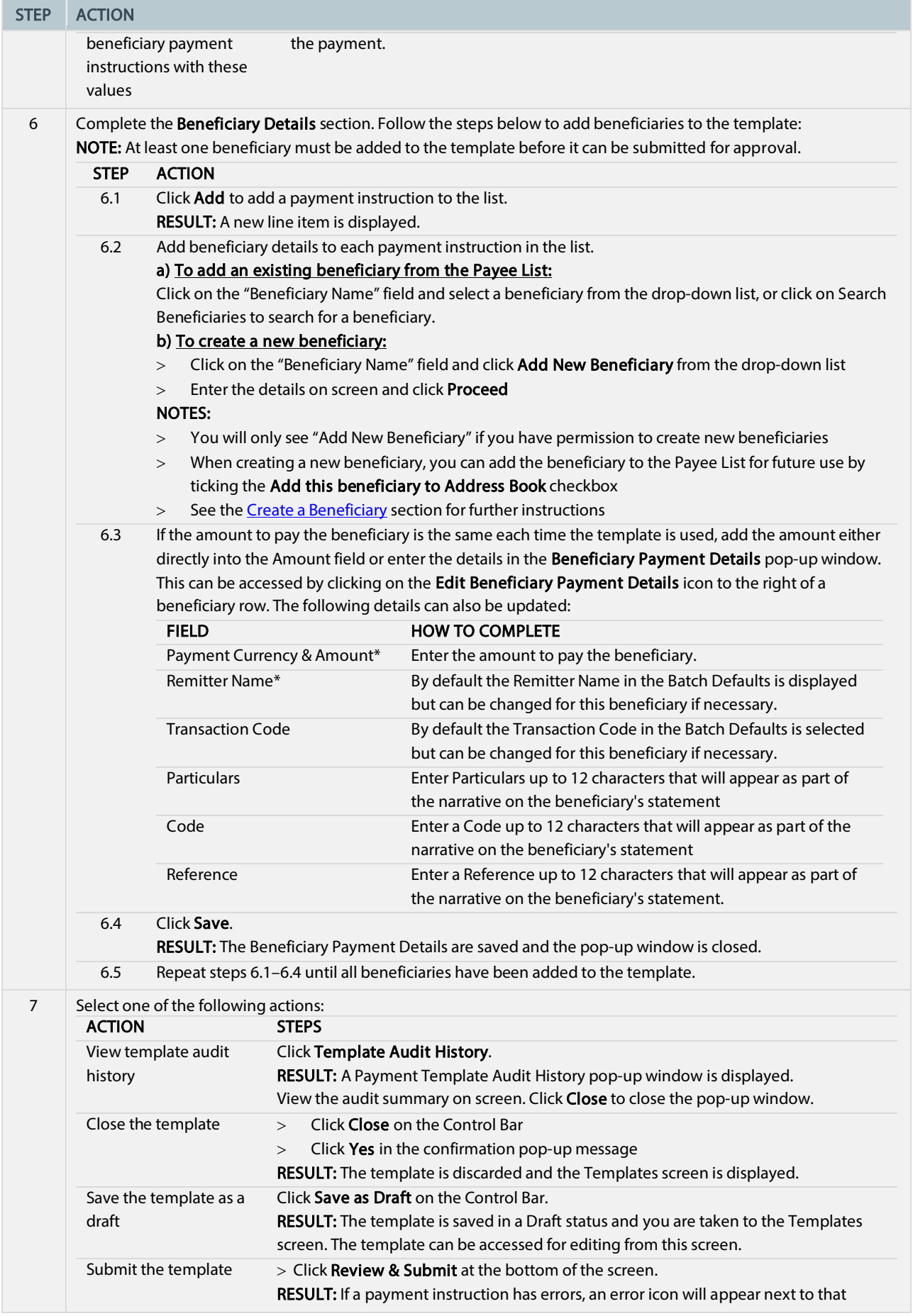

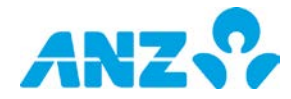

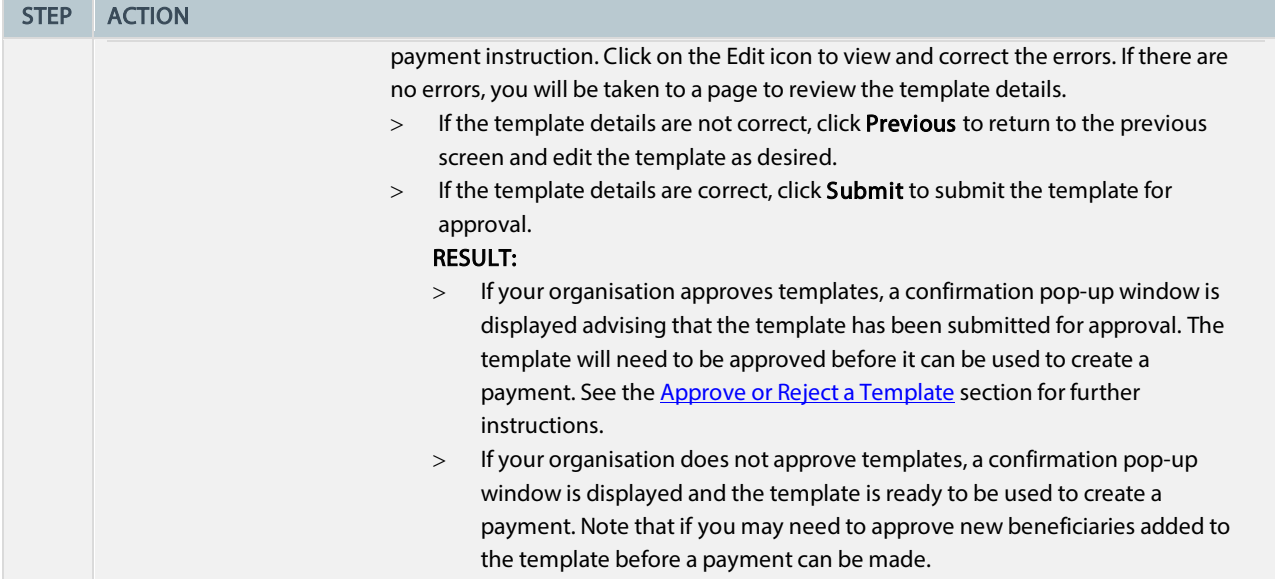

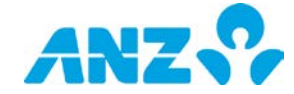

## <span id="page-56-0"></span>Create an International Payment Template

To create an international payment template, follow the steps below.

NOTE: Mandatory fields are marked with an asterisk. Some fields may not be available depending on your region, payment method and payment type.

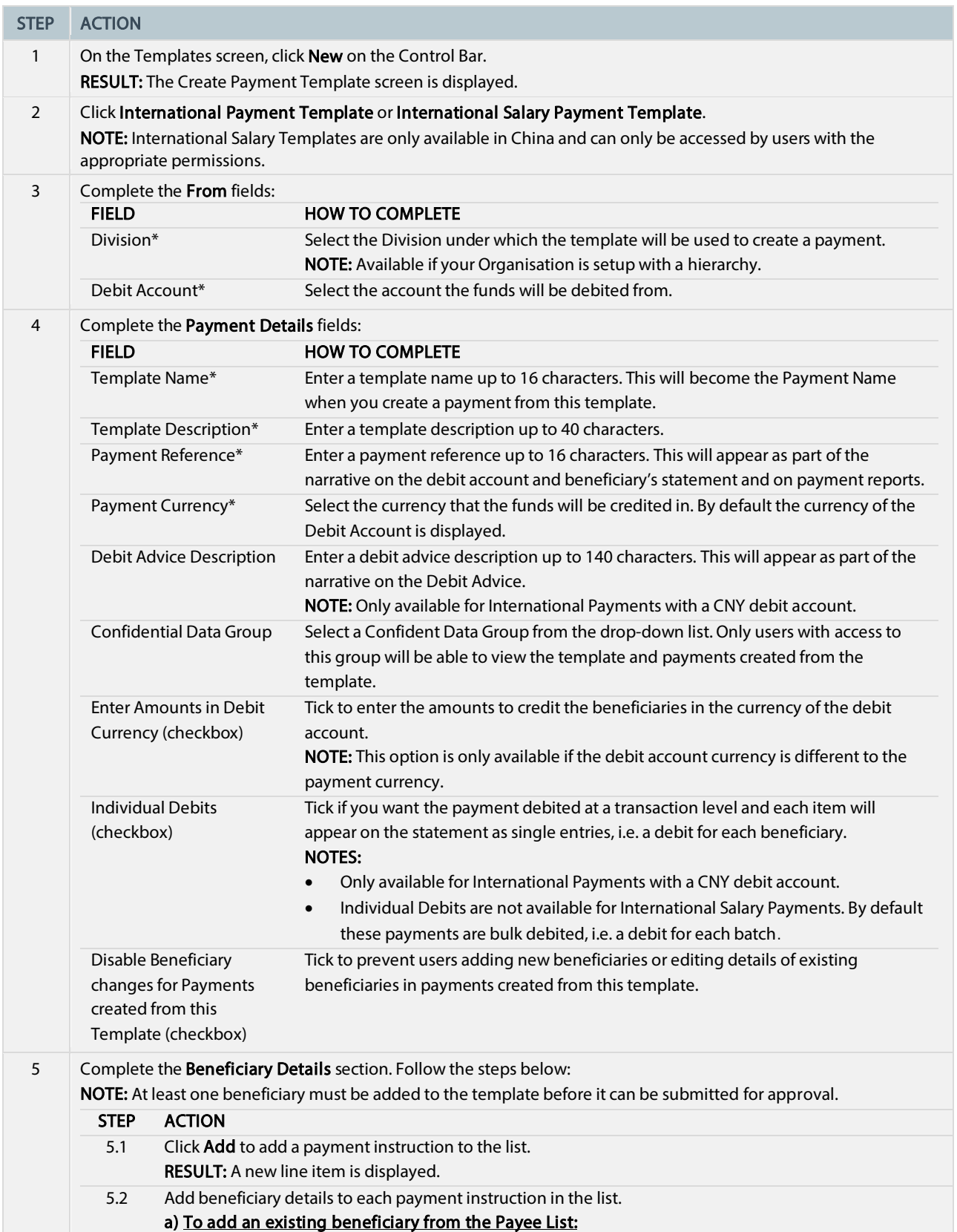

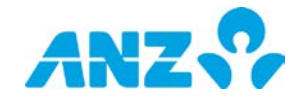

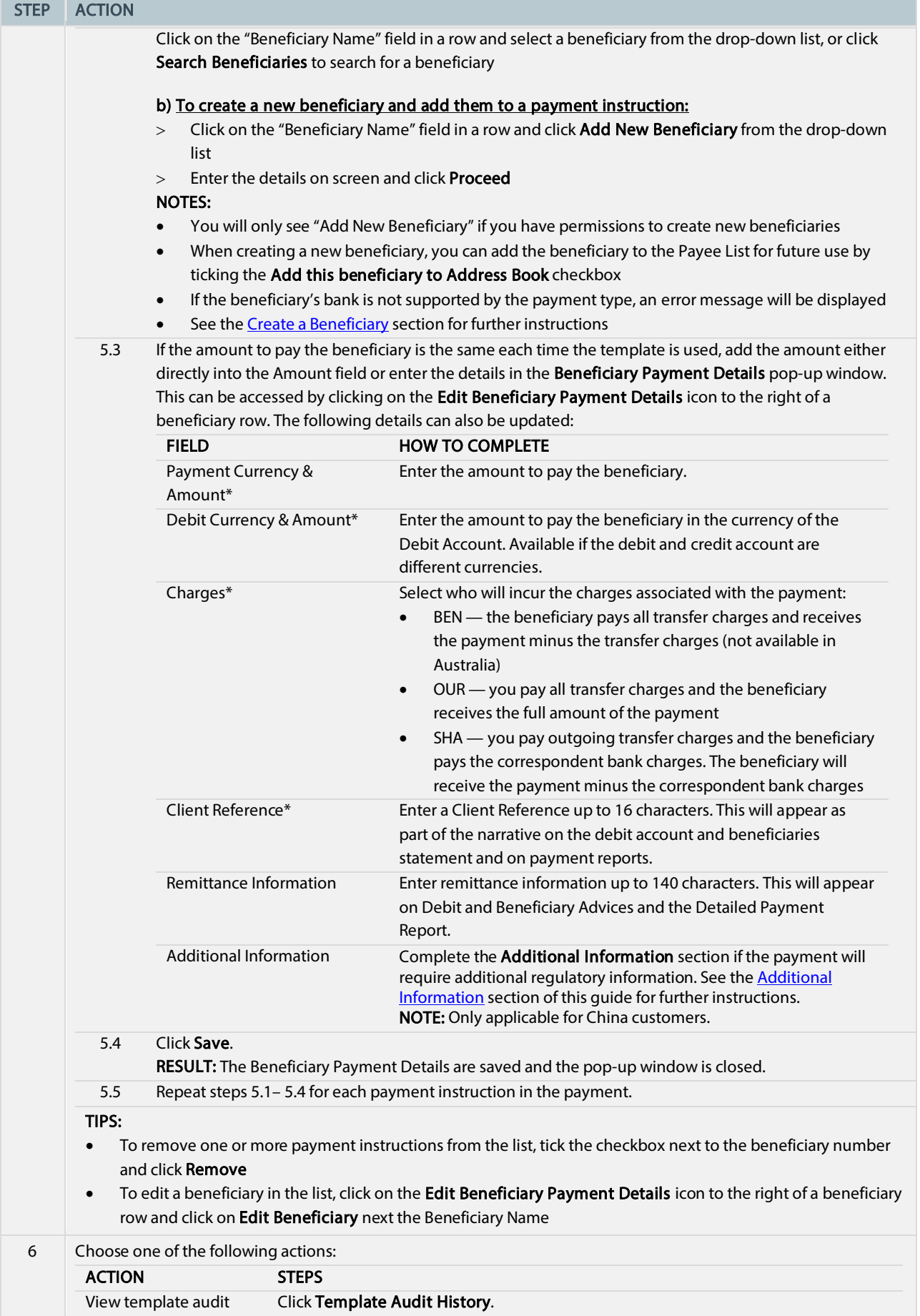

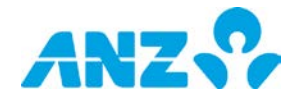

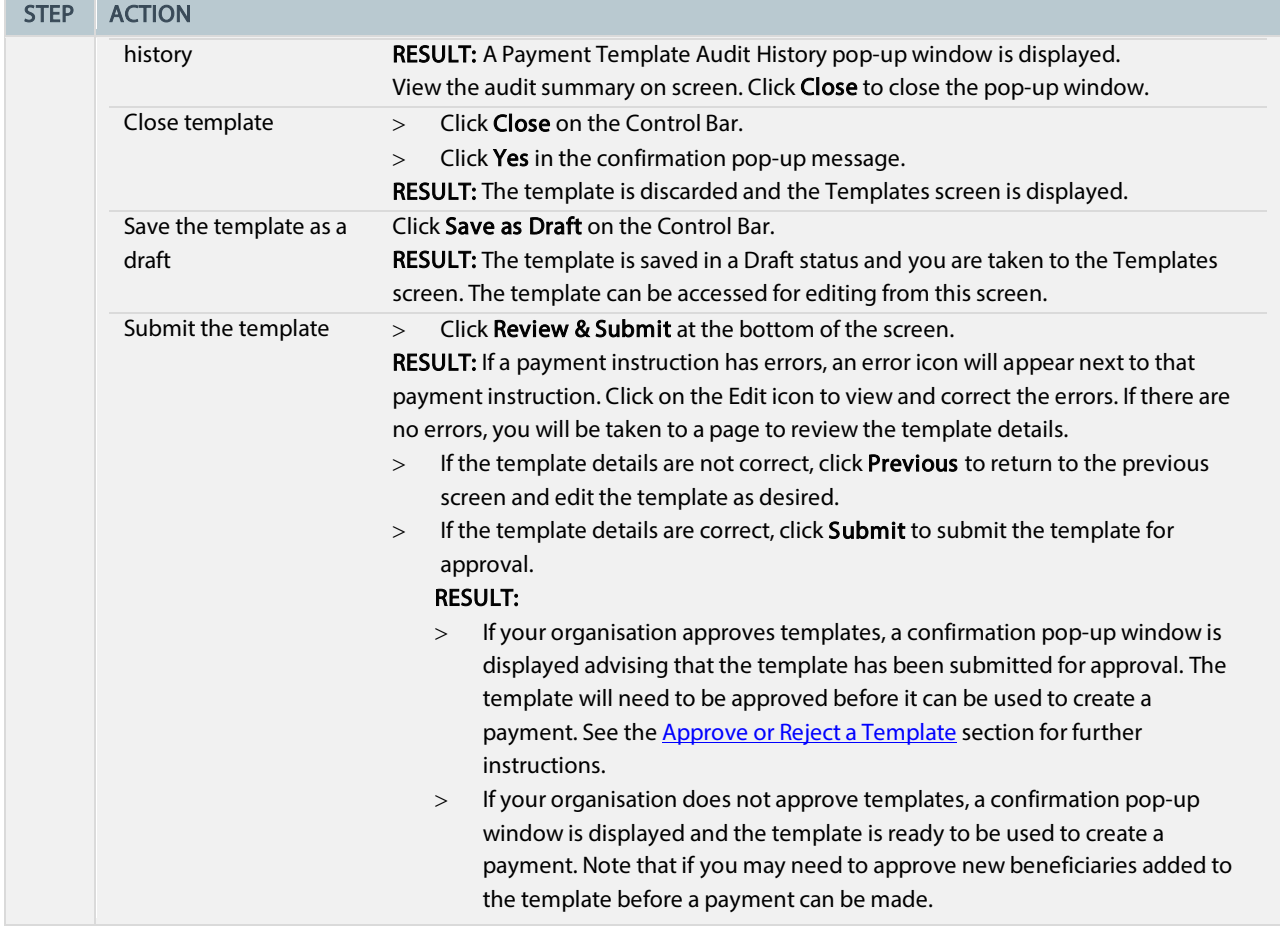

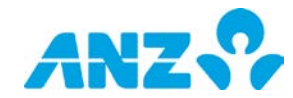

## <span id="page-59-0"></span>Create a Pay Bill Template

To create a Pay Bill template, follow the steps below. NOTE: Only available in Australia. Mandatory fields are marked with an asterisk.

<span id="page-59-1"></span>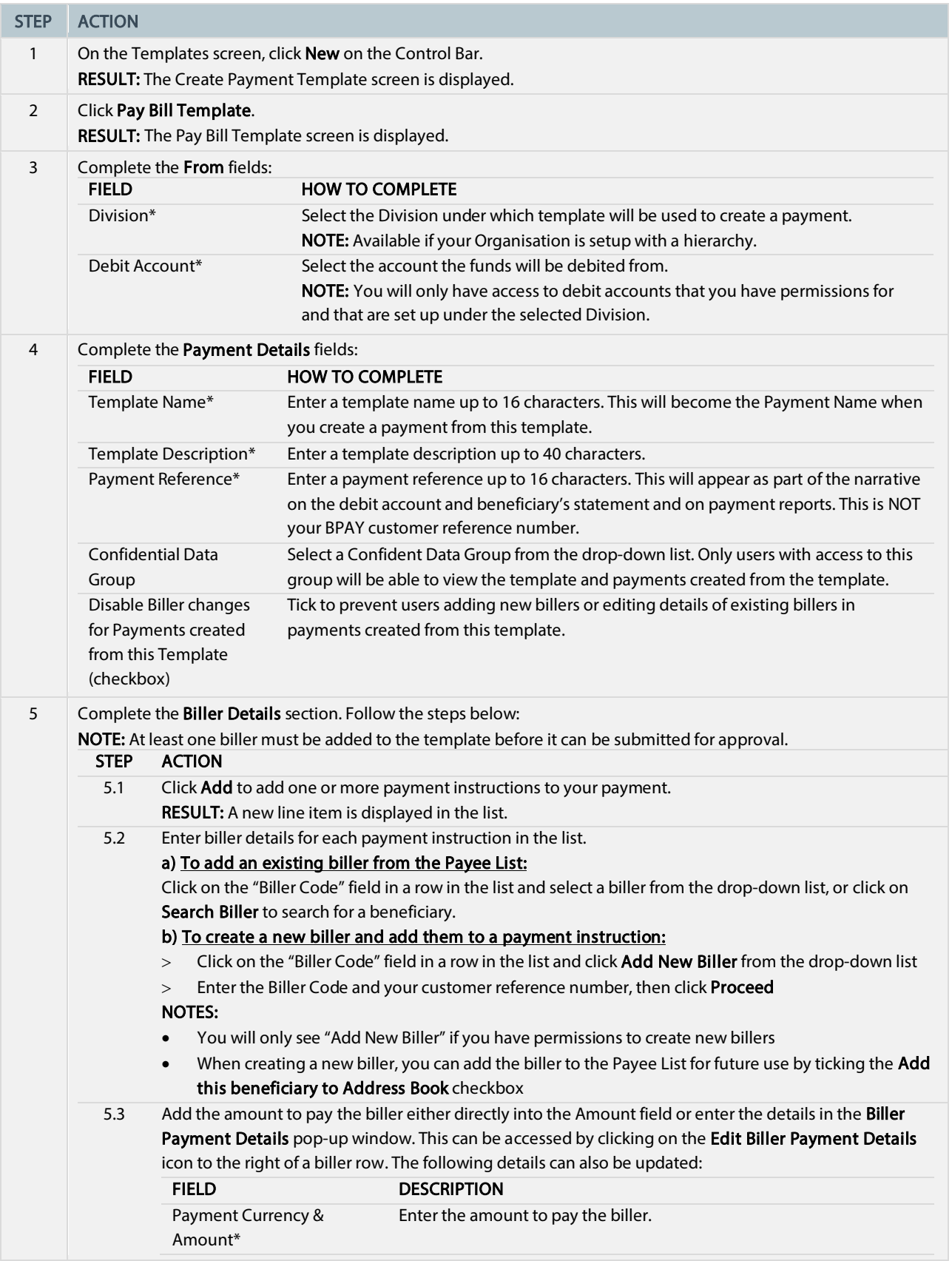

<span id="page-59-2"></span>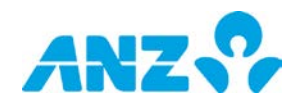

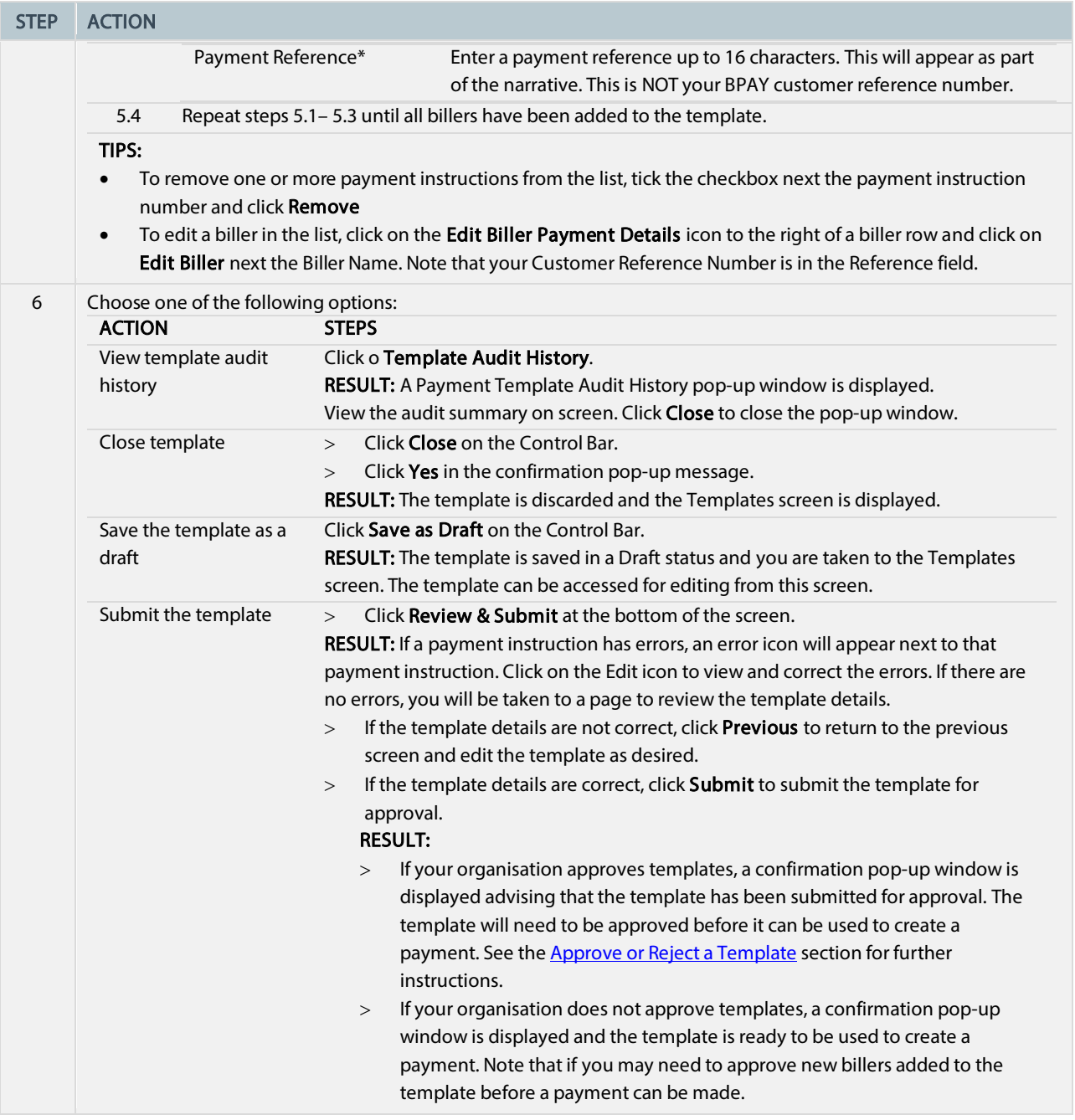

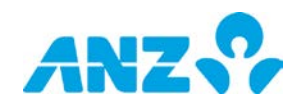

## <span id="page-61-0"></span>View a Template

To view the details of a template, follow the steps below.

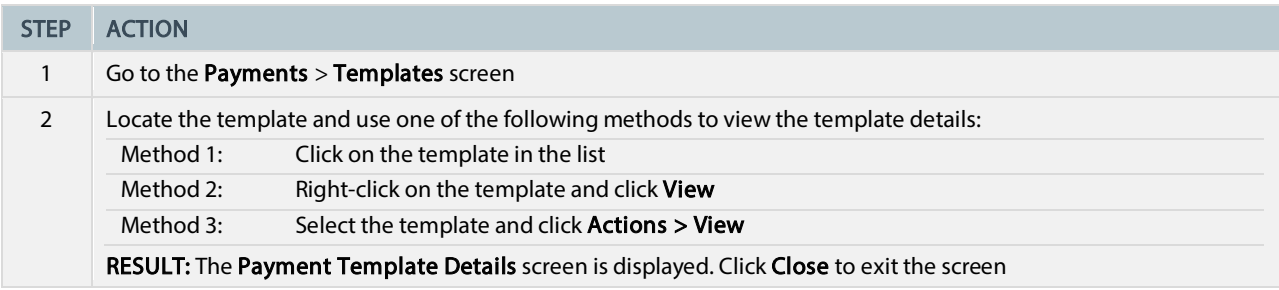

### <span id="page-61-1"></span>Edit a Template

To edit the details of a template that is in a Draft, Needs Repair, Approver Rejected or Approved status, follow the steps below.

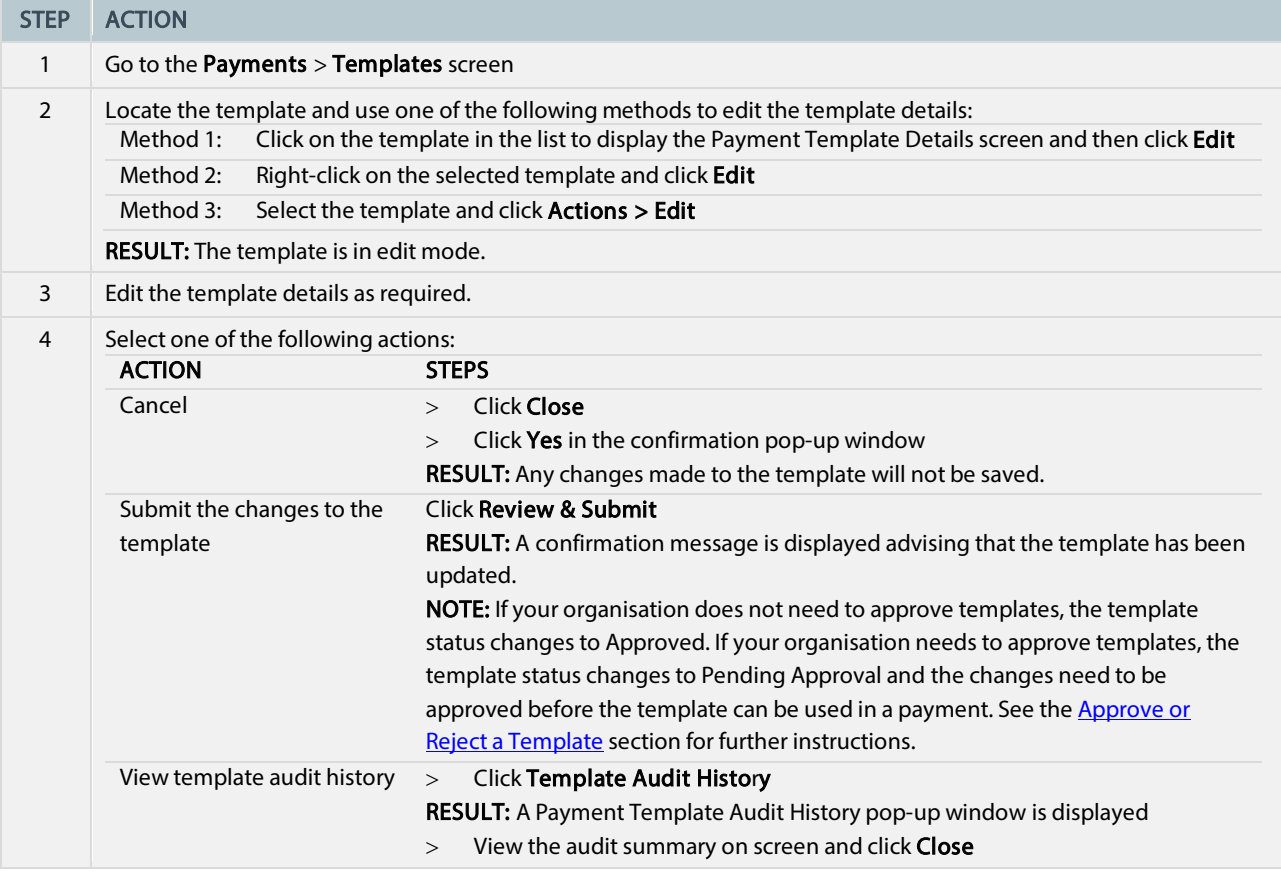

### <span id="page-61-2"></span>Recall a Template

To recall a template that has been submitted for approval and is in a Pending Approval status, follow the steps below.

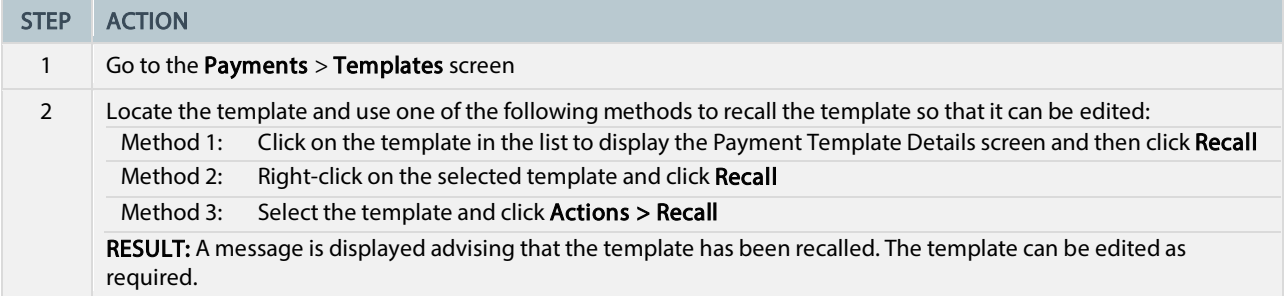

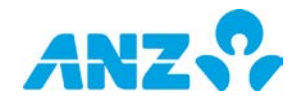

## <span id="page-62-2"></span><span id="page-62-0"></span>Approve or Reject a Template

To approve or reject a template that is in a Pending Approval status, follow the steps below. It is recommended that you view template details prior to approving.

#### NOTES:

- If your organisation has not been set up to approve templates, you will not be required to complete this action
- You must have the appropriate permissions to approve or reject templates
- You can approve or reject templates individually, or several at a time

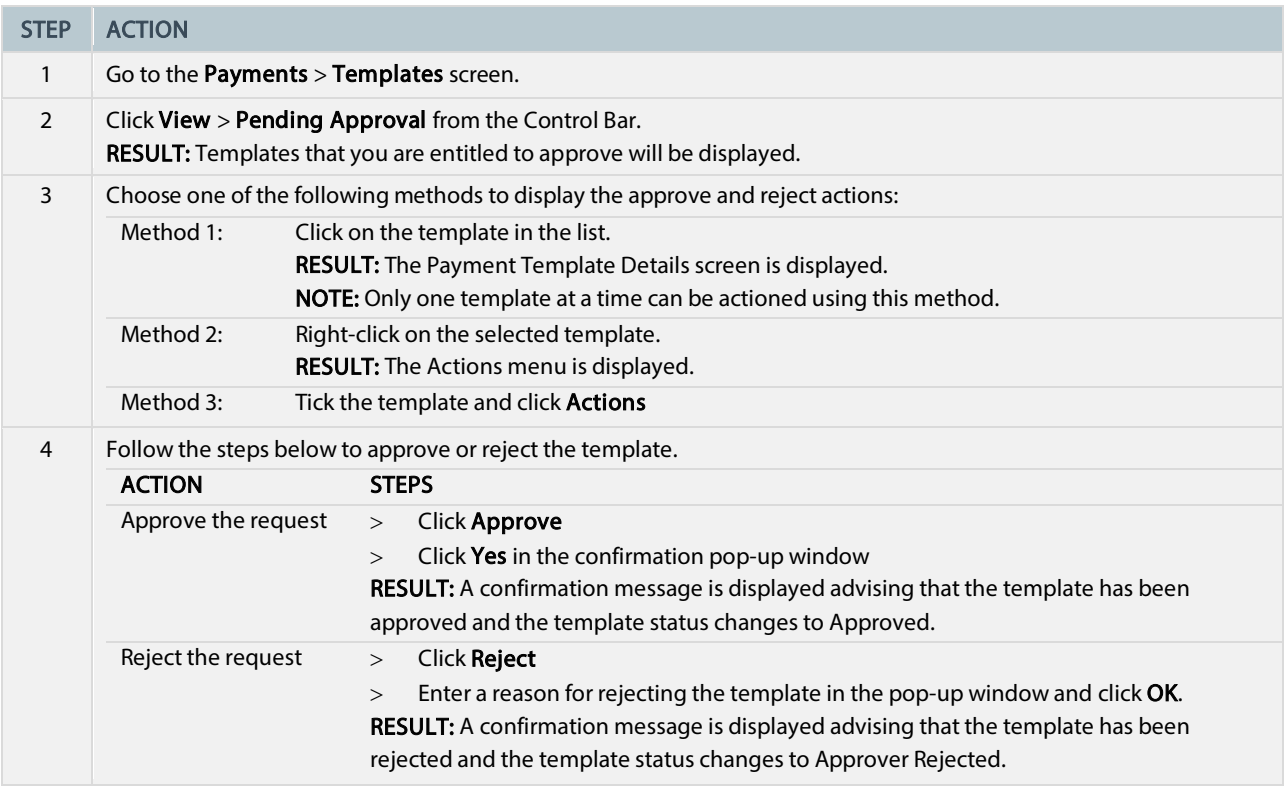

### <span id="page-62-1"></span>Delete a Template

To delete a payment template that is in a Draft, Needs Repair, Approver Rejected or Approved status, follow the steps below.

NOTE: You can delete templates individually or several at a time.

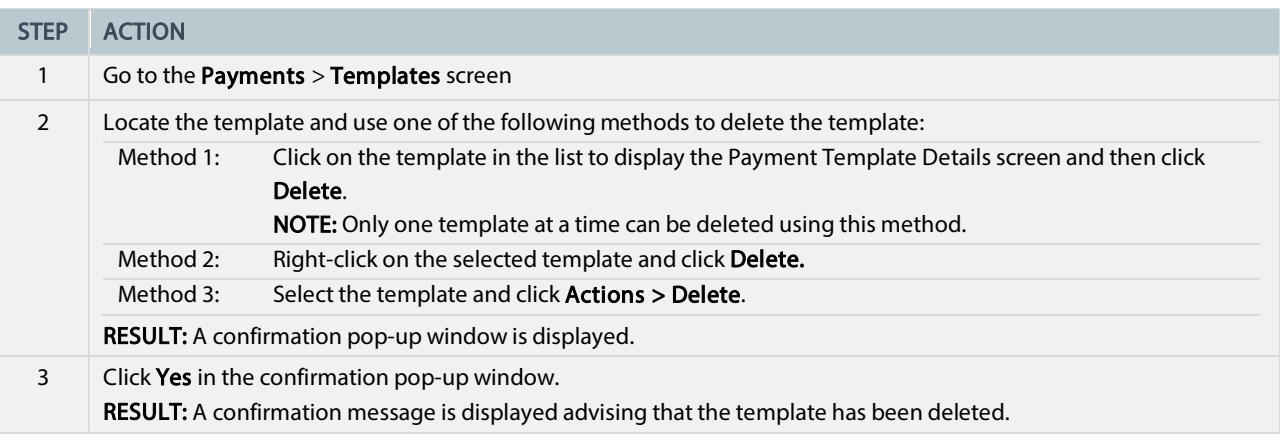

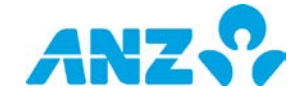

## <span id="page-63-0"></span>Copy a Template

To copy a payment template that is in an Approved or Deleted status, follow the steps below. NOTE: You can only copy templates individually.

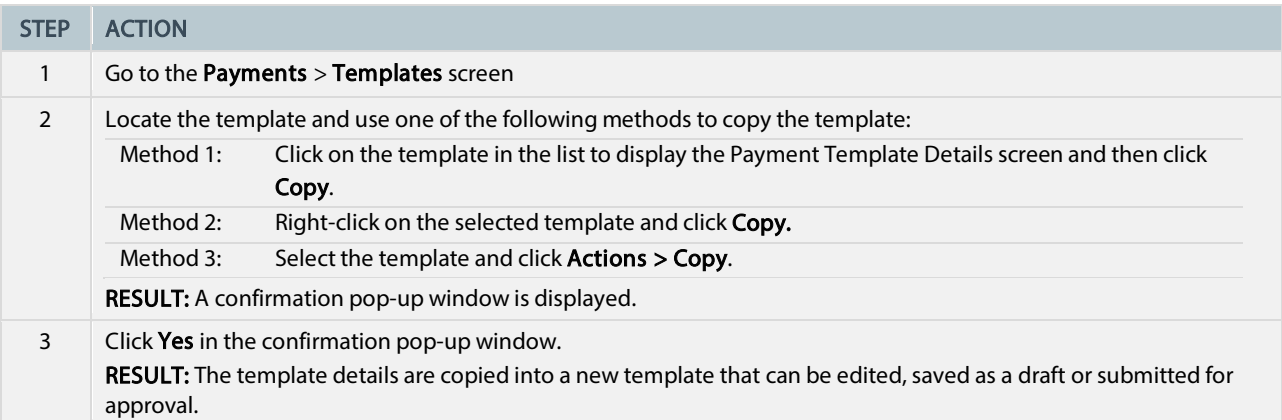

## <span id="page-63-1"></span>Create Payment from Template

To create a payment from a template that is in **Approved** status, follow the steps below. NOTE: You can only create payments from one template at a time.

#### Method 1:

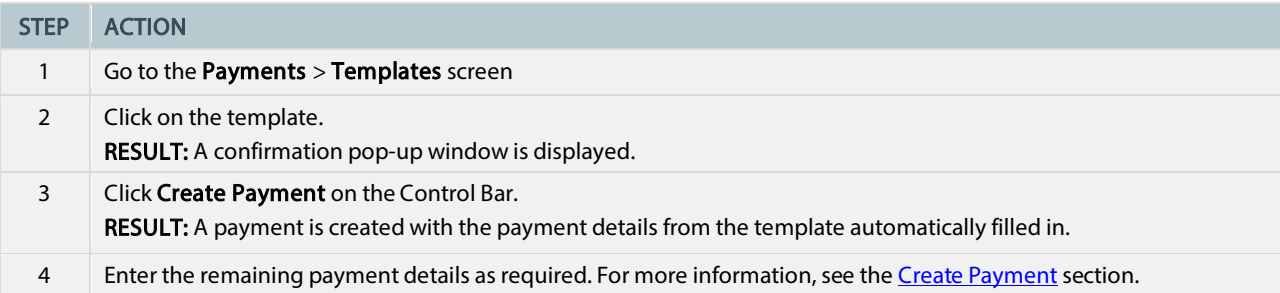

#### Method 2:

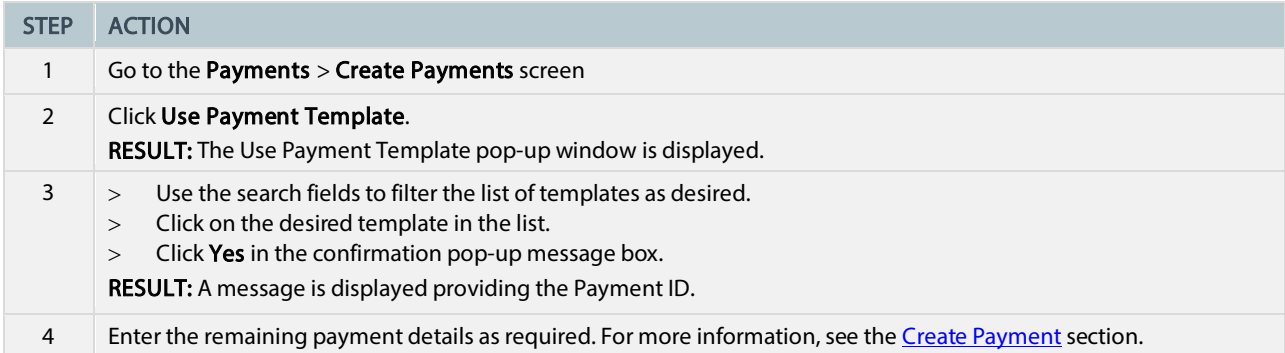

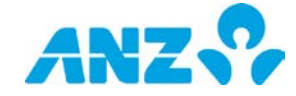

# <span id="page-64-0"></span>FILE IMPORT SUMMARY

#### Menu > Payments > File Import Summary

The File Import Summary screen can be accessed from the Payments Menu. This screen provides you with summary information of payment files that have been uploaded.

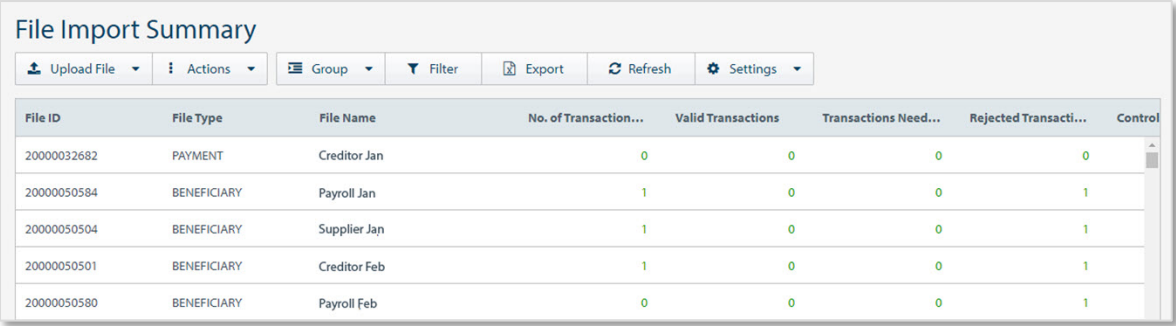

- Use the Control Bar to quickly and easily access key tasks. See the Getting Started User Guide for full details.
- Use Upload File to upload Payment Files and Beneficiaries. See th[e Create a Payment using a Payment File](#page-23-1) section for more details.
- Download a Bank Library file from the Actions menu.
- Click on a row to view the details screen. From this screen you can click View Current Payments in the Control Bar to view the payments created from the file.

## <span id="page-64-1"></span>File Import Summary Columns

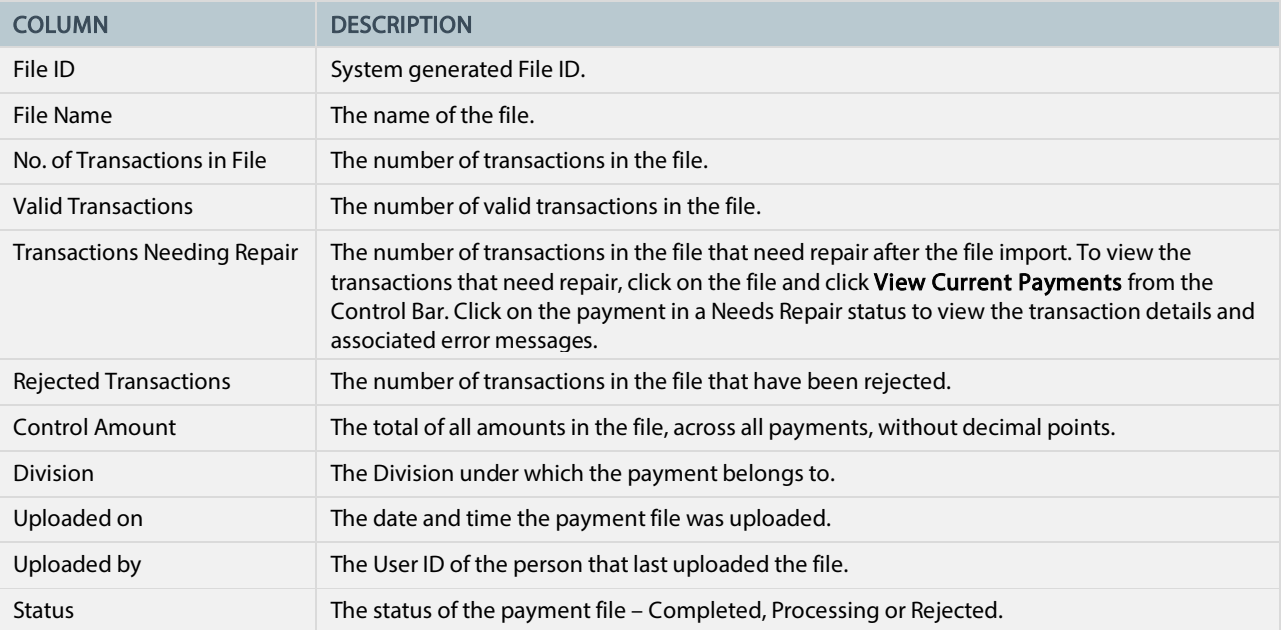

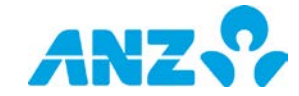

# <span id="page-65-0"></span>PAYMENT REPORTS AND ADVICES

Payment reports and advices can be generated using one of the following methods:

- Selecting a payment in the Current Payments or Past Payments screens and choosing the report type from the Reports menu
- Right-clicking on a payment in the Current Payments or Past Payments screens and selecting the report type from the menu
- Creating a new Report Profile within the Report Centre section
- Creating a new Scheduled Report within the Report Centre section

#### <span id="page-65-1"></span>Payment Audit Report

To generate a Payment Audit Report from the Request Payment Audit Report pop-up window, follow the steps below.

NOTE: Mandatory fields are marked with an asterisk.

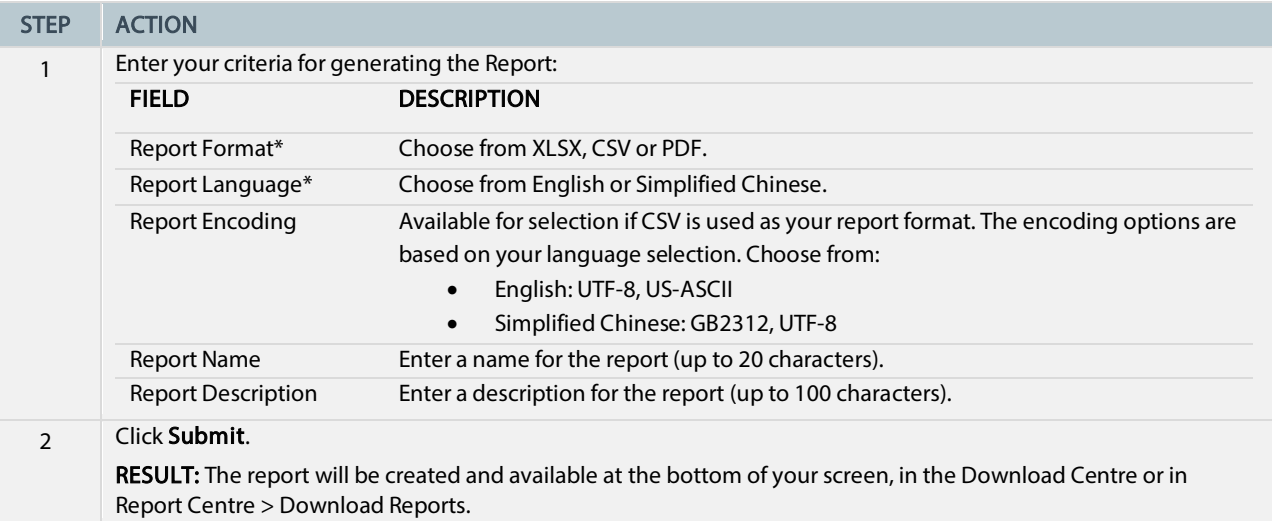

### <span id="page-65-2"></span>Payment Detail Report

To generate a Payment Detail Report from the Request Payment Detail Report pop-up window, follow the steps below.

NOTE: Mandatory fields are marked with an asterisk.

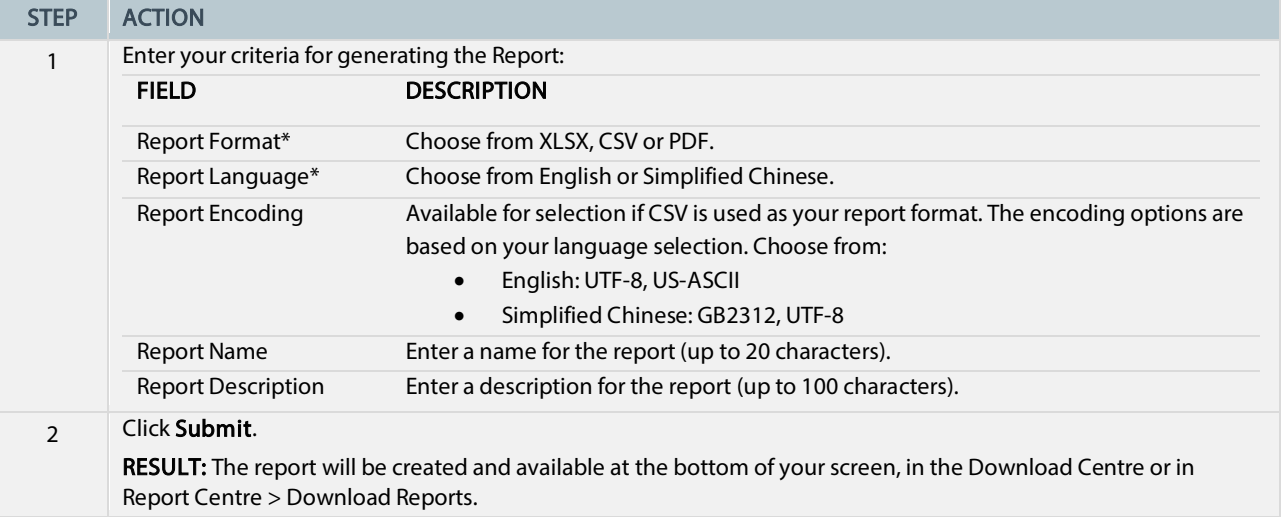

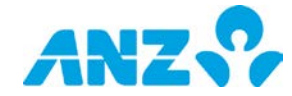

## <span id="page-66-0"></span>Payment Summary Report

To generate a Payment Summary Report from the Request Payment Summary Report pop-up window, follow the steps below.

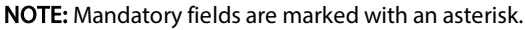

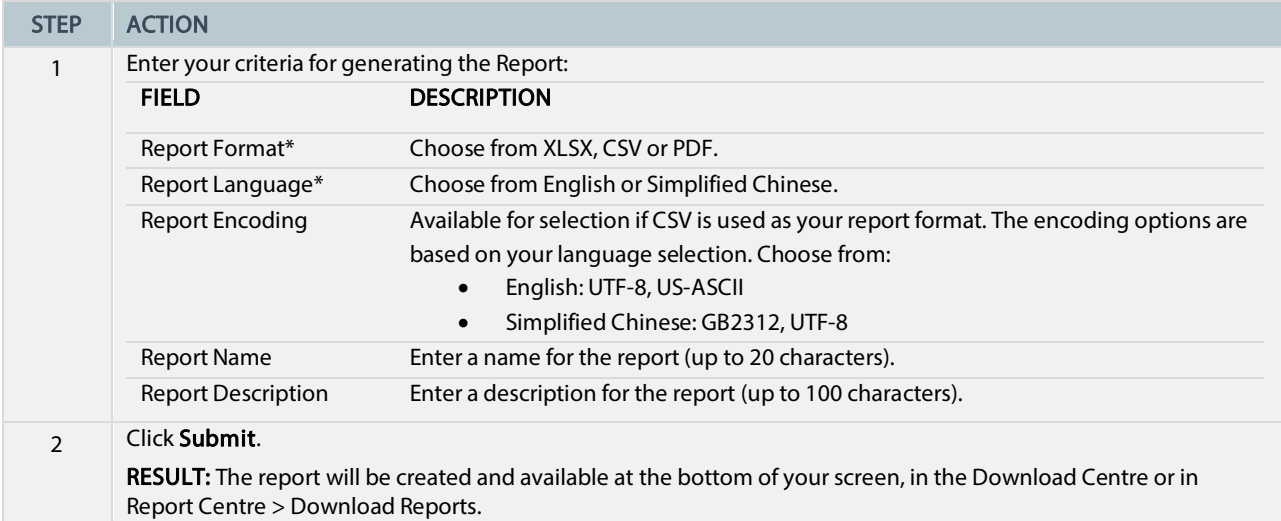

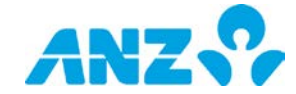

#### DISCLAIMER

This document is distributed in Australia by Australia and New Zealand Banking Group Limited ABN 11 005 357 522 ("ANZBGL"); in New Zealand by ANZ<br>Bank New Zealand Ltd; and in other countries by the relevant subsidiary or b

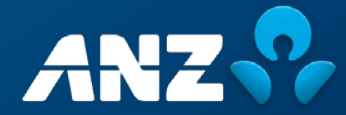